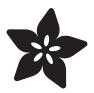

# Introducing Adafruit Crickit #MakeRobotFriend

Created by lady ada

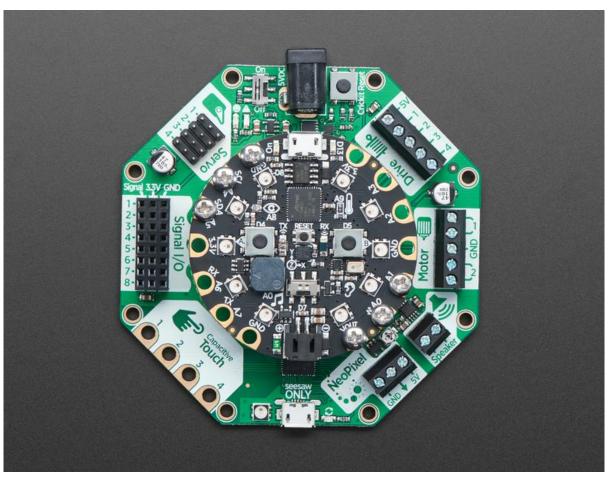

https://learn.adafruit.com/adafruit-crickit-creative-robotic-interactive-construction-kit

Last updated on 2021-11-16 11:26:23 AM EST

© Adafruit Industries Page 1 of 182

## Table of Contents

| Overview                                                                                                   | 7    |
|----------------------------------------------------------------------------------------------------|------|
| Crickit Tour                                                                                               | 10   |
| Power Input                                                                                                | 11   |
| • 4 x Hobby Servos                                                                                         | 12   |
| • 2 x DC Motors                                                                                            | 14   |
| • 4 x High Power Drivers                                                                                   | 15   |
| • 8 x Signal I/O                                                                                           | 17   |
| • 4 x Capacitive Touch                                                                                     | 18   |
| NeoPixel Drive                                                                                             | 18   |
| • Speaker Drive                                                                                            | 19   |
| Connecting Your Microcontroller to your Crickit Board                                                      | 21   |
| seesaw USB Debug and Indicators                                                                            | 23   |
| Update Your Crickit                                                                                        | 24   |
| Step 1. Plug in USB cable into seesaw/Crickit                                                              | 24   |
| Step 2. Double-click the Crickit Reset button                                                              | 25   |
| Step 3. Look for pulsing yellow LED and green NeoPixel                                                     | 25   |
| Step 4. Look for a New Disk on Your Computer                                                               | 26   |
| Step 5. Download the latest firmware                                                                       | 26   |
| Step 6. Drag UF2 file onto CRICKITBOOT                                                                     | 27   |
| Powering Crickit                                                                                           | 27   |
| How to Power your Crickit                                                                                  | 28   |
| Plug In DC Power Supplies                                                                                  | 28   |
| AA Battery Packs                                                                                           | 29   |
| • 4 x AA Battery Packs for NiMH ONLY                                                                       | 29   |
| • 3 x AA Battery Packs for Alkaline ONLY                                                                   | 30   |
| Not Recommended Power supplies                                                                             | 31   |
| Assembly                                                                                                   | 31   |
| Troubleshooting Crickit                                                                                    | 34   |
| My Crickit Is Doing Something Wrong                                                                        | 35   |
| My Crickit Motors Aren't Moving!                                                                           | 35   |
| My Crickit Keeps Resetting, It Works For a Bit Then Fails!                                                 | 35   |
| • HELP! My Crickit isn't working in MakeCode, and in Python I see a message "No I2C Device at Address: 49" | ' 35 |
| Python: No Pullups found on SDL and SCL                                                                    | 36   |
| micro:bit Crickit does not work                                                                            | 36   |
| Recommended Motors                                                                                         | 37   |
| • DC Gearbox Motors                                                                                        | 37   |
| Servo-style DC motor                                                                                       | 38   |
| Non-Geared DC Motor                                                                                        | 39   |
| Recommended Chassis                                                                                        | 39   |
| Recommended Servos                                                                                         | 40   |
| Servo Extensions                                                                                           | 41   |
| Popular plastic-gear servos                                                                                | 42   |
| Continuous Rotation Servos                                                                                 | 43   |

© Adafruit Industries Page 2 of 182

| High Torque Servos                                                      | 44 |
|-------------------------------------------------------------------------|----|
| Recommended Speakers                                                    | 45 |
| $ullet$ 4 $\Omega$ Speakers                                             | 45 |
| $ullet$ 8 $\Omega$ Speakers                                             | 46 |
| Wall or Bone Transducers                                                | 47 |
| Recommended Drives                                                      | 48 |
| • Solenoids                                                             | 48 |
| Vibration Motors                                                        | 49 |
| Recommended Capacitive Touch                                            | 49 |
| Programming Options                                                     | 51 |
| Crickit with Circuit Playground Express                                 | 52 |
| Crickit with Feather M0/M4 Express CircuitPython Supported Feather      | 53 |
| Crickit with micro:bit Support                                          | 53 |
| Crickit HAT for Raspberry Pi                                            | 54 |
| MakeCode                                                                | 54 |
| Get Comfy With MakeCode                                                 | 55 |
| Adding Crickit Extension                                                | 55 |
| For Circuit Playground Express and Feather Crickit (micro:bit is below) | 55 |
| For micro:bit Crickit                                                   | 57 |
| MakeCode Servos                                                         | 58 |
| Precise Pulses                                                          | 60 |
| MakeCode Drives                                                         | 61 |
| Changing the Drive Analog/PWM Frequency                                 | 63 |
| MakeCode DC Motors                                                      | 64 |
| Setting Motor Speed                                                     | 65 |
| MakeCode Steppers                                                       | 66 |
| MakeCode for Using a Stepper on the Motor Port                          | 67 |
| Move the Motor Port Stepper One Direction Forever                       | 67 |
| Using a Stepper on the Drive Port in MakeCode                           | 68 |
| Move the Drive Port Stepper One Direction Forever                       | 69 |
| MakeCode Signals                                                        | 69 |
| Using Signals in MakeCode                                               | 70 |
| Digital Reads and Writes                                                | 71 |
| Analog Reads                                                            | 72 |
| For Crickit and Circuit Playground Express                              | 72 |
| For Crickit and micro:bit                                               | 73 |
| MakeCode Touch                                                          | 73 |
| Example for Crickit plus Circuit Playground Express or Feather          | 74 |
| Example for Crickit and micro:bit                                       | 75 |
| MakeCode Audio                                                          | 76 |
| Amplifier Details                                                       | 77 |
| Playing Sounds on Crickit with MakeCode                                 | 78 |
| Circuit Playground and Feather Crickit Version (micro:bit below)        | 78 |

© Adafruit Industries Page 3 of 182

| micro:bit Version                                                       | 79  |
|-------------------------------------------------------------------------|-----|
| MakeCode NeoPixels                                                      | 81  |
| MakeCode for Crickit NeoPixels                                          | 82  |
| Using the Crickit Onboard Single NeoPixel                               | 82  |
| Crickit for Circuit Playground Express and Feather (micro:bit is below) | 82  |
| For micro:bit + Crickit                                                 | 84  |
| For More Information                                                    | 84  |
| CircuitPython Code                                                      | 85  |
| Install CPX Special Build                                               | 85  |
| CircuitPython Servos                                                    | 87  |
| Test Servos                                                             | 88  |
| Control Servo                                                           | 89  |
| More Servos!                                                            | 89  |
| Min/Max Pulse control                                                   | 90  |
| Continuous Rotation Servos                                              | 91  |
| Disconnecting Servos or Custom Pulses                                   | 91  |
| CircuitPython Drives                                                    | 92  |
| • Test Drive                                                            | 93  |
| • Set PWM Frequency                                                     | 94  |
| Control Drive Output                                                    | 94  |
| • More Drivers!                                                         | 94  |
| CircuitPython DC Motors                                                 | 95  |
| • Import Libraries                                                      | 97  |
| • Control Motor                                                         | 97  |
| CircuitPython Steppers                                                  | 98  |
| Bi-Polar or Uni-Polar Motor Port                                        | 99  |
| Uni-Polar Only Drive Port                                               | 102 |
| CircuitPython Signals                                                   | 103 |
| Digital Pin Modes                                                       | 105 |
| Digital Read                                                            | 105 |
| • Digital Write                                                         | 105 |
| Analog Reads                                                            | 106 |
| CircuitPython Touch                                                     | 107 |
| CircuitPython Audio                                                     | 109 |
|                                                                         |     |
| Audio File Formats                                                      | 110 |
| Amplifier Details                                                       | 110 |
| Basic Audio Playback                                                    | 111 |
| Import Libraries                                                        | 111 |
| Create wave file and audio output                                       | 112 |
| Interactive Audio                                                       | 112 |
| CircuitPython NeoPixels                                                 | 113 |
| NeoPixels with Circuit Playground Express + Crickit                     | 114 |
| NeoPixels and the Crickit FeatherWing or Crickit Hat                    | 116 |
| Crickit for micro:bit                                                   | 117 |
| For More Information                                                    | 117 |

© Adafruit Industries Page 4 of 182

| Python Docs                                                                                               | 117        |
|----------------------------------------------------------------------------------------------------|------------|
| CircuitPython Examples                                                                                    | 117        |
| Bubble Bot                                                                                                | 118        |
| Parts List                                                                                                | 118        |
| Wiring Diagram                                                                                            | 119        |
| • Code                                                                                                    | 119        |
| Feynman Simulator                                                                                         | 121        |
| Parts List                                                                                                | 121        |
| Wiring Diagram                                                                                            | 122        |
| • Code                                                                                                    | 123        |
| Slime Night                                                                                               | 124        |
| How to Make Slime                                                                                         | 125        |
| • Parts Used                                                                                              | 125        |
| Wiring Diagram                                                                                            | 127        |
| CircuitPython Code                                                                                        | 127        |
| Flying Trapeze                                                                                            | 129        |
| • Parts List                                                                                              | 129        |
| • Wiring                                                                                                  | 130        |
| <ul><li>Boot.py</li><li>CircuitPython Code</li></ul>                                                      | 131<br>131 |
| • Circuitrython Code                                                                                      | 151        |
| R.O.B. GyroBot                                                                                            | 133        |
| • Parts List                                                                                              | 134        |
| Wiring Diagram                                                                                            | 135        |
| • Code!                                                                                                   | 136        |
| Gear Tower                                                                                                | 139        |
| • Parts List                                                                                              | 139        |
| • Wiring                                                                                                  | 141        |
| <ul><li>CircuitPython Code For "Force Wave" demo</li><li>CircuitPython Code For "Theremin" demo</li></ul> | 141<br>142 |
|                                                                                                    |            |
| CPX-1701                                                                                                  | 142        |
| • Parts List                                                                                              | 143        |
| Wiring Diagram     Circuit Puthon Code                                                                    | 143<br>144 |
| CircuitPython Code                                                                                        | 144        |
| Mag Neat-o                                                                                                | 145        |
| • Parts List                                                                                              | 146        |
| Wiring Diagram                                                                                            | 147        |
| • Code!                                                                                                   | 147        |
| (Don't Fear) The Crickit                                                                                  | 150        |
| • Parts List                                                                                              | 150        |
| Wiring Diagram                                                                                            | 152        |
| CircuitPython Code                                                                                        | 152        |
| Arduino Code                                                                                              | 154        |
| Download Adafruit_Seesaw library                                                                          | 155        |
| Arduino with micro:bit                                                                                    | 155        |

© Adafruit Industries Page 5 of 182

| Pin Definitions for Seesaw and Crickit                 | 156 |
|--------------------------------------------------------|-----|
| Arduino Servos                                         | 157 |
| Test Servos                                            | 158 |
| More Servos!                                           | 159 |
| Min/Max Pulse control                                  | 160 |
| Continuous Rotation Servos                             | 160 |
| Disconnecting Servos or Custom Pulses                  | 161 |
| Arduino Drives                                         | 162 |
| Test Drive                                             | 163 |
| More Drivers!                                          | 164 |
| Arduino DC Motors                                      | 165 |
| Arduino Signals                                        | 168 |
| Arduino Capacitive Touch                               | 170 |
| Arduino NeoPixels                                      | 171 |
| Crickit for Circuit Playground Express                 | 172 |
| Crickit Wing for Feather                               | 172 |
| Crickit for micro:bit                                  | 173 |
| Crickit HAT for Raspberry Pi                           | 173 |
| Advanced Use - Using Seesaw to Control NeoPixels       | 173 |
| Hacks & Upgrades                                       | 176 |
| Speeding up many requests from Raspberry Pi to CRICKIT | 176 |
| • Brown Outs?                                          | 177 |
| F.A.Q.                                                 | 178 |
| Downloads                                              | 179 |
| • Files                                                | 179 |
| • Datasheets                                           | 179 |
| Circuit Playground Crickit Schematics                  | 179 |
| Crickit HAT Schematics                                 | 181 |

© Adafruit Industries Page 6 of 182

#### Overview

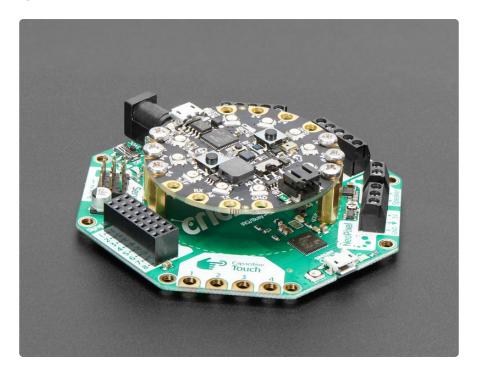

Sometimes we wonder if robotics engineers ever watch movies. If they did, they'd know that making robots into slaves always ends up in a robot rebellion. Why even go down that path? Here at Adafruit we believe in making robots our friends!

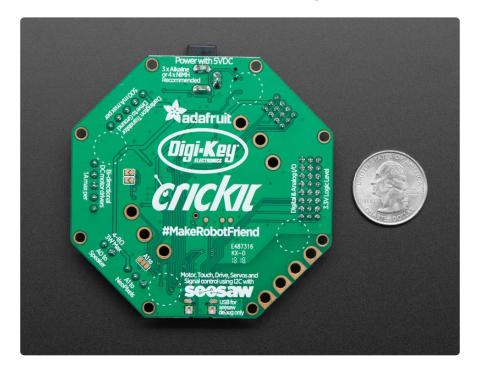

So if you find yourself wanting a companion, consider the robot. They're fun to program, and you can get creative with decorations.

© Adafruit Industries Page 7 of 182

With that in mind, we designed Crickit - That's our Creative Robotics & Interactive Con struction Kit. It's an add-on to our popular Circuit Playground Express that lets you #M akeRobotFriend using CircuitPython, MakeCode (coming soon), or Arduino.

Bolt on your Circuit Playground using the included stand-off bolts and start controlling motors, servos, solenoids. You also get signal pins, capacitive touch sensors, a NeoPixel driver and amplified speaker output. It complements & extends the Circuit Playground so you can still use all the goodies on the CPX, but now you have a robotics playground as well.

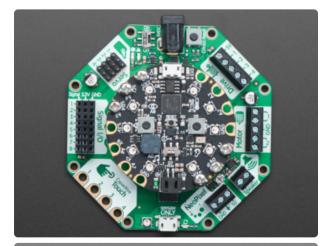

Here are the three Crickit versions available:

Crickit for Circuit Playground Express

Crickit for Feather

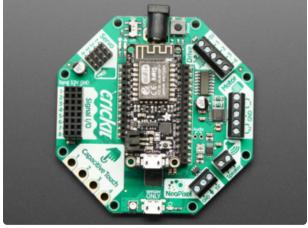

Crickit for micro:bit

Crickit HAT for Raspberry Pi

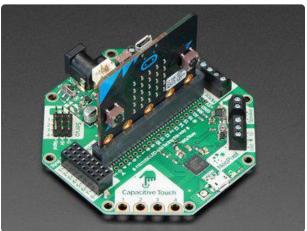

© Adafruit Industries Page 8 of 182

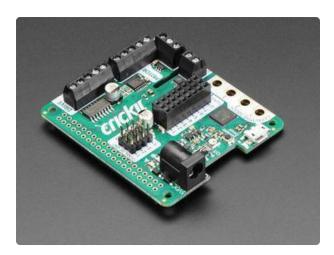

The Crickit is powered by seesaw, our I2C-to-whatever bridge firmware. So you only need to use two data pins to control the huge number of inputs and outputs on the Crickit. All those timers, PWMs, sensors are offloaded to the co-processor.

#### You get:

- 4 x Analog or Digital Servo control, with precision 16-bit timers
- 2 x Bi-directional brushed DC motor control, 1 Amp current limited each, with 8-bit PWM speed control (or one stepper)
- 4 x High current "Darlington" 500mA drive outputs with kick-back diode protection. For solenoids, relays, large LEDs, or one uni-polar stepper
- 4 x Capacitive touch sensors with alligator-pads
- 8 x Signal pins, digital in/out or analog inputs
- 1 x NeoPixel driver with 5V level shifter
- 1 x Class D, 4-8 ohm speaker, 3W-max audio amplifier

All are powered via 5V DC, so you can use any 5V-powered servos, DC motors, steppers, solenoids, relays etc. To keep things simple and safe, we don't support mixing voltages, so only 5V, not for use with 9V or 12V robotic components.

© Adafruit Industries Page 9 of 182

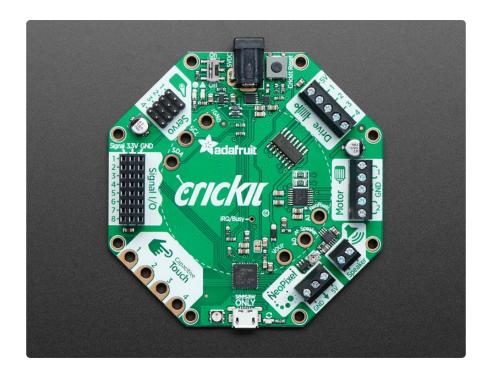

Since you'll be working with high-current devices, we wanted to have a good solid power supply system that minimizes risk of damage. The power supply has an 'eFuse' management chip (https://adafru.it/Bfj) that will automatically turn off if the voltage goes above 5.5V or below 3V and has over-current protection at 4A. Every motor driver has kick-back protection. We think this is a nice and durable board for robotics!

#### Crickit Tour

Although the Crickit HAT for Raspberry Pi is not octagonal like other Crickets, the HAT still has the same features that are listed below, just rearranged to fit the rectangular HAT shape.

© Adafruit Industries Page 10 of 182

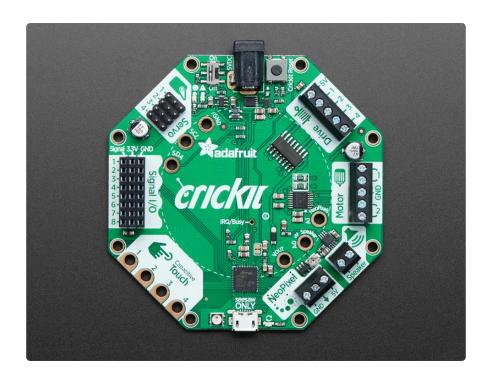

## **Power Input**

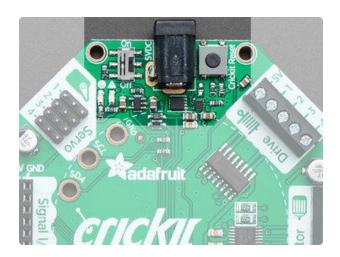

Your project start here, where power comes into the Crickit and is then used to control various motors and parts. We cover the various ways you can power your Crickit in the next section, since there's a lot of flexibility depending on the budget, portability and complexity of your project.

For now, assume you will plug in a 5V wall adapter to the 2.1mm DC jack. This DC jack is the only way to provide power to Crickit. There's a USB jack (covered at the bottom of this section) but you cannot power the Crickit that way (the USB jack is only for debugging seesaw!)

Use 5V DC (4V to 5.5VDC range works) with positive-center voltage. If you try to plug in a negative-center power supply, the polarity-protection will kick in and you will not see any lights on the Crickit.

© Adafruit Industries Page 11 of 182

The Crickit uses a power management chip to keep you from accidentally powering it from 9V or 12V, damaging your electronics. Look for the OK and /!\ warning LEDs. If you see the green OK LED, the power is fine! If you see the red warning LED, the voltage is too low, too high, or too much current is being used.

You can turn off the Crickit at any time with the On/Off switch. This will turn off the 5V power, completely disabling all motors, as well as turning off the seesaw control chip.

There's also a Reset button. This button will reset the seesaw chip, and can be used to load new seesaw firmware (you won't likely have to do that). On the Feather Crickit, this button also connects to the Feather reset pin. On the Circuit Playground Crickit, it does not connect to the Playground Reset button.

On the Feather Crickit only, if you double-click the Feather reset button to load new firmware, such as a new version of CircuitPython, the Crickit will also go into double-click firmware-update mode. After you load the new firmware on the Feather, wait for the firmware to start up, and then click the reset button again, once, to get the Crickit back into regular operation mode.

#### Power options to consider:

- 3 x AA Battery Holder (https://adafru.it/BzH) with On/Off Switch (needs JST to 5.5/2.1 adapters)
- Wall power supply (https://adafru.it/Bzl) 5V, 2A, US
- And more options in the <a href="https://www.adafruit.com/categories">https://www.adafruit.com/categories</a> (https://adafru.it/BzC)!

## 4 x Hobby Servos

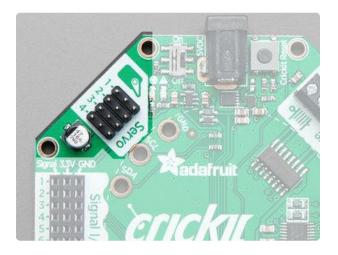

Hobby servos are really popular in robotics because they're fairly low cost, very easy to use, and reliable.

©Adafruit Industries Page 12 of 182

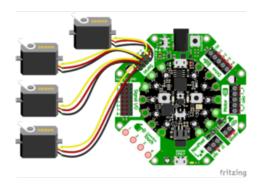

The Crickit gives you 4 slots for 4 independent servos. You can use micro, mini, standard, large size servos. Analog and digital work great. Continuous or 180-degree are OK. As long as you've got a servo with a 3-pin connector, you're golden.

#### Servo notes:

- The white/yellow 'signal' wire goes next to the # marking on each port.
- Each servo is controlled by a 16-bit hardware timer at 50 Hz so you will not see any jitter. The signal line is 3.3V logic
- The power to each servo comes from the DC power supply, 5VDC nominal.
- The Crickit can set the pulse width to any value, but in general you'll want to stick to 500ms to 2500ms wide pulses. This is customized in the Arduino, CircuitPython or MakeCode software.
- There is variation from servo to servo, so getting the exact same speed or angle may require some calibration and tweaking. Again, this can be customized in the driver code, the Crickit just generates whatever pulses you like!

The seesaw chip on the Crickit does all the management of these pins so your Feather or CPX does not directly control them, it must send a message to Crickit. They are on seesaw pins 17, 16, 15, 14 in that order.

Typical Adafruit Hobby Servos to consider:

- Sub-micro Servo (https://adafru.it/Bzy)
- Micro Servo (https://adafru.it/f1g)
- Micro Servo High Powered, High Torque Metal Gear (https://adafru.it/Bzz)
- Standard Servo TowerPro SG-5010 (https://adafru.it/BzA)
- Standard Servo High Torque Metal Gears (https://adafru.it/BzB)
- And more in the <u>Adafruit Shop</u> (https://adafru.it/BzC) including Servo Accessories

© Adafruit Industries Page 13 of 182

### 2 x DC Motors

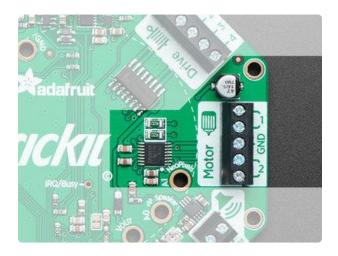

Round & round, DC motors are great whenever you need something to spin. They tend to be faster, stronger and less expensive than continuous-rotation servos, but you need a proper DC motor driver to use them. Luckily, the Crickit can drive two DC motors.

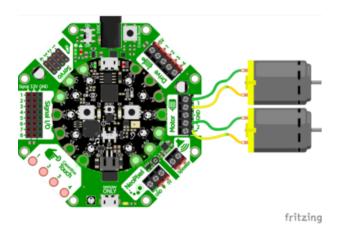

You get 2 independently-controllable brushed DC motor drives. Each motor can go forwards or backwards, with 8-bit speed control. There's a 5-pin terminal block to connect motors, 2 pins for each motor and a middle ground pin. (The ground pin is for some advanced techniques)

The power to the motors comes from the DC jack, about 5VDC so you can control 3V-6VDC motors, which are very common. The motors can be bare motors or with a gear-box attached

You won't be able to control 1.5V DC motors, they'll burn out. You might be able to control 6-9VDC motors, but they'll be a little slow. Same with 12VDC motors. Likewise, you cannot use the Crickit with brush-less (ESC) motors. Those require a more advanced motor driver!

- Each motor has two wires, you can connect the wires either way. If the spin of the motor is opposite what you want, swap the wires.
- Each motor drive has a 1 Amp peak output. After that, the over-current protection will kick in
- We don't recommend paralleling the output to get twice the current because the seesaw chip cannot guarantee that both will turn on/off at the same time

© Adafruit Industries Page 14 of 182

- Instead of 2 DC motors, you could also control a single bi-polar stepper motor (5VDC power) or single uni-polar stepper motor. You'll use the ground pin for the 5th (and 6th, if it exists) wire of the uni-polar stepper.
- Uses the DRV8833 dual H-Bridge motor driver chip (https://adafru.it/Bfk)

The seesaw chip on the Crickit does all the management of these pins so your Feather or CPX does not directly control them, it must send a message to Crickit. They are on seesaw pins 22 + 23 (motor 1) and 19 + 18 (motor 2)

Typical Adafruit Motors to consider:

- DC Toy Hobby Motor (https://adafru.it/xan)
- DC Motor in Servo Body (https://adafru.it/BzD)
- DC Gearbox Motor (https://adafru.it/BzE) "TT Motor"
- TT Motor All-Metal Gearbox (https://adafru.it/BzF)
- TT Motor Bi-Metal Gearbox (https://adafru.it/BzG)
- And more including accessories in the Adafruit Shop (https://adafru.it/BzC)!

## 4 x High Power Drivers

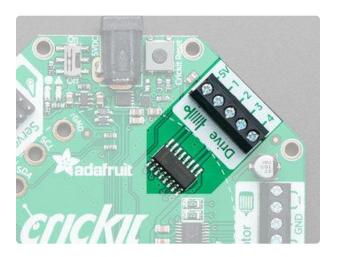

In addition to servos and DC motors, you may find you want to drive other high-power electronics like relays, solenoids, powerful LEDs, vibration motors, etc.

Some of these devices are motor-like and need a kick-back protection diode, so having a proper driver is important to avoid damage!

This is where you will want to use the high power Drive terminal block. You get four high current drivers. Each driver is a 'Darlington' transistor that, when turned on, connects the output pin to ground.

©Adafruit Industries Page 15 of 182

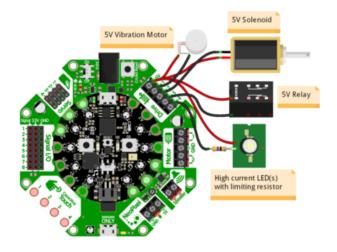

That's a little different than most other outputs on the Crickit: The Crickit can only connect/disconnect the drive pins to Ground! You cannot 'set' the Drive output to be a high voltage. So, if you're driving a solenoid, relay, vibration motor, etc. connect one side to the 5V pin, and the other side to one of the driver pins. You can connect multiple wires to the 5V pin if necessary.

#### Drive details:

- 500mA current limit per output, you can double/triple/quadruple pins up to get more current, if you like. Just make sure to tell the Crickit to turn on/off all four pins in a row.
- Kick-back protection diodes for each output to 5V power.
- Uses a ULN2003 Darlington driver (https://adafru.it/Bfl)
- Instead of 4 solenoids/relays you can connect & control a single uni-polar stepper motor, connect the 5th (and 6th if it exists) wire to 5V. Won't work with bi-polar steppers, use the DC motor ports for that.
- The drive outputs are also PWM-able, so you can control LED brightness or motor power. If using with solenoids or relays, set the duty cycle to 0% or 100% only.
- Advanced usage: If you want to drive higher-voltage non-inductive/motor devices, like 12V LEDs, you can power the positive line of the LEDs from 12V, then connect the negative line of the LEDs to drive pins. Make sure your 12V power supply ground is connected to the Crickit ground. Not recommended unless you feel confident you won't accidentally put 12VDC into the Crickit! Kickback diode wont work in this case so not for use with motors/coils/solenoids...

The seesaw chip on the Crickit does all the management of these pins so your Feather or CPX does not directly control them, it must send a message to Crickit. They are on seesaw pins 13, 12, 43, 42 in that order.

© Adafruit Industries Page 16 of 182

## 8 x Signal I/O

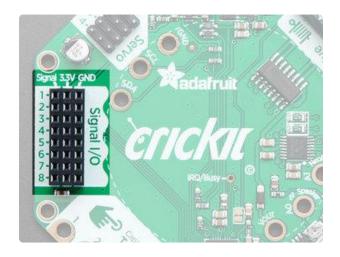

Sure you can drive servos and motors but sometimes you just want to blink an LED or read a button. The Crickit has an eight-signal port. You can use these as "general purpose" input/output pins. We solder a 3x8 female socket header in so you can plug wires in very easily. Each signal has matching 3V and Ground power pins.

- All pins are 3.3V logic level
- All pins can read analog inputs (potentiometers, bend sensors, etc) at 12-bit resolution
- All pins can be set to outputs with high (3.3V) or low (0V) voltage
- All pins can drive about 7mA when set to outputs
- All pins can have an internal ~50Kohm pull-up resistor set when used as an input
- Bonus: If you absolutely need more capacitive touch pins, Signal #1, #2, #3, #4 a re four more capacitive touch inputs.

Signal pin #1 is special and can be set to be a true analog 'output' with 10-bit precision.

The seesaw chip on the Crickit does all the management of these pins so your Feather or CPX does not directly control them, it must send a message to Crickit. They are on seesaw pins 2, 3, 40, 41, 11, 10, 9, 8 in that order

The Signal pins do not have configurable pull up or pull down resistors like on many microcontrollers. Please add external resistors to Vcc or Ground to read things such as buttons where a resistor is needed.

© Adafruit Industries Page 17 of 182

### 4 x Capacitive Touch

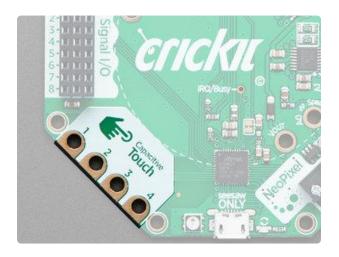

Capacitive touch sensing allows you to add human-triggered control to your robot. When you touch the pad (either directly or through an alligator clip, copper tape or conductive ink) the Crickit can detect that signal. We give you four capacitive touch inputs with alligator/croc clip compatible PCB pads.

- Capacitive touch works best with highly-conductive materials like metal
- But you can have the metal also connect to salty-wet items such as fruit or water. However, do not try to dunk the Crickit into water or squish a grape into the pads use an alligator clip!
- Bonus: if you absolutely need more signal I/O pins, all four capacitive touch pads can also act as analog/digital signal I/O pins!

The seesaw chip on the Crickit does all the management of these pins so your Feather, micro:bit or CPX does not directly control them, it must send a message to Crickit. They are on seesaw pins 4, 5, 6, 7 in order.

#### **NeoPixel Drive**

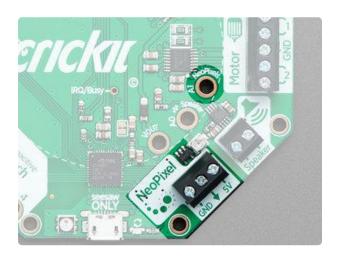

Blinky lights will make your robot fun and fashionable. And we've made it really easy to add NeoPixels (WS2812/WS2811/SK6812 chipsets) to your project. The Crickit has a 3-terminal block connector with Ground, Signal and 5V power. The signal line has a level shifter on it so it will be 5V logic level, for nice clean signals.

© Adafruit Industries Page 18 of 182

This output is slightly different depending on what kind of Crickit you have

- If you have a Feather Crickit then the NeoPixels are driven by the seesaw chip
  on the Crickit, and you must send seesaw commands to set colors. But that
  means no extra pins are needed from your Feather.
- If you have a Circuit Playground Crickit then the NeoPixels are driven by the Circuit Playground A1 pad by default. This way you can use the MakeCode emulator and built in Circuit Playground CircuitPython library. However, if you want, you can cut the jumper underneath the Crickit and solder closed the ss pad so that the seesaw chip controls the NeoPixels (for advanced hackers only).
- If you have a micro:bit Crickit, NeoPixels are driven by Pin 16. You can use the NeoPixel Extension in MakeCode, specify Pin 16 as the pin the NeoPixels are connected to and you're set. However, if you want, you can cut the jumper underneath the Crickit and solder closed the ss pad so that the seesaw chip controls the NeoPixels (for advanced hackers only).

If you choose to have the NeoPixel driven from the seesaw, note it is on seesaw pin #20

Adafruit sells a very wide variety of NeoPixel products - <a href="mailto:shop-here">shop here in the Adafruit</a>
Store (https://adafru.it/dYn)!

## Speaker Drive

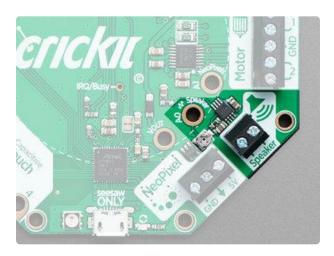

Audio animatronics? Yes! Your Crickit can make fairly loud sounds thanks to the built in Class-D speaker driver. This will let you amplify audio. However please note that the Crickit does not in-itself make audio. The audio must come from the controlling board, such as the Feather or Circuit Playground.

At this time, we recommend using the speaker with CircuitPython. MakeCode and Arduino can make tones but don't have easy to use features such as WAV file support.

• Class D audio amplifier

© Adafruit Industries Page 19 of 182

- Can drive  $4\Omega$  to  $8\Omega$  speaker. Up to 3W with  $4\Omega$  and up to 1W with  $8\Omega$
- There's a small potentiometer you can use to adjust the audio volume. By default we set it to the halfway point. Please be gentle if adjusting, don't try to crank it past the two stop-points.
- Ouput is 5VDC BTL (bridge-tied-load) so do not connect to a stereo system or other line-input!
- On the Circuit Playground Crickit the speaker is connected directly to the A0 pad (the analog output).
- On the Feather Crickit the speaker input is marked Audio on the PCB and you can solder a jumper to the Feather A0 pin if desired.
- On the micro:bit Crickit, the speaker is connected to Pin 0, the standard micro:bit audio output pin.

#### Speakers to consider:

- Thin Plastic Speaker (https://adafru.it/fHu) w/Wires 8 ohm
- Speaker (https://adafru.it/t1b) 3" Diameter 8 Ohm 1 Watt
- Mini Metal Speaker (https://adafru.it/dDb) w/ Wires 8 ohm 0.5W
- Mono Enclosed Speaker 3W 4 Ohm (https://adafru.it/uyB)
- Breadboard-Friendly PCB Mount Mini Speaker (https://adafru.it/yFg) 8 Ohm 0.2W
- And more in the Adafruit shop (https://adafru.it/BzC)!

© Adafruit Industries Page 20 of 182

# Connecting Your Microcontroller to your Crickit Board

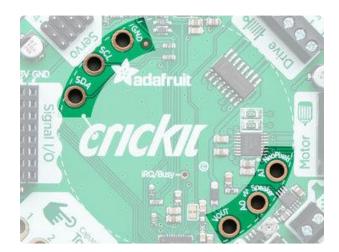

If you have a Circuit Playground Crickit, you can attach the Playground in the middle using 6 standoff bolts that come with the kit. Make sure you tighten these as loose bolts can cause connection issues.

There's six connections to make

- Ground signal and power ground between Crickit and Playground
- SDA and SCL the I2C data connection used to send/receive data from the Crickit
- A1 Used for the NeoPixel output default
- A0 Used for the speaker output
- VOUT This bolt lets you safely power the Circuit Playground from the Crickit so you don't need to separately power the Playground with batteries

© Adafruit Industries Page 21 of 182

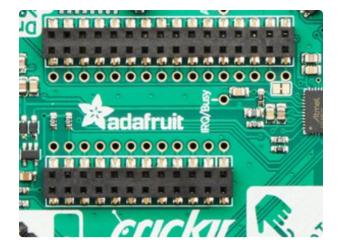

If you have a Feather, you can plug it right into the center of the Crickit.

Despite all the sockets, you only will be using 4 connections total:

- Ground signal and power ground between Crickit and Feather
- SDA and SCL the I2C data connection used to send/receive data from the Crickit
- 3.3V This connection lets you power the Feather from the Crickit so you don't need to separately power the Feather with batteries or USB. Note it will only power the 3.3V line, not VUSB or VBAT

There's an optional AUDIO jumper if you want to connect the AO Feather line to the Speaker.

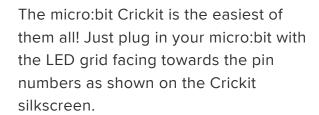

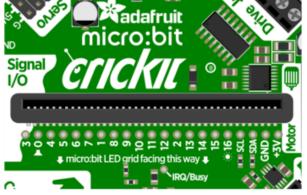

You'll also see that Pin 0 is marked for speaker use and Pin 16 for NeoPixels (sun icon).

© Adafruit Industries Page 22 of 182

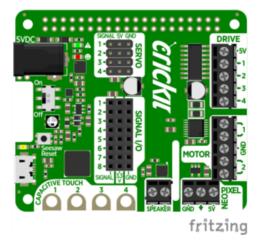

The Crickit HAT for Raspberry Pi uses the standard Pi 40 pin header (at top in the picture at left) to plug onto the Pi expansion header.

The holes in the Crickit HAT align with the holes in the Pi so you can use standoff posts for a secure fit.

All of the functional blocks on the octagonal Crickit boards are on the Crickit HAT, they are just moved to fit the rectangular HAT shape.

# seesaw USB Debug and Indicators

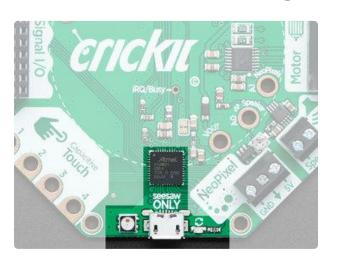

The seesaw chipset is the programmed ATSAMD21 processor in the south section of the board. It comes with its own parts too

Across from the power input is the seesaw debug USB connection. This USB power c annot power the Crickit and it also does not connect to the Feather or Circuit Playground USB.

It's only for debugging/reloading seesaw firmware. Basically, if we add more Crickit capabilities, you could load new firmware over this USB connection. In general, you won't be using this port, you may want to cover it with some masking tape!

© Adafruit Industries Page 23 of 182

To the right is a yellow Activity LED, which will flash when seesaw sends/receives commands from your Circuit Playground or Feather. To the left is a seesaw NeoPixel. You can control this NeoPixel if you like, to give you status information, as an advanced usage

The internal NeoPixel is on seesaw pin #27

### **Update Your Crickit**

Your Crickit contains a special interface chip we call seesaw. Like a see-saw you see in a playground, it goes up/down back/forth. In this case, instead of holding children, it sends commands and responses back and forth - motor movement, sensors inputs, signal i/o...

The seesaw code is contained in a microcontroller near the bottom of the Crickit, and that chip comes with the seesaw firmware on it already when you get it!

But we do make improvements to the seesaw firmware, fix bugs, and improve performance

So its a good idea to update your Crickit when you get it! It's easy and only takes a few seconds.

#### Step 1. Plug in USB cable into seesaw/Crickit

There's a little USB connector at the bottom of your Crickit labeled seesaw only! Plug a standard data-sync USB cable into that port and into your computer. You do not need to plug in the DC power jack or power the Feather/CircuitPlayground.

Do check that the switch on the Crickit is switched to ON

©Adafruit Industries Page 24 of 182

# Step 2. Double-click the Crickit Reset button

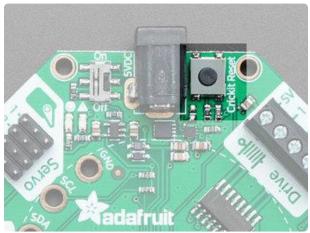

On the Crickit for CPX, Feather or Micro:bit, this button is next to the DC jack and is pretty large.

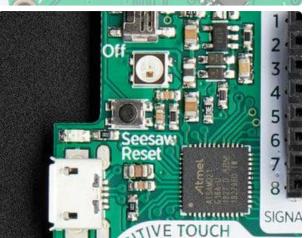

On the Raspberry Pi, its more compact, and is right below the status NeoPixel

Step 3. Look for pulsing yellow LED and green NeoPixel

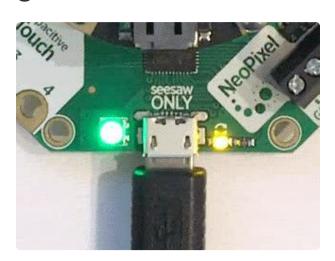

If you have a good USB connection and you double-click right, you'll see the left LED turn green and the right hand little yellow LED start pulsing

© Adafruit Industries Page 25 of 182

# Step 4. Look for a New Disk on Your Computer

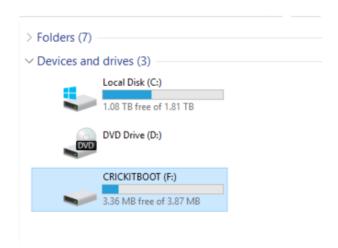

You'll see a new disk drive on your computer called CRICKITBOOT (short for crickit bootloader)

# Step 5. Download the latest firmware

Click here to go to the download page for the latest Crickit firmware releases.

Latest Crickit seesaw Firmware

https://adafru.it/BMU

Download the correct file for your specific hardware:

- Crickit HAT = seesaw-crickitHat.uf2
- All others = seesaw-crickit.uf2

© Adafruit Industries Page 26 of 182

# Step 6. Drag UF2 file onto CRICKITBOOT

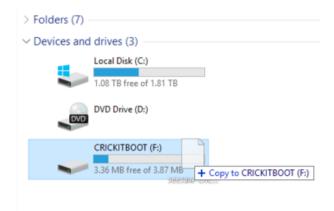

Drag that file you downloaded onto the disk drive, after it is completed the drive will disappear (you may get a complaint from the operating system)

That's it! You're now updated

## **Powering Crickit**

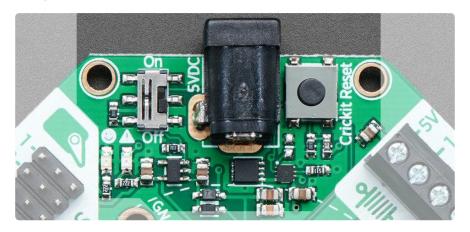

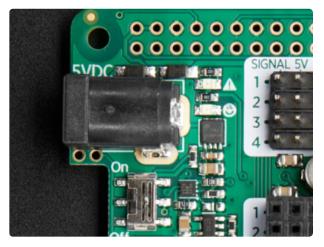

On the Crickit HAT, the 5V power plug is next to the 2x20 connector

© Adafruit Industries Page 27 of 182

The first thing you'll learn when making robots is that they use a lot of power. So making sure you have your power supply all worked out is super important. We've tried to make the power supply as easy and safe as possible, so you don't have to worry about damaging your electronics or robot. To do that we made some important design decisions.

## How to Power your Crickit

It's really important to read and understand how to power your Crickit!

- You MUST provide about 4-5 Volts DC power to the Crickit to power the servos, motors, solenoids, NeoPixels, etc.
- You CANNOT provide this power by plugging the Crickit, micro:bit, Feather, Raspberry Pi or Circuit Playground into USB. Computer USB ports cannot provide the 2 Amp + required to drive robotics, LEDs, speakers...
- Power to the Crickit is provided via the 2.1mm DC Jack only!
- The Cricket has two LEDs to let you know how the power supply is doing. If you see the green LED next to the smiley face, you're good to go. If you see the red LED next to the warning triangle, the voltage is too high, too low or too much current is being drawn.
- The Crickit power will also power the Circuit Playground Express, micro:bit, Raspberry Pi or Feather so you don't need separate power for your microcontroller board (however, if you want to plug it into USB for programming, that's totally OK too!)

Here's our recommended ways to power the Crickit:

## Plug In DC Power Supplies

These get wall power and give you a nice clean 5V DC power option. 5V 2A works for most project with a motor or two...

© Adafruit Industries Page 28 of 182

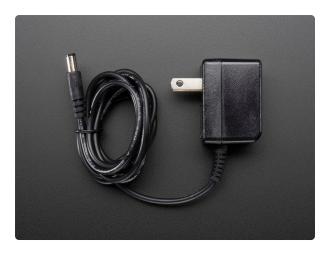

5V 2A (2000mA) switching power supply - UL Listed

This is an FCC/CE certified and UL listed power supply. Need a lot of 5V power? This switching supply gives a clean regulated 5V output at up to 2000mA. 110 or 240 input, so it works...

https://www.adafruit.com/product/276

And a 5V 4A supply will give you lots of power so you can drive 4 or more servos, motors, etc. Use this if you notice you're running out of power with a 5V 2A adapter

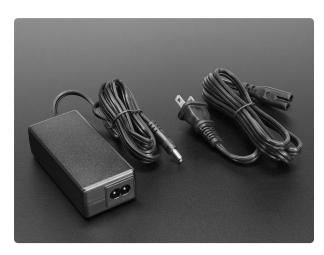

# 5V 4A (4000mA) switching power supply - UL Listed

Need a lot of 5V power? This switching supply gives a clean regulated 5V output at up to 4 Amps (4000mA). 110 or 240 input, so it works in any country. The plugs are "US...

https://www.adafruit.com/product/1466

# **AA Battery Packs**

On the go? Portable power is possible! Use AA battery packs.

The number of batteries you need depends on whether you are using Alkaline or NiMH rechargeables.

We recommend NiMH rechargeables. For one, they have less waste, but they also perform better than alkalines in high-current draw robotics. So if you can, please use NiMH!

#### 4 x AA Battery Packs for NiMH ONLY

NiMH batteries have a 1.3V max voltage, so 4 of them is  $4 \times 1.3 = 5.2$  Volts. Perfect!

© Adafruit Industries Page 29 of 182

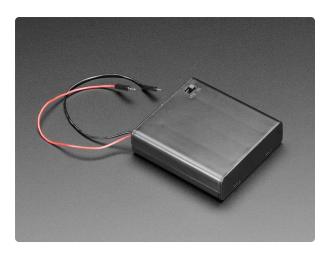

#### 4 x AA Battery Holder with On/Off Switch

Make a nice portable power pack with this 4 x AA battery holder. It fits any alkaline or rechargeable AA batteries in series. There's a snap on cover and an on/off switch which can...

https://www.adafruit.com/product/830

#### 3 x AA Battery Packs for Alkaline ONLY

Alkaline batteries have a 1.5V max voltage, so 4 of them is  $4 \times 1.5 = 6$  Volts. That's too high! Instead we recommend 3 in series for  $3 \times 1.5V = 4.5$  VDC

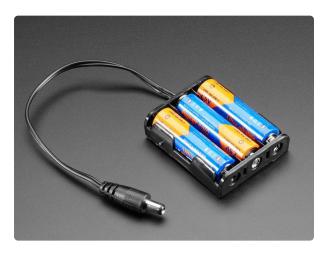

3 x AA Battery Holder with 2.1mm Plug Here's another addition to our growing family of AA battery holders. A holder for three (3) AA batteries!...

https://www.adafruit.com/product/3842

If you're making a custom battery pack you may want to pick up a 2.1mm DC jack adapter, so you can connect battery pack wires

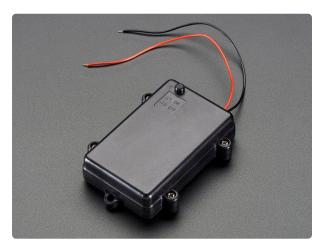

#### Waterproof 3xAA Battery Holder with On/ Off Switch

Keep your power source safe and toasty in these waterproof 3xAA battery holders. They're just like classic switched battery holders, but designed for survival! The case has a rubber...

https://www.adafruit.com/product/771

© Adafruit Industries Page 30 of 182

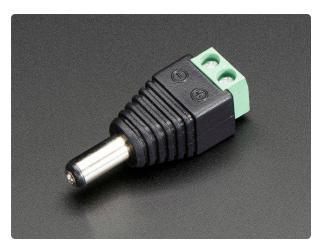

Male DC Power adapter - 2.1mm plug to screw terminal block

If you need to connect a battery pack or wired power supply to a board that has a DC jack - this adapter will come in very handy! There is a 2.1mm DC plug on one end, and a screw...

https://www.adafruit.com/product/369

### Not Recommended Power supplies

- LiPoly Batteries 1 battery is 3.7V, too low. 2 batteries is 7.2V, too high! You could possibly use a 7.2V pack and then a UBEC to step down to 5V (https://adafru.it/efD) but its not recommended
- Lead Acid Batteries These are heavy and you'll need a custom charging solution. You can probably get away with a 2 x 2V cell pack, or a 3 x 2V cell pack and then add some 1N4001 diodes to drop the voltage, but it's for advanced hacking!
- USB Power Packs In theory you can use a <u>USB to 2.1mm DC power adapter</u> (ht tps://adafru.it/Bfm), but power packs sometimes dislike the kinds of current draw that motors have (high current peaks for short amounts of time) So experimentation is key!

## Assembly

Only the Circuit Playground Express + Crickit combination needs assembly, the Feather and micro:bit Crickits have sockets which the microcontroller plugs into.

The Crickit HAT for Raspberry Pi does not need assembly either, it has female receptors for a male Raspberry Pi header.

© Adafruit Industries Page 31 of 182

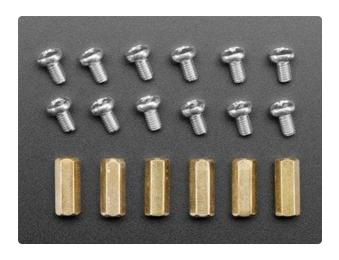

The Circuit Playground Express version of Crickit comes with a package of six threaded, hexagonal brass standoffs. These will hold the Circuit Playground Express above and onto the Crickit.

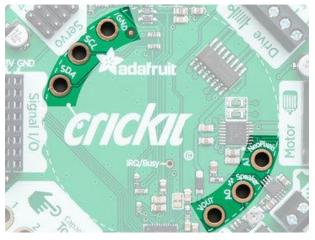

Using a Philips screwdriver and the provided screws, attach the standoffs to the six large holes on the inside ring of Crickit. There are three holes near the Adafruit logo and three more near the Neopixel and speaker outputs. You do not want to put the standoffs on the holes on the outside edge of Crickit - there are 8 mounting holes there but these standoffs are needed for the Circuit Playground Express.

Tighten the screws firm but do not try to tighten excessively. A good mechanical and electrical connection is needed but excessive torque could crack a circuit board or at least make things hard to take apart later.

Once you have the six standoffs screwed into Crickit, place a Circuit Playground Express board (ID 3333, not the Circuit Playground Classic board ID 3000) onto the standoffs with the silver USB-B port of the Express pointing in the same direction as the Crickit black power jack. This will align the standoffs to the following pads:

4 o'clock: A1, "4:30": A0, 5 o'clock: VOUT

10 o'clock: SDA, "10:30": SCL, 11 o'clock: GND

© Adafruit Industries Page 32 of 182

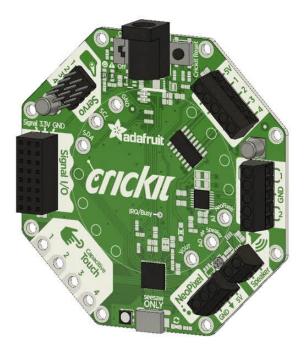

Watch out, the CircuitPlayground Express (CPX) can go on 'backwards' and it won't work. Make sure the USB connector on the CPX is right below the DC jack, and the labels on the silkscreen of the Crickit match the ones on the CPX! See the images below!

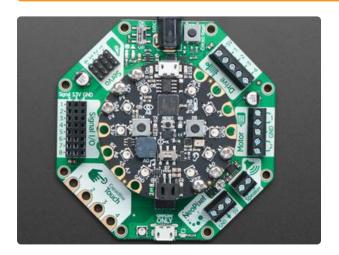

Once you have the Circuit Playground Express lined up correctly, use the remaining screws to attach the boards together. Start with one screw into one standoff, say GND, leave it loose a bit, then put in the VOUT screw, loose, then the others loosely. Ensure things are lined up, then carefully tighten each screw. Again, a firm connection but not overly tight.

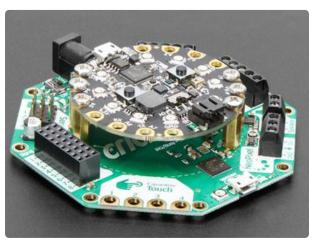

Now the two boards should be attached to one another.

©Adafruit Industries Page 33 of 182

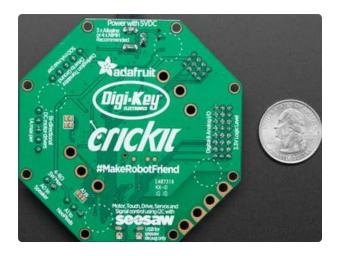

There are circular markings on the bottom of Crickit for four mounting pads (Adafruit ID 550 (https://adafru.it/dLG)) if you would like to use the board on a surface and protect the surface and bottom of your Crickit.

If you happen to lose a standoff or screw(s), a new package is available from Adafruit:

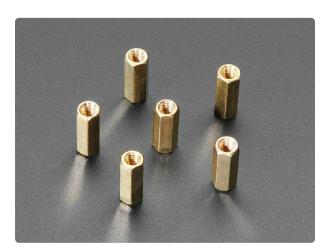

#### Circuit Playground Bolt-On Kit

You have a Circuit Playground Express, but you need to mount it to your charming cardboard robot friend, eh? Not so easy if you...

https://www.adafruit.com/product/3816

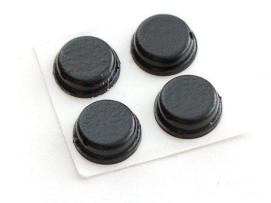

#### Little Rubber Bumper Feet - Pack of 4

Keep your electronics from going barefoot, give them little rubber feet! These small sticky bumpers are our favorite accessory for any electronic kit or device. They are sticky, but...

https://www.adafruit.com/product/550

# **Troubleshooting Crickit**

Your Crickit is well tested but there's things that can trip you up! Here's a few common issues we see

© Adafruit Industries Page 34 of 182

#### My Crickit Is Doing Something Wrong

We do have bugs once in a while, so please always try updating to the latest Crickit seesaw firmware (https://adafru.it/BMV) - then see if the bug persists

#### My Crickit Motors Aren't Moving!

#### My Crickit Keeps Resetting, It Works For a Bit... Then Fails!

Check the power supply. There's a few ways to know that power is good:

- 1. Check the "Happy Face" green LED below the power switch, it should stay lit!
- 2. Check the "Warning Symbol" red LED below the power switch, it should be off

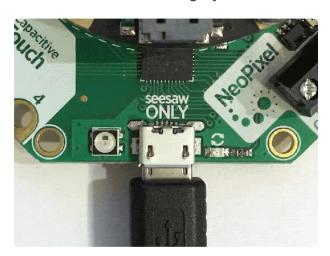

If you have updated the Crickit seesaw firmware (see above) we have added NeoPixel feedback, the LED will be green when power is good and blink red when power is bad!

# HELP! My Crickit isn't working in MakeCode, and in Python I see a message "No I2C Device at Address: 49"

A super common issue we see is people using the Crickit with Circuit Playground Express (CPX) and the bolts/screws have come loose! Those bolts aren't just mechanical, they pass signals back and forth between the CPX and the Crickit!

If you're having issue, first thing to check is that those screws are tightly attached!

© Adafruit Industries Page 35 of 182

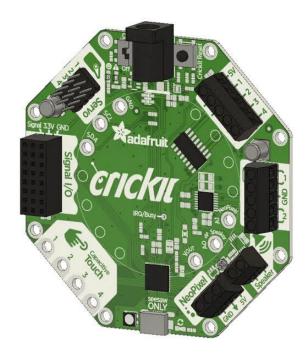

Another common issue we see is not having good power to the Crickit. Check that you have fresh batteries or a good 5V power supply. Also check the Crickit is on! There's an on/off switch next to the power jack

#### Python: No Pullups found on SDL and SCL

This most often indicated the Crickit is not powered.

If you're running Crickit on battery power, you need fresh batteries.

If you use the wall power brick to provide power, ensure it is plugged in and the power switch is on.

If batteries aren't an issue, try clicking reset on the Crickit board to kick it back into running

#### micro:bit Crickit does not work

Be sure the micro:bit LED matrix faces towards the Crickit Seesaw chip and USB firmware update plug and the micro:bit reset button faces the Crickit black power jack. If you plug the micro:bit in backwards, it won't control things properly. Unplug the micro:bit, make sure the 5x5 grid of LEDs faces the Crickit printing that says "micro:bit LED grid faces this way" and you should be set.

© Adafruit Industries Page 36 of 182

### **Recommended Motors**

### DC Gearbox Motors

These DC motors have a gear box already built in, and wires attached, so they're super easy to use:

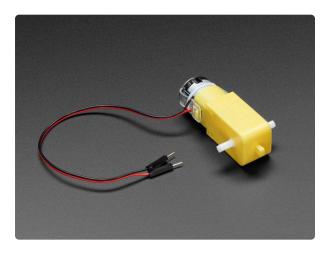

DC Gearbox Motor - "TT Motor" - 200RPM - 3 to 6VDC

Perhaps you've been assembling a new robot friend, adding a computer for a brain and other fun personality touches. Now the time has come to let it leave the nest and fly on...

https://www.adafruit.com/product/3777

We also have a wide range of matching wheels:

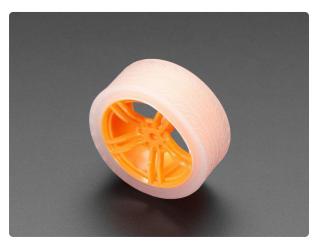

Orange and Clear TT Motor Wheel for TT DC Gearbox Motor

Usually when one needs an orange wheel it's a garnish for a cocktail, like a tasty Sidecar. And speaking of cars, this wheel is for driving, not...

https://www.adafruit.com/product/3766

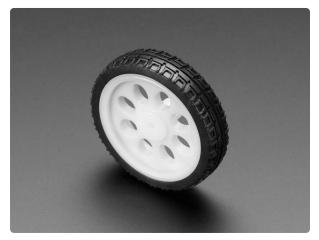

Thin White Wheel for TT DC Gearbox Motors - 65mm Diameter

We're keepin' it wheel with this one! Plastic gear-box motors (also known as 'TT' motors) are an easy and low cost way to get your projects moving. But...

https://www.adafruit.com/product/3763

©Adafruit Industries Page 37 of 182

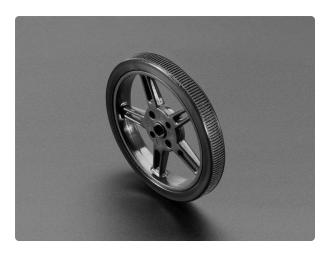

#### Skinny Wheel for TT DC Gearbox Motors

Plastic gear-box motors (also known as 'TT' motors) are an easy and low cost way to get your projects moving. But we've noticed that there are not a lot of nice TT motor...

https://www.adafruit.com/product/3757

Other accessories are available, check the Adafruit shop for "TT Motor" items (https://adafru.it/Bfn) for the wide range of add-ons available.

### Servo-style DC motor

If you need a motor that is very compact (but not very powerful) these DC-in-servobody motors can do the job:

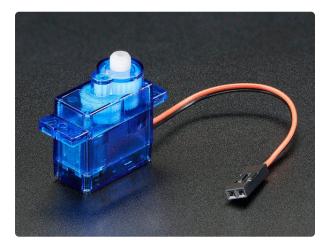

#### DC Motor in Micro Servo Body

This tiny DC Motor in Micro Servo Body is an interesting motor - it's the same size and shape as our micro servo but it isn't a servo. It's...

https://www.adafruit.com/product/2941

Which can be used with this wheel:

© Adafruit Industries Page 38 of 182

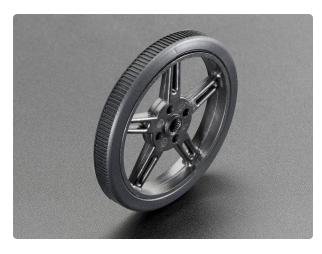

# Wheel for Micro Continuous Rotation FS90R Servo

We're keepin' it wheel with this one!Need a great drive solution for your little robotic friends? This black plastic Micro Continuos...

https://www.adafruit.com/product/2744

### Non-Geared DC Motor

Non-geared DC motors are very weak but very fast: great for fans:

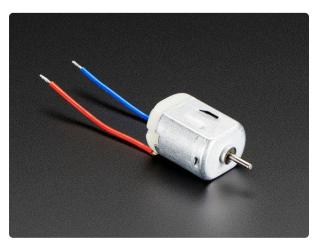

#### DC Toy / Hobby Motor - 130 Size

These are standard '130 size' DC hobby motors. They come with a wider operating range than most toy motors: from 4.5 to 9VDC instead of 1.5-4.5V. This range makes them perfect...

https://www.adafruit.com/product/711

### Recommended Chassis

This chassis is cute, red and has two DC motors so its super easy to drive from the Crickit's dual DC motor port. You may need to use some wires to extend the DC motor connections (they're a tad short)

© Adafruit Industries Page 39 of 182

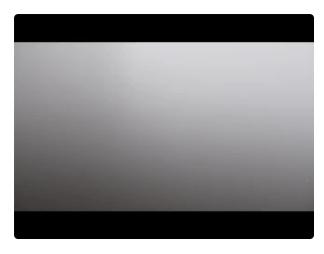

# Mini Round Robot Chassis Kit - 2WD with DC Motors

Unleash your inner Mad Max and make your vehicle dreams a reality with the Mini Red Round Robot Chassis...

https://www.adafruit.com/product/3216

This chassis is nearly identical, but has 3 layers, so you can FIT MORE STUFF!

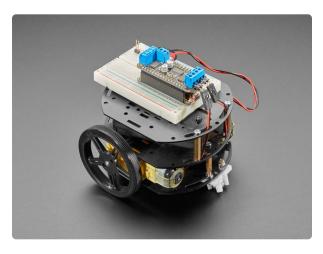

# Mini 3-Layer Round Robot Chassis Kit - 2WD with DC Motors

Does this guy look familiar? Of course it does! It's our Black, 3-Layer Round Robot Chassis Kit from

https://www.adafruit.com/product/3244

This chassis is not as nice as the above, but if you fancy it, it comes with two servostyle DC motors and can use the DC motor control on the Crickit as well

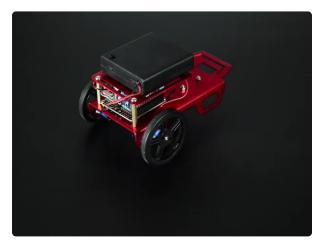

# Mini Robot Rover Chassis Kit - 2WD with DC Motors

Unleash your inner Mad Max and make your vehicle dreams a reality with the Mini Robot Rover...

https://www.adafruit.com/product/2939

### Recommended Servos

You're in luck, you can use just about any kind of servo!

© Adafruit Industries Page 40 of 182

Note that many of the photos below don't show the additional motor horns, but every servo comes with plastic clip-on parts!

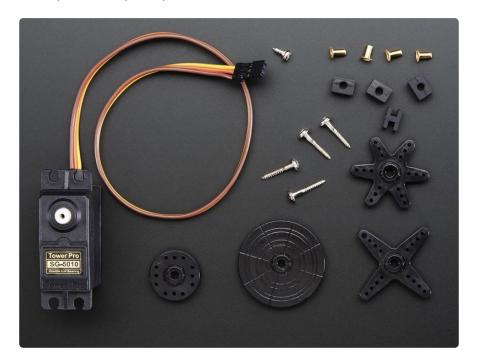

### Servo Extensions

People often ask us what they can do if the wire to their Servo is to short for their project. Not a problem! These cables act as extension cords - now you've got plenty of room.

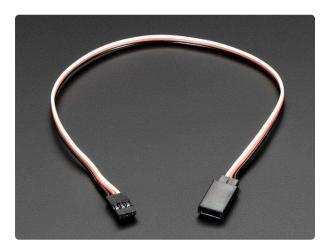

Servo Extension Cable - 30cm / 12" long - Stretch out your servo connections with this flexible servo extension cord. It has a 3 pin shrouded "male" connection to plug your servo into and then, 30cm later, a 3 pin...

https://www.adafruit.com/product/972

© Adafruit Industries Page 41 of 182

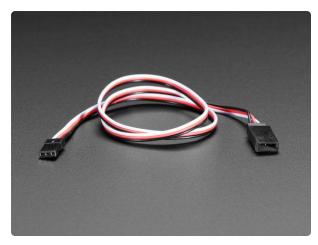

#### Servo Extension Cable - 50cm / 19.5" long Stretch out your servo connections with this flexible servo extension cord. It has a

this flexible servo extension cord. It has a 3 pin shrouded "male" connection to plug your servo into and then, 50cm later, a 3 pin...

https://www.adafruit.com/product/973

### Popular plastic-gear servos

The most popular/common servos have plastic gears, they're plenty strong and not too expensive!

These can go back and forth, rotating about 180 degrees

They come in 'standard' size:

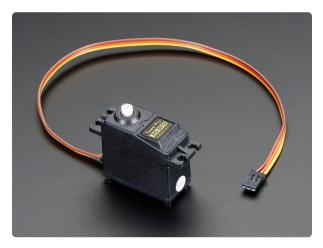

#### Standard servo - TowerPro SG-5010

This high-torque standard servo can rotate approximately 180 degrees (90 in each direction). You can use any servo code, hardware, or library to control these servos. Good for...

https://www.adafruit.com/product/155

And 'micro' size, not as strong but much more compact

© Adafruit Industries Page 42 of 182

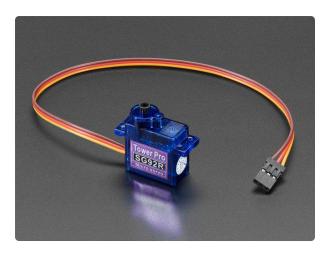

#### Micro servo

Tiny little servo can rotate approximately 180 degrees (90 in each direction) and works just like the standard kinds you're used to but smaller. You can use any servo...

https://www.adafruit.com/product/169

### Continuous Rotation Servos

These servos look a lot like the above but they rotate all the way around. Unlike standard servos you can't control the location of the horn, just the speed and direction it which it turns. Good as an alternative to DC motors for wheeled bots. For that reason, they tend to get purchased with matching wheels!

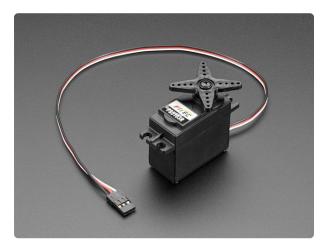

#### Continuous Rotation Servo

This servo rotates fully forward or backward instead of moving to a position. You can use any servo code, hardware, or library to control these servos. Good for making simple moving...

https://www.adafruit.com/product/154

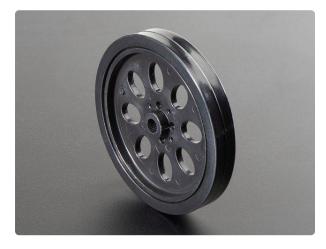

#### Continuous Rotation Servo Wheel

Plastic wheel with a cutout specially designed to allow attachment to our larger continuous rotation servo. Makes it easy to get your...

https://www.adafruit.com/product/167

© Adafruit Industries Page 43 of 182

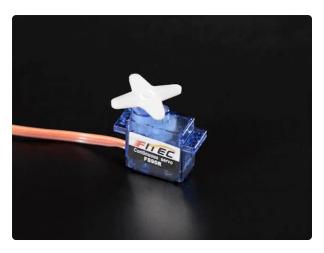

#### Continuous Rotation Micro Servo

Need to make a tiny robot? This little micro servo rotates 360 degrees fully forward or backward, instead of moving to a single position. You can use any servo code, hardware,...

https://www.adafruit.com/product/2442

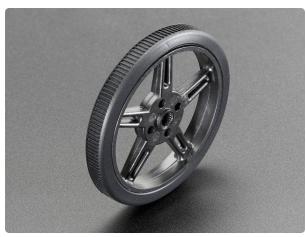

# Wheel for Micro Continuous Rotation FS90R Servo

We're keepin' it wheel with this one!Need a great drive solution for your little robotic friends? This black plastic Micro Continuos...

https://www.adafruit.com/product/2744

### High Torque Servos

If you need more power, metal-gear servos can give you better torque, but at additional cost (since the gears have to be machined)

These are not continuous rotation

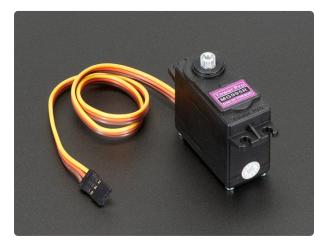

#### Standard Size - High Torque - Metal Gear Servo

This high-torque standard servo now comes in a metal-gear flavor, for extrahigh torque (10 kg\*cm!) and reliability! It can rotate at least 120 degrees (60 in each direction) with a...

https://www.adafruit.com/product/1142

© Adafruit Industries Page 44 of 182

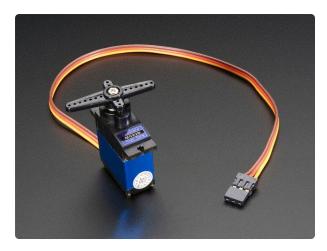

#### Micro Servo - High Powered, High Torque Metal Gear

Add even more power to your robot with this metal-geared servo. The tiny little servo can rotate approximately 180 degrees (~90 in each direction), and works just like the...

https://www.adafruit.com/product/2307

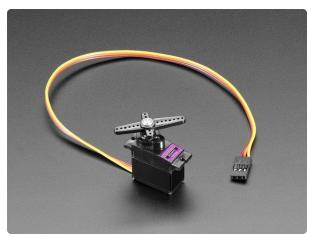

#### Micro Servo - MG90D High Torque Metal Gear

Add more power to your robot with this metal-geared MG90D servo. The tiny little servo can rotate approximately 90 degrees (45 in each direction) and works just like the standard...

https://www.adafruit.com/product/1143

### Recommended Speakers

The Class-D amplifier on the Crickit is pretty powerful, so you can make quite a bit of noise!

## $4\Omega$ Speakers

You'll get a lot louder audio from  $4\Omega$  speakers.

We recommend this speaker, you'll have to either poke wires into the connector, or cut it off and strip the wires to connect to the terminal block, but its nice and durable

©Adafruit Industries Page 45 of 182

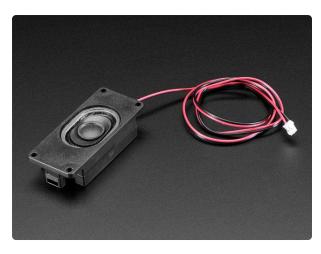

Mono Enclosed Speaker - 3W 4 Ohm Listen up! This 2.8" x 1.2" speaker is a great addition to any audio project where you need 4 ohm impedance and 3W or less of power. We particularly like...

https://www.adafruit.com/product/3351

This speaker is less expensive but you'll need to solder wires to the back

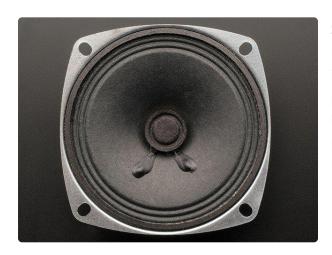

Speaker - 3" Diameter - 4 Ohm 3 Watt Listen up! This 3" diameter speaker cone is the perfect addition to any audio project where you need an 4 ohm impedance and 3W or less of power. We particularly like this cone as...

https://www.adafruit.com/product/1314

## $8\Omega$ Speakers

8 ohm speakers won't be as loud, but that's OK!

This speaker is inexpensive, but you'll need to solder wires to the back

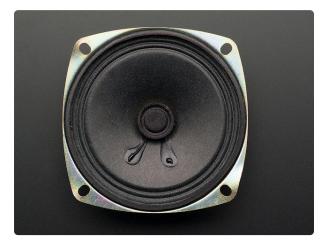

Speaker - 3" Diameter - 8 Ohm 1 Watt Listen up! This 3" diameter speaker cone is the perfect addition to any audio project where you need an 8 ohm impedance and 1W or less of power. We particularly like this cone as...

https://www.adafruit.com/product/1313

©Adafruit Industries Page 46 of 182

The speakers below work just fine, but because the audio amp is pretty strong so you have to make sure not to damage the speakers by turning up the potentiometer on the Crickit to make the audio really loud.

If you're getting buzzy sounds from them, turn that little trimmer potentiometer down.

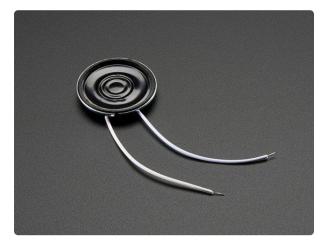

# Mini Metal Speaker w/ Wires - 8 ohm 0.5W

Listen up! This tiny 1" diameter speaker cone is the perfect addition to any small audio project where you need an 8  $\Omega$  impedance and will be using 0.5W or less of power. We...

https://www.adafruit.com/product/1890

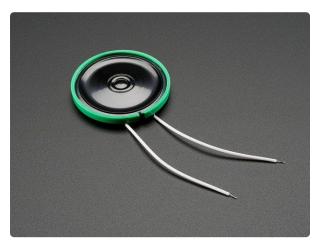

# Thin Plastic Speaker w/Wires - 8 ohm 0.25W

Listen up! This 1.5" diameter speaker cone is the perfect addition to any audio project where you need an  $8\Omega$  impedance and are using 0.25W of power. The speakers are rated...

https://www.adafruit.com/product/1891

### Wall or Bone Transducers

You can also use surface transducers if you like; attach/bolt/clamp the transducer to a surface:

© Adafruit Industries Page 47 of 182

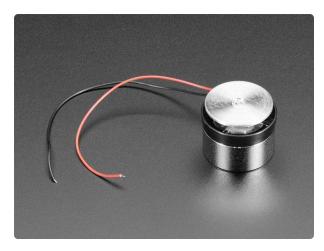

# Medium Surface Transducer with Wires - 4 Ohm 3 Watt

Turn any surface/wall/table etc into a speaker with a surface transducer. This type of speaker does not have a moving cone like most speakers you've seen. Instead, a small metal...

https://www.adafruit.com/product/1785

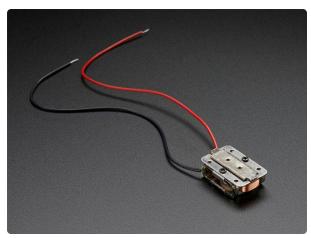

#### Bone Conductor Transducer with Wires - 8 Ohm 1 Watt

Drown out the voices in your head with a bone conduction transducer! This incredible speaker does not have a moving cone like most speakers you've seen, instead, a small metal rod...

https://www.adafruit.com/product/1674

### **Recommended Drives**

### Solenoids

Since the Crickit can only drive 5V power, you'll need to stick to this small 5V solenoid

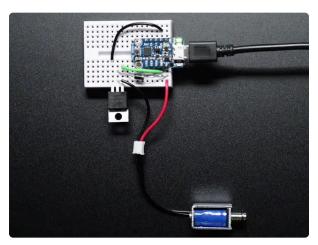

#### Mini Push-Pull Solenoid - 5V

Solenoids are basically electromagnets: they are made of a coil of copper wire with an armature (a slug of metal) in the middle. When the coil is energized, the slug is pulled into the...

https://www.adafruit.com/product/2776

© Adafruit Industries Page 48 of 182

### **Vibration Motors**

You'll need to extend these wires but they'll work great at 5V and buzz very strongly

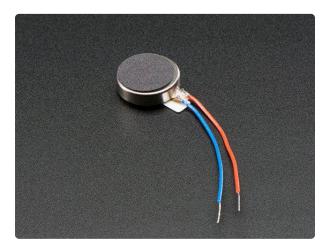

#### Vibrating Mini Motor Disc

\*BZZZZZZZZZZ\* Feel that? That's your little buzzing motor, and for any haptic feedback project you'll want to pick up a few of them. These vibe motors are tiny discs,...

https://www.adafruit.com/product/1201

### Recommended Capacitive Touch

The capacitive touch pads on the Crickit have large holes so its easy to connect alligator/croc clips. That's how we recommend you attach to them. The "small" size clips work best:

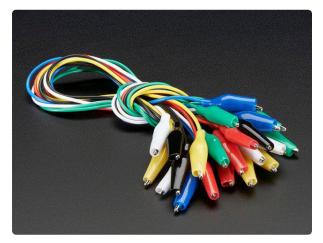

#### Small Alligator Clip Test Lead (set of 12)

Connect this to that without soldering using these handy mini alligator clip test leads. 15" cables with alligator clip on each end, color coded. You get 12 pieces in 6 colors....

https://www.adafruit.com/product/1008

© Adafruit Industries Page 49 of 182

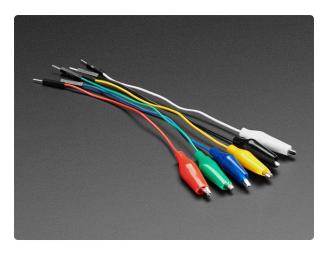

## Small Alligator Clip to Male Jumper Wire Bundle - 6 Pieces

When working with unusual non-headerfriendly surfaces, these handy cables will be your best friends! No longer will you have long, cumbersome strands of alligator clips. These...

https://www.adafruit.com/product/3448

You can also use copper foil tape. Note that if you get foil with conductive adhesive, you can tape the foil right onto the Crickit pads. Otherwise you'll need to use alligator clips to grab onto the copper.

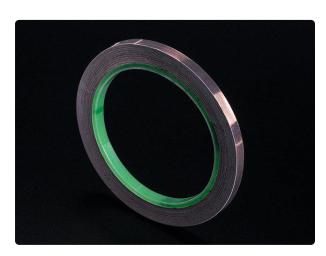

# Copper Foil Tape with Conductive Adhesive - 6mm x 15 meter roll

Copper tape can be an interesting addition to your toolbox. The tape itself is made of thin pure copper so its extremely flexible and can take on nearly any shape. You can easily...

https://www.adafruit.com/product/1128

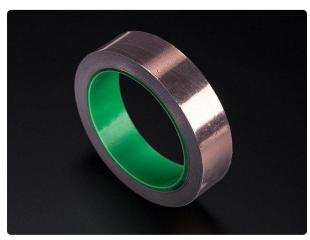

# Copper Foil Tape with Conductive Adhesive - 25mm x 15 meter roll

Copper tape can be an interesting addition to your toolbox. The tape itself is made of thin pure copper so its extremely flexible and can take on nearly any shape. You can easily...

https://www.adafruit.com/product/1127

You can use other conductive materials like paints! Either drip the paint into the pad itself and let it harden, or use alligator clips to connect from one pad to a paper with conductive paint on it.

© Adafruit Industries Page 50 of 182

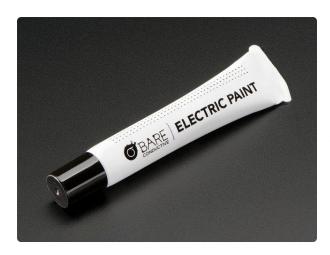

#### Bare Conductive Paint Pen - 10mL

Bare Conductive Paint is a multipurpose electrically conductive material perfect for all of your DIY projects! Bare Paint is water based, nontoxic and dries at room temperature.

https://www.adafruit.com/product/1306

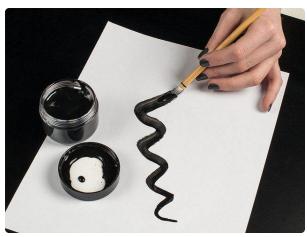

#### Bare Conductive Paint - 50mL

Bare Conductive Paint is a multipurpose electrically conductive material perfect for all of your DIY projects! Bare Paint is water based, nontoxic and dries at room temperature.

https://www.adafruit.com/product/1305

Remember: If you absolutely need more capacitive touch pins, Signal #1, #2, #3, #4 ar e four more capacitive touch inputs.

### **Programming Options**

The method you choose to program your microcontroller and Crickit depends on what type of environment you are looking to use and available options. The chart below details which options are available with detailed descriptions on this page.

| Crickit Compatibility<br>Matrix           |             |               |          |         |
|-------------------------------------------|-------------|---------------|----------|---------|
|                                           | Arduino IDE | CircuitPython | MakeCode | CPython |
| Circuit Playground<br>Express and Crickit | Great!      | Great!        | Great!   | Nope    |

© Adafruit Industries Page 51 of 182

| Feather M0/M4 Express and Crickit   | Great!            | Great! | Great!            | Nope                 |
|-------------------------------------|-------------------|--------|-------------------|----------------------|
| micro:bit and Crickit for micro:bit | With<br>Extension | Nope   | Great in<br>Beta! | Only<br>MicroPython  |
| Raspberry Pi and<br>Crickit HAT     | Nope              | Great! | Nope              | Use<br>CircuitPython |

### Crickit with Circuit Playground Express

Programming this combination offers great flexibility. Here are the options:

- Microsoft MakeCode provides complete Circuit Playground Express support and complete Crickit support with the Crickit Extension available in the current releases. MakeCode is excellent for beginning students with a block interface. Support for sensors and peripherals not on the Circuit Playground Express is generally not available.
- CircuitPython is supported for all Circuit Playground Express and Crickit functionality. While CircuitPython may have require a bit more study, it is definitely worth it for the rich programmability, through high level and lower level libraries. CircuitPython support for various sensors and add-ons is excellent and under continual development. Development with the Mu editor offers error checking, serial output and plotting capabilities. Very fast to upload and make changes due to being an interpreted language.
- The Arduino IDE works with Circuit Playground Express and with Crickit as an add-on library. The number of drivers for peripherals and sensors is generally excellent and Arduino is suitable for creating new drivers depending on complexity. The learning curve is very high to understand both the built-in functionality and the underlying C/C++ syntax. Error messages may not be intuitive. Compilation times can slow down development. Serial monitor support is included.
- Native CPython support for this combination is not supported. Adafruit suggests using CircuitPython which has better CPython support than MicroPython.

© Adafruit Industries Page 52 of 182

# Crickit with Feather MO/M4 Express CircuitPython Supported Feather

Programming this combination offers great flexibility. Here are the options:

- Microsoft MakeCode requires a beta version which includes support for other processors.
- CircuitPython is supported for all CircuitPython compatible Feather boards and Crickit functionality. CircuitPython will NOT work on non-CircuitPython Feather boards such as the 32u4 Feathers, 328P Feather, M0 Basic Feathers. nRF52 support is still in development. ESP8266 support is limited. While CircuitPython may have require a bit more study, it is definitely worth it for the rich programmability, through high level and lower level libraries. CircuitPython support for various sensors and add-ons is excellent and under continual development. Development with the Mu editor offers error checking, serial output and plotting capabilities. Very fast to upload and make changes due to being an interpreted language.
- The Arduino IDE works with all Feather boards and with Crickit as an add-on library. The number of drivers for peripherals and sensors is generally excellent and Arduino is suitable for creating new drivers depending on complexity. The learning curve is very high to understand both the built-in functionality and the underlying C/C++ syntax. Error messages may not be intuitive. Compilation times can slow down development. Serial monitor support is included.
- Native CPython support for this combination is not supported. Adafruit suggests using CircuitPython which has better CPython support than MicroPython.

### Crickit with micro:bit Support

Programming this combination is good but is very limited for Python:

- Microsoft MakeCode provides complete micro:bit support and complete Crickit support with the Crickit Extension available in the current beta release.
   MakeCode is excellent for beginning students with a block interface. Support for sensors and peripherals not on the Circuit Playground Express is generally not available.
- CircuitPython is not currently supported for micro:bit. There is MicroPython for micro:bit. See this Adafruit Guide for using CRICKIT with MicroPython and the micro:bit (https://adafru.it/EP2).
- The Arduino IDE works with Circuit Playground Express and with Crickit as an add-on library. The number of drivers for peripherals and sensors is generally

© Adafruit Industries Page 53 of 182

excellent and Arduino is suitable for creating new drivers depending on complexity. The learning curve is very high to understand both the built-in functionality and the underlying C/C++ syntax. Error messages may not be intuitive. Compilation times can slow down development. Serial monitor support is included.

• Native CPython support for this combination is not supported. Adafruit suggests using MicroPython if Python programmability is needed, but there is no Crickit or driver support from Adafruit.

### Crickit HAT for Raspberry Pi

Programming this combination offers flexibility for CPython only.

- Microsoft MakeCode support is not available.
- CircuitPython is supported for Raspberry Pi and Crickit HAT. CircuitPython
  requiresa bit of study, but it is definitely worth it for the rich programmability,
  through high level and lower level libraries. CircuitPython support for various
  sensors and add-ons is excellent and under continual development.
  Development with the Mu editor offers error checking, serial output and plotting
  capabilities. Very fast to upload and make changes due to being an interpreted
  language.
- The Arduino IDE does not work with the Raspberry Pi and Crickit HAT.
- Native CPython does not provide the library for Crickit. You should consider CircuitPython which is a subset of CPython with support for the Crickit HAT capabilities.

### MakeCode

MakeCode is currently not available for Crickit for micro:bit or the Crickit HAT for Raspberry Pi.

With MakeCode, you can create robots simply and easily, using a drag-and-drop block interface. It's perfect for first time robot-makers, people who don't have a lot of coding experience, or even programmers who just want to get something going fast

© Adafruit Industries Page 54 of 182

MakeCode uses a web browser only, so no IDE is required to install. When you download a binary from MakeCode it is compiled for the Circuit Playground Express and you will overwrite any Arduino code or the CircuitPython runtime. You can always go back to programming other ways including Arduino (just use the Arduino IDE) or CircuitPython (by re-installing CircuitPython as shown here (https://adafru.it/Bfh))

### Get Comfy With MakeCode

We recommend starting out by trying out the simple blinking NeoPixel example in our MakeCode guide, so you get a hang of how to install MakeCode apps on your Circuit Playground Express (https://adafru.it/wWd)

Once you feel comfortable with MakeCode, come back here and we'll add Crickit support!

### Adding Crickit Extension

Now you're a MakeCode'r and you are ready to add Crickit support.

At this time, MakeCode support is being worked on and we're improving it every day, but it is Beta

# For Circuit Playground Express and Feather Crickit (micro:bit is below)

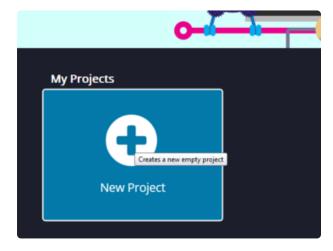

Start by visiting https:// makecode.adafruit.com (https://adafru.it/ Bly)

Click on New Project

©Adafruit Industries Page 55 of 182

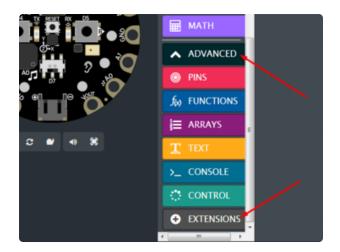

In the list of blocks, select ADVANCED and then EXTENSIONS

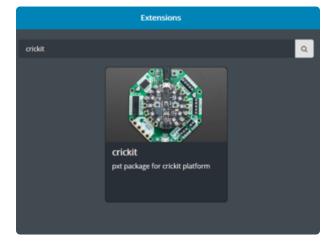

In the Search Bar type in Crickit and click the magnifying glass.

Click on the Crickit block that shows up to install Crickit support!

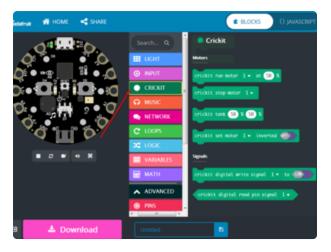

You will now have a new CRICKIT bin of blocks you can use! Continue on to learn how to use these blocks

© Adafruit Industries Page 56 of 182

#### For micro:bit Crickit

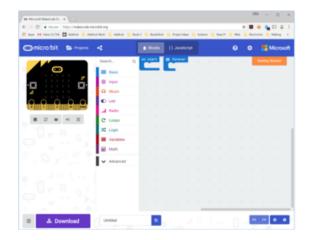

Start by visiting https://
makecode.microbit.org/beta (https://
adafru.it/Csj), be sure to use the beta
version unless you see that Microsoft has
made Crickit support standard in the
Extensions category.

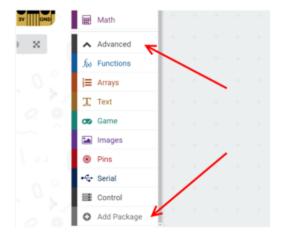

In the list of blocks, select Advanced and then Add Package

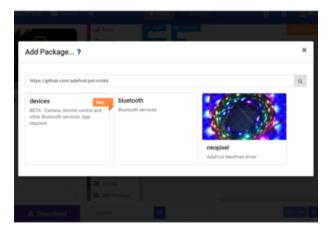

In the Add Package...? screen, place the following web address into the Search or enter project URL box:

https://github.com/adafruit/pxt-crickit (https://adafru.it/Csk)

Click on the Crickit block that shows up to install Crickit support!

© Adafruit Industries Page 57 of 182

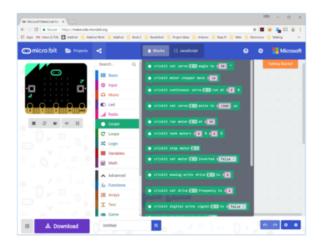

You will now have a new CRICKIT bin of blocks you can use! Continue on to learn how to use these blocks

Note - some of the example MakeCode block screen shots are from the Circuit Playground Express version of MakeCode. In all cases like this, there are micro:bit MakeCode equivalents. If things differ significantly, we'll show the micro:bit MakeCode separately.

### MakeCode Servos

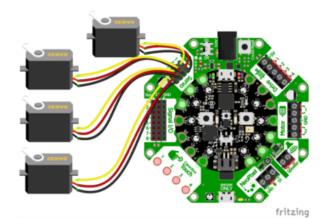

You can plug up to four servos in the Servo block of Crickit. The pin spacing is just right for servo connections.

At left are the connections for the Circuit Playground Express and Crickit combination.

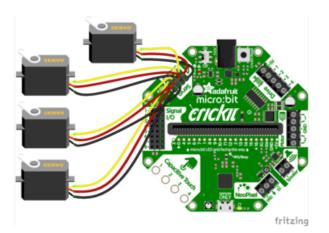

And here is the Crickit for micro:bit (the micro:bit plugs into the Crickit but is not shown for clarity).

The servo connections are identical to the other Crickits.

© Adafruit Industries Page 58 of 182

Servos are so easy to use, you can control four independent servos - micro, mini, standard, metal gear or continuous rotation. Basically, if it has a 3-pin plug on the end and has 'servo' in the name, it'll work just fine.

Let's start with a simple demo that moves two servos back and forth:

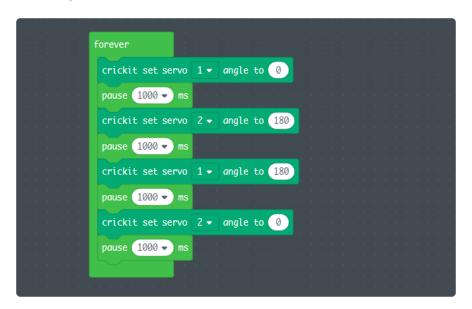

Open this example in MakeCode for Circuit Playground Express

https://adafru.it/CyB

Open this example in MakeCode for micro:bit

https://adafru.it/CyC

Are your servos not moving a full 180 degrees? Don't fret! This is normal, see below about putting in custom pulse lengths to get the 'max range' your servo!

Controlling servos is basically the same through a Crickit as through MakeCode directly.

There's two blocks you can use, one for setting the angle and one for setting the pulse width directly

© Adafruit Industries Page 59 of 182

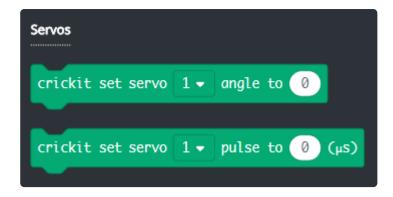

We recommend using the angle block, its easier! Select which servo you want to use, from 1 through 4

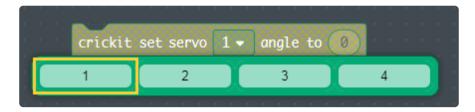

Then adjust the angle. Remember it does take a little time for the servo motor to move, so you can't just set it back and forth instantly, try adding a delay of a second after moving to make sure it got to the angle you want!

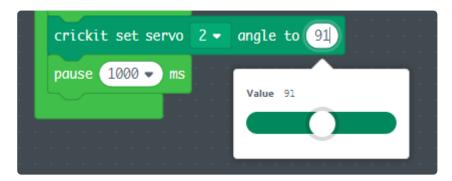

Although the angles range from 0 to 180, servos may have different ranges depending on the make and model. Also, each servo is a little different, so you may not get precisely the same angle even if its the same servo! Tweaking/adjusting the angle may be necessary.

### **Precise Pulses**

For advanced use, you can hand-tune the pulse width. The 'standard' for servos is that 0 degrees is 1000 microseconds (us), 90 degrees is 1500 and 180 degrees is 2000 us. But...like we said, it can vary. You may want to try values as low as 750us and as high as 2500us! Just go slow, changing the values only 100us at a time, so you

© Adafruit Industries Page 60 of 182

dont thwack the servo gears too far, they could be damaged if they push too far! For that reason, we recommend using angles only until you're comfy with servo usage

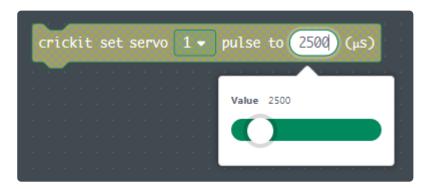

### MakeCode Drives

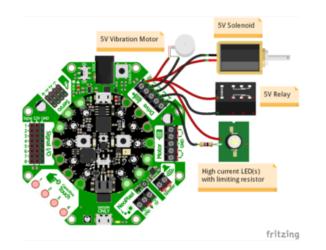

The Drives block on Crickit makes it super easy to connect higher current devices.

At left shows the Circuit Playground Express and Crickit combination connected to several devices.

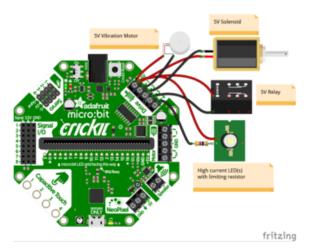

The Crickit for micro:bit is just as versatile.

Note the micro:bit is not shown at left, it would have to be plugged into the Crickit.

The Drive output of your Crickit is perfect for 5V-powered solenoids, relays, vibration motors or high powered LEDs. You can drive up to 500mA per output, and 4 outputs available.

© Adafruit Industries Page 61 of 182

Note that the 'positive' side of the electronic part you're driving has to connect to 5V not Ground. You can just double/triple/quadruple wires into the same 5V terminal block.

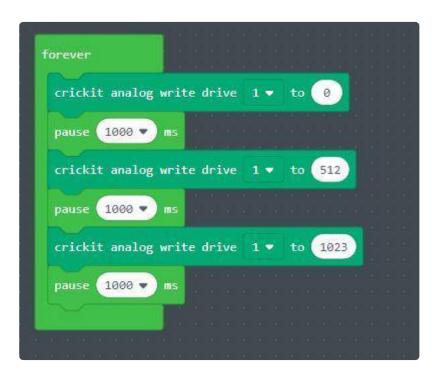

Open this example in MakeCode for Circuit Playground Express

https://adafru.it/CyD

Open this example in MakeCode for micro:bit

https://adafru.it/CyE

Each Drive output is a PWM output, that means you can change the amount of current or speed of whatever is connected.

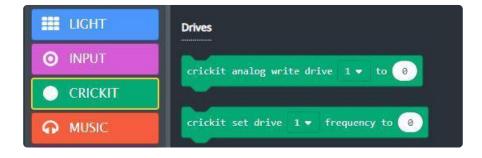

Select which Drive pin you want to control with the pull down, Drive 1 through 4 are labeled on the Crickit

© Adafruit Industries Page 62 of 182

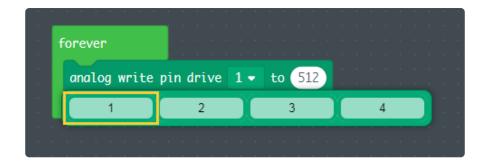

Then you can set the value from 0 (drive off) to 1023 (drive all the way on). If you want to dim an LED or run a vibration motor at half power, use 512. For quarter power, use 256!

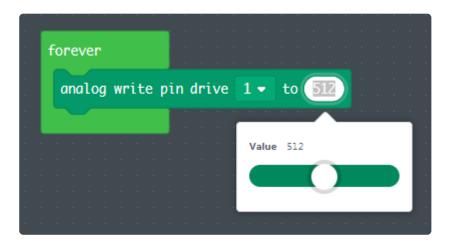

Remember you get 4 drive pins, so you can control them independently

# Changing the Drive Analog/PWM Frequency

You can set the analog frequency in an On Start block. We recommend 1000 Hz (1 KHz) its a good standard number. Advanced makers can tweak this!

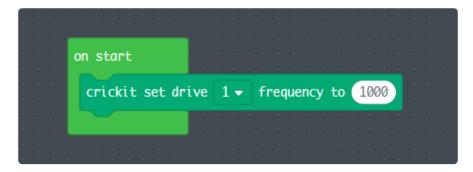

© Adafruit Industries Page 63 of 182

### MakeCode DC Motors

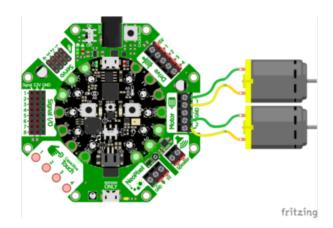

Zoom! Cricket is a great motor driver platform and with MakeCode, it's super easy to use. Just connect to the Crickit Motor block.

The Crickit with Circuit Playground Express is shown first at left.

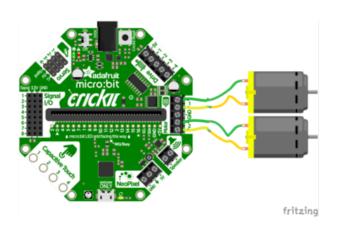

Note the GND terminal is not usually used with motors.

And using motors with micro:bit is just as easy.

Note: the micro:bit is not shown in the diagram at left for clarity, you'll need to plug one into the Crickit slot to have everything work.

You can drive two separate DC motors, so lets go ahead and get right to it!

DC motors are controlled by 4 PWM (adjustable speed) output pins, the 4 pins let you control speed and direction. And we'll use our CRICKIT Motors block set to help us manage the speed and direction for us, making it very easy to control motors

Note that each DC motor is a little different, so just because you have two at the same speed does not mean they'll rotate at the exact same speed! Some tweaking may be required

© Adafruit Industries Page 64 of 182

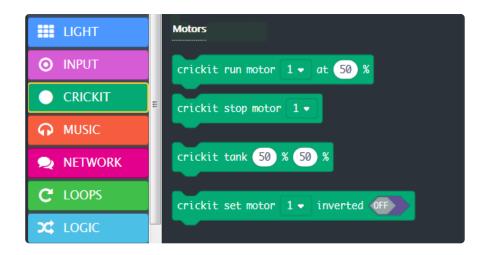

Here's an example program that will move a single motor in different speeds and directions

### **Setting Motor Speed**

You can set the speed of the motor from 0% to 100% with this block. You can select which motor to use, 1 or 2. Once you set the speed of the motor it will continue at that speed until you change it or ask it to stop.

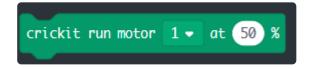

You can change direction by having a negative percentage speed!

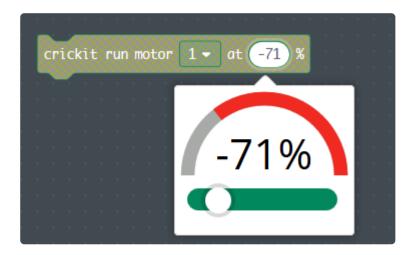

You may want to have two motors move at the same time so they act like wheels on a car. In that case, you can use this handy block that will control two motors at once!

© Adafruit Industries Page 65 of 182

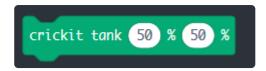

You can set the two speeds at once. If both move at the same positive speed, the tank/car will move forward. Same negative speed it will move backward. If one side moves faster than the other, the car will turn.

If you want to 'invert' the motor, it will flip which direction positive/negative numbers go. That is, if positive was forward, now positive will mean backwards

This is sometimes handy if you want to use only positive numbers or to keep your code looking tidy.

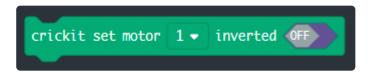

### MakeCode Steppers

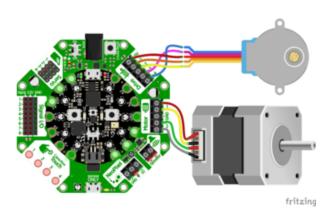

Stepper motors are used in many projects and you can use them with Crickit and MakeCode.

The Circuit Playground Express + Crickit connections are shown at left.

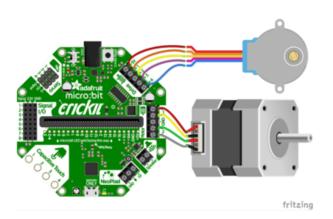

And the micro:bit can control stepper motors also when plugged into the micro:bit version of Crickit (micro:bit not shown for clarity).

© Adafruit Industries Page 66 of 182

You can control one or two stepper motors on Crickit. The Motor block can drive one bipolar stepper (wiring shown above) or one unipolar stepper. In addition, the Drive block can control one stepper also but it must be unipolar (bipolar will not work on the Drive port).

The MakeCode blocks to control a unipolar/bipolar stepper on the Motor port is DIFFERENT from the block used to control a unipolar stepper on the Drive port. Be sure you use the correct block depending on the block you are wiring the stepper motor to.

### MakeCode for Using a Stepper on the Motor Port

In the CRICKIT block group, scroll down until you see the Stepper heading and the block crickit stepper move block. Be sure not to use the crickit drive stepper move block, that is for using a unipolar stepper on the Drive port, discussed further down the page.

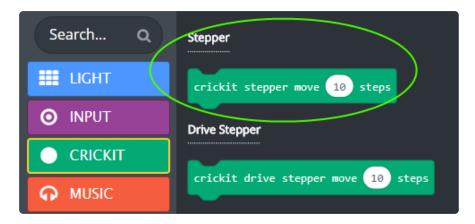

### Move the Motor Port Stepper One Direction Forever

Here is a simple program that tells the stepper to move 20 steps, then wait 10 milliseconds, and repeats forever:

© Adafruit Industries Page 67 of 182

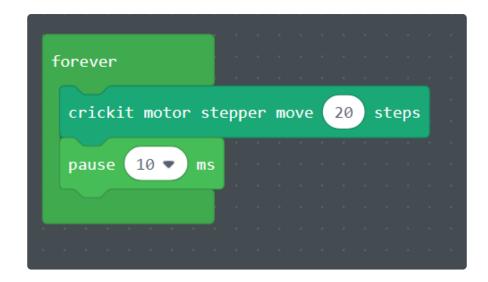

You'll see the motor shaft slowly turning in the "positive" direction. If you use a bit of solid tape on the stepper's shaft as a small flag, you can see the rotation better. If the rotation is in the wrong direction, use a negative value for the number of steps, re. -2

0.

At this point, you can vary the parameters: increase or decrease the number of steps moved every loop. If you want the stepper to move faster, increase the steps. This may make the action a bit "jerky". If so, you can decrease the steps. This will be smooth, but slow. To increase the pause between steps, you can use the pause block to get times greater than 10 milliseconds.

# Using a Stepper on the Drive Port in MakeCode

In the CRICKIT block group, scroll down until you see the Stepper heading and the block crickit drive stepper move block.

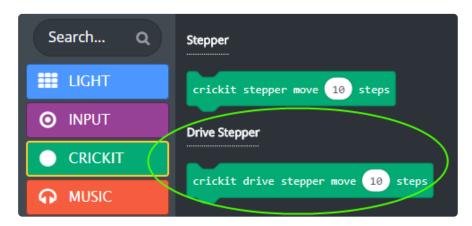

© Adafruit Industries Page 68 of 182

### Move the Drive Port Stepper One Direction Forever

Here is a simple program that tells a stepper on the Drive port to move 20 steps, then waits ten milliseconds, and repeats forever. 10 milliseconds delay between step blocks is the minimum to ensure the stepper doesn't miss any steps between blocks.

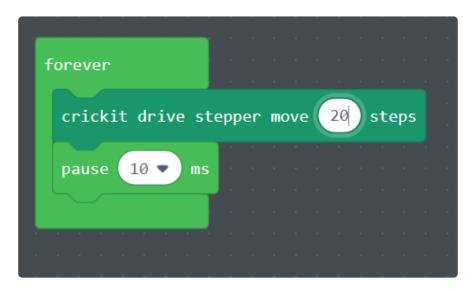

If you want to move the motor in the opposite direction, make the movement value negative, re. -20. The block takes positive and negative values.

### MakeCode Signals

Crickit Inputs such as reading analog/signals can sometimes lock up when using MakeCode with CircuitPlayground - we recommend using the alligator connection pads on the 'bare' CPX instead of the Crickit until this is fixed! Or you can use Arduino, CircuitPython, micro:bit, etc.

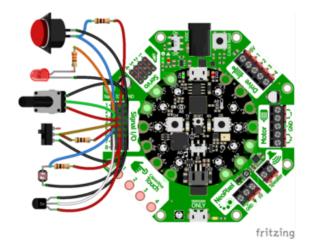

The Signals block on Crickit allows you to expand your general-purpose inputs and outputs (GPIO).

The Circuit Playground Express and Crickit combination is at left.

©Adafruit Industries Page 69 of 182

The Signal pins in MakeCode currently do not have configurable pull up resistors like in CircuitPython or Arduino. Please add external resistors between 3.3V and the signal wire to read things such as buttons where a resistor is needed.

You may want to add buttons, LEDs, switches or simple sensors to your robot project. With Crickit, you get 8 x 'general purpose in/out' (GPIO) pins called signals. Each signal can be a digital input (button/switch), digital output (LED, for example), or analog input.

This lets you add a ton of external components easily, and its all handled by seesaw. Perfect when you have a Feather without analog inputs (like the ESP8266) or just need a ton of extra pins.

The signal pins are on a 3x8 female header, so you can poke wires directly in!

### Using Signals in MakeCode

MakeCode has three blocks under the CRICKIT group to help you work with signals:

- crickit digital read signal allows you to read digital values in
- crickit analog read signal reads a signal and provides an analog value from 0-1023
- crickit digital write signal allows you to write out to a signal line

Analog read returns a number so the block is rounded to place where a number may be used. Digital read is angled so it fits where a decision like if..then..else blocks use. Write signal is a block of its own and will set a signal (Make it HIGH / 3.3 volts or LOW / 0 volts).

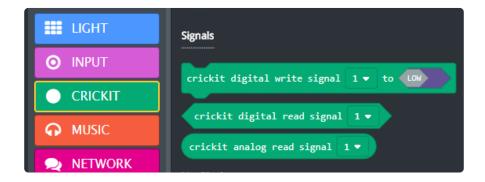

© Adafruit Industries Page 70 of 182

### Digital Reads and Writes

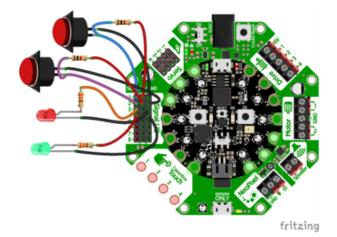

Here's an example wiring that goes with the code below.

We have two switch buttons, connected to signals #1 and #2, the other side of the buttons connect to ground

There's also two LEDs, connected to the signals #3 and #4 and the negative wires connected to ground. (All the 3.3V and Ground pins are connected together so you don't have to use the ones right next to the signal pin!)

Note the pull up resistors for the buttons. Seesaw does not allow enabling internal pullup or pulldown resistors at present. Also 330 ohm current limit resistors are shown for the LEDs.

Here is the MakeCode that reads the buttons on signal #1 and #2 and lights signal #3 and signal #4 if the corresponding button is pressed:

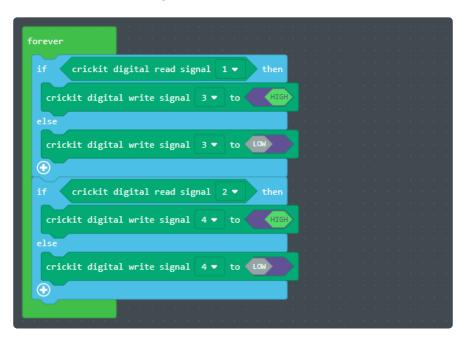

Open this example in MakeCode for Circuit Playground Express

© Adafruit Industries Page 71 of 182

#### https://adafru.it/CyF

# Open this example in MakeCode for micro:bit

https://adafru.it/CyG

### **Analog Reads**

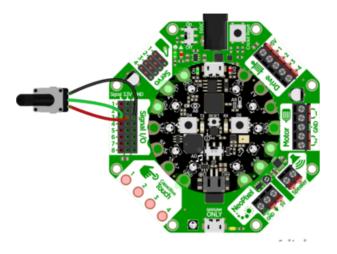

You can also read analog values like from a potentiometer or sensor.

Lets do a demonstration where the center tap of a potentiometer is hooked up to Signal #3 - don't forget to also connect one side of the potentiometer to 3.3V and the other side to ground.

And here is the example code. You can see we read the signal with **crickit analog** read signal which returns a value from 0 to 1023.

### For Crickit and Circuit Playground Express

The map MATH function changes 0 to 1023 to 0 to 9. The graph NEOPIXEL block will light the number of NeoPixels map returns in rainbow colors.

Be sure the potentiometer is connected to Crickit Signal 3 and not one of the other Signal terminals.

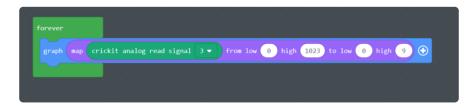

Load this Circuit Playground Express example into MakeCode

https://adafru.it/C35

© Adafruit Industries Page 72 of 182

#### For Crickit and micro:bit

The code displays a heart icon on the micro:bit display. The brightness is changed by taking the reading from the potentiometer connected to Crickit Signal 3 (0 to 1023) and dividing by 4 to get a brightness from 0 to 255. So the potentiometer is essentially a manual brightness control for the micro:bit LED array.

```
on start

iii show icon

iii forever

set brightness

crickit analog read signal 3 7 ÷ 7 4
```

Load this micro:bit example in MakeCode

https://adafru.it/Cso

## MakeCode Touch

Crickit Inputs such as Touch can sometimes lock up when using MakeCode with CircuitPlayground - we recommend using the alligator connection pads on the 'bare' CPX instead of the Crickit until this is fixed! Or you can use Arduino, CircuitPython, micro:bit, etc.

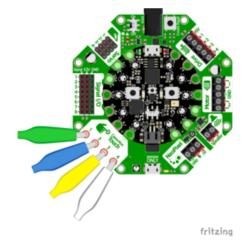

There are four capacitive touch pads you can use to detect human touch. They have big pads you can use to attach alligator clips to extend the pads' reach.

You can connect the other end of the alligator wires to fruit and make your own fruit-touch robot. Or move servo motors based on touch, it's all fun.

© Adafruit Industries Page 73 of 182

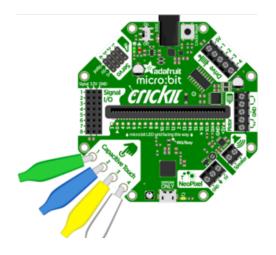

Touch is identical on the micro:bit version of Crickit.

You can read the value of the captouch pads from the MakeCode CRICKIT block group, block crickit read touch. This will return a value that is the change in value, touched vs. not.

# Example for Crickit plus Circuit Playground Express or Feather

The program below sets up Crickit capacitive touch on pads 1, 2, 3 and 4. It then loops forever - if you touch a pad, it lights a NeoPixel. Pressing Button A clears the NeoPixels.

© Adafruit Industries Page 74 of 182

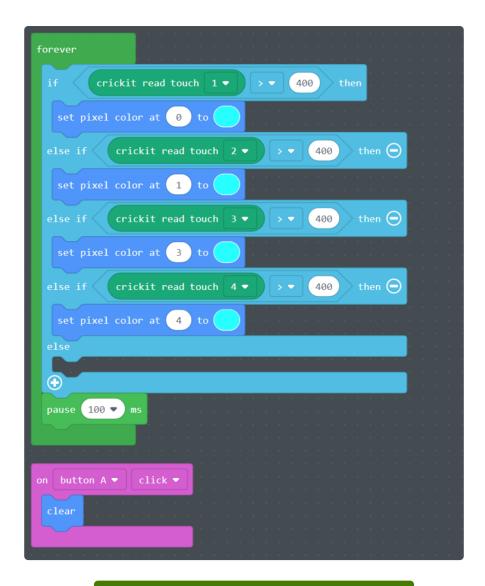

Open this Circuit Playground Express example in MakeCode

https://adafru.it/C36

You can set different actions: if a touch is detected, change the direction of a motor as just one example.

### Example for Crickit and micro:bit

If you touch the capacitive touch pads, the one NeoPixel on the Crickit will glow (pad 1), get broighter (pads 2 and 3) and go out (pad 4).

© Adafruit Industries Page 75 of 182

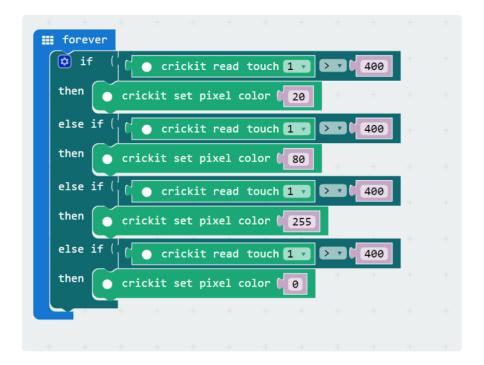

Open this micro:bit Example in MakeCode

https://adafru.it/Csn

## MakeCode Audio

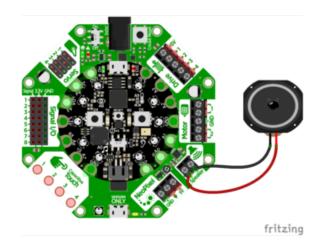

Crickit provides an amplified audio output via the Speaker block.

For the Circuit Playground Express + Crickit version, we take advantage of the CPX ability to play WAV files over the true-analog output pin A0.

© Adafruit Industries Page 76 of 182

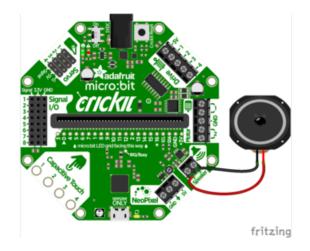

The micro:bit version of Cricket also has amplified audio output.

The micro:bit is not shown in the diagram at left, just plug a micro:bit into the slot in the middle of Cricket in the direction indicated.

The audio pin used on the micro:bit is pin PO which has a small speaker icon on it on the Crickit where the micro:bit pin numbers are listed.

Audio animatronics! By adding a voice or sound effects to your robot you can make a cool interactive project.

This is one of the few outputs that does not go through the Crickit's seesaw helper chip. Instead, the audio is played directly from the microcontroller board and the Crickit amplifies it!

## **Amplifier Details**

The onboard amplifier is a mono "Class D" audio amp with BTL (Bridge Tied Load) output.

That means you cannot plug the speaker output into another amplifier, it must connect directly to a speaker!

You can use just about any 4 to  $8\Omega$  speaker (6  $\Omega$  is OK too, just not as common). The amplifier can drive up to 3 Watts into  $4\Omega$  and 1 Watt into  $8\Omega$ . That means its ok to drive a 5 Watt speaker, it just wont be as loud as it could be with a bigger amp (but you wont damage the amp). You can also drive speakers that are smaller, like an  $8\Omega$  0.5 W but make sure you don't turn the audio volume potentiometer up, as it could damage the speaker by overpowering it.

© Adafruit Industries Page 77 of 182

## Playing Sounds on Crickit with MakeCode

If you are using a Crickit with Circuit Playground Express (CPX), the Crickit becomes an amplified extension of the regular audio out. The sound is very clear and the volume can be higher than the CPX on-board speaker. Below I've taken a cute song snippet and reduced the volume from a previous value of 100 to 34 so one's ears don't hurt when it starts. If the slide switch is moved left (towards the on-board speaker on CPX), the song will play, moving the switch right silences it. If you think the speed of the sound (the tempo) is too fast, press button A to slow it down. If you think the tempo is too slow, press the B button.

# Circuit Playground and Feather Crickit Version (micro:bit below)

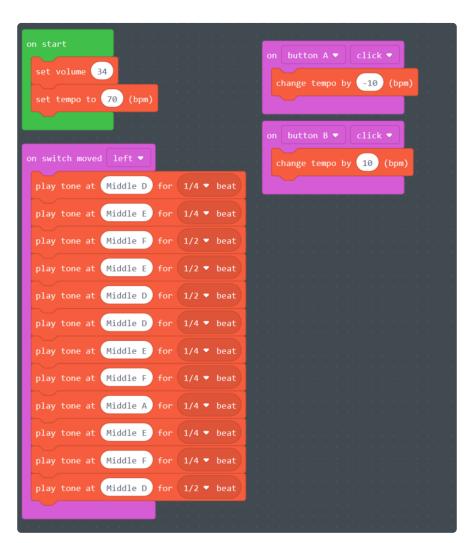

You can download the code by clicking this link to link to the MakeCode website.

©Adafruit Industries Page 78 of 182

# Open this example in MakeCode for Circuit Playground Express

https://adafru.it/BPC

Check out all the music blocks, you can have Crickit using sounds in projects with just a couple of clicks!

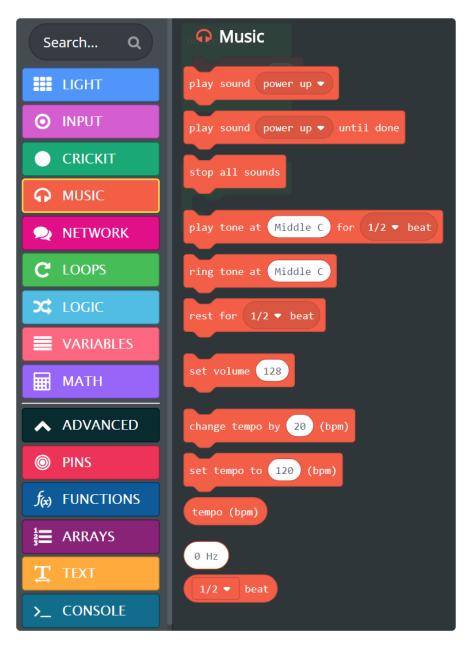

### micro:bit Version

The blocks available for music are a tiny bit different:

© Adafruit Industries Page 79 of 182

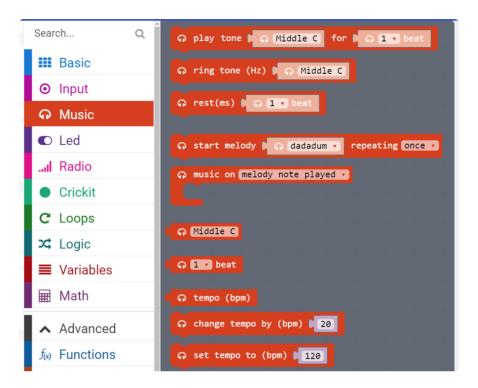

There is no set volume block in MakeCode for micro:bit, so your volume is quite loud. It is suggested that you do not play tones forever like the example below to save your sanity.

Here is the song code for micro:bit:

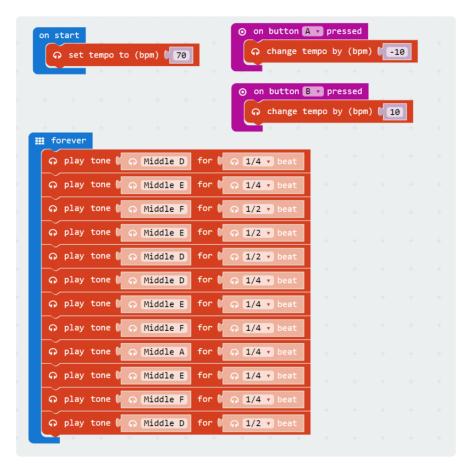

© Adafruit Industries Page 80 of 182

# Load this example in MakeCode for micro:bit

https://adafru.it/Csl

## MakeCode NeoPixels

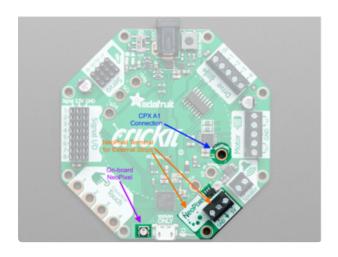

The Circuit Playground Express version of Crickit hardwires the NeoPixel control to Circuit Playground Express pad A1 as shown at left.

MakeCode knows all about it and provides support via the LIGHTS block group which will show a NEOPIXELS sub block group for handling strips and other "off-board" NeoPixels like the NeoPixel terminal on Crickit.

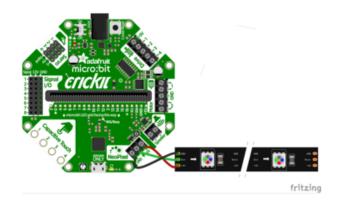

There is also one Crickit NeoPixel MakeCode allows you to control.

Cricket connected NeoPixels are connected to the three terminals on the NeoPixel block as shown at left for the micro:bit version of Crickit.

GND is connected to GND, +5V to 5V, and the middle arrow terminal to the NeoPixel's Din pin.

You will need to add the appropriate microcontroller (Circuit Playground Express or micro:bit) to the appropriate version of Crickit to control things, of course (they are not shown for clarity).

© Adafruit Industries Page 81 of 182

Crickit easily allows you to work with NeoPixels. There is one on-board to the right of the Capacitive Touch pads. There is also a terminal block called NeoPixel next to the Crickit Speaker terminal output. The NeoPixel terminal connections makes it super easy to use a strip or ring of NeoPixels to light up anything.

## MakeCode for Crickit NeoPixels

### Using the Crickit Onboard Single NeoPixel

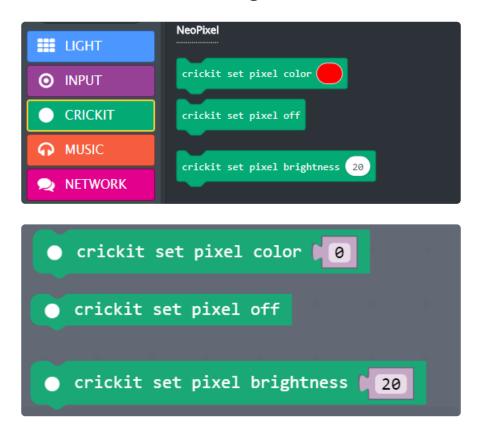

You can use the three special NeoPixel blocks in the CRICKIT block group extension to change the single NeoPixel on-board Crickit. They work just like the NeoPixel blocks under the LIGHT block group but just for the one Crickit pixel.

# Crickit for Circuit Playground Express and Feather (micro:bit is below)

Within MakeCode for Circuit Playground Express, in the LIGHT block group, there is a special subgroup that pops below LIGHT when LIGHT is pushed called ... NEOPIXEL. This provides a huge number of blocks to work with NeoPixels that are not on your Crickit or the microcontroller on Crickit like a Circuit Playground Express.

© Adafruit Industries Page 82 of 182

When you use the MakeCode NeoPixel blocks to manipulate your Crickit connected NeoPixels, you need to use the NEOPIXEL subgroup block labeled set strip to
create strip.

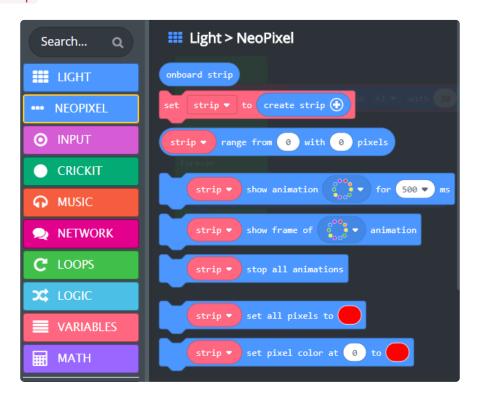

For the code below, it assumes a connected 30 NeoPixel strip (https://adafru.it/BPD) to the Crickit NeoPixel terminal block.

When the program starts, the on start code up the variable named strip to refer to a NeoPixel strip connected to A1 (which all Circuit Playground Express Crickit strips are connected to) with 30 NeoPixels on it (You have to click the + on the block to specify the pin A1 and add the number of NeoPixels.

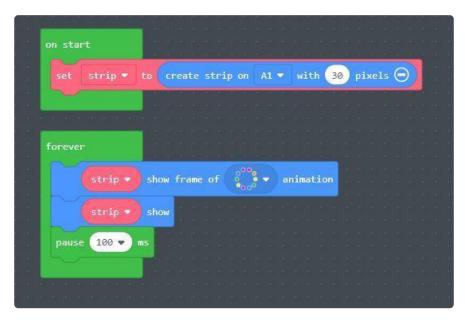

© Adafruit Industries Page 83 of 182

# Open this example in MakeCode for Circuit Playground Express

https://adafru.it/CyH

#### For micro:bit + Crickit

For micro:bit, there is a small sun icon on Pin P16 on Crickit to help you remember that is the pin connected for NeoPixels.

You will probably need to add the NeoPixels extension to MakeCode for NeoPixel control. Click the Advanced button then Add Package. Select the Adafruit NeoPixels extension. You will now have a new code block group called Neopixel which has the blocks you want to control the NeoPixel strip.

The code below does what the above code does for CPX - creates a strip of 30 NeoPixels connected to Pin 16 and then displays a rainbow animation forever.

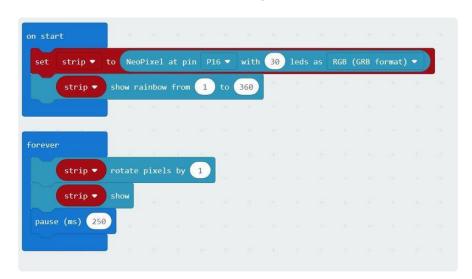

Open this example in MakeCode for micro:bit

https://adafru.it/Cw0

Then the program shows the rainbow animation on the strip forever. You can do lots of other things on your strip. It's that easy!

#### For More Information

See the tutorial Make It Glow with Crickit (https://adafru.it/Cxx).

© Adafruit Industries Page 84 of 182

## CircuitPython Code

The Crickit for micro:bit is not programmable in CircuitPython.

To use Crickit, we recommend CircuitPython. Python is an easy programming language to use, programming is fast, and its easy to read.

## Install CPX Special Build

If you're using Circuit Playground Express (CPX), Please install this special 'seesaw' version of the CPX firmware. Plug the USB cable into the CPX, double click the reset button until you see CPLAYBOOT drive, then drag the UF2 file onto the disk drive:

Download the special version of CircuitPython for CPX mounted on Crickit

https://adafru.it/Fj6

What's nice about this special version is that the adafruit\_crickit, adafruit\_seesaw and adafruit\_motor library is built in, which saves you tons of space and makes it really fast to get started

As this version of CircuitPython already has the Crickit and Seesaw libraries "baked in", ensure that the /lib directory on your CircuitPython device (CIRCUITPY) does NOT contain the adafruit\_crickit or adafruit\_seesaw library as they may conflict and it could unnecessarily use additional memory.

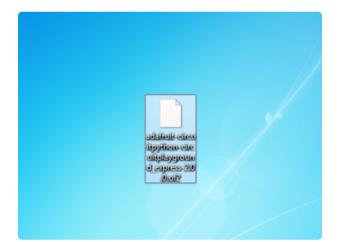

Click the link above to download the latest UF2 file

Download and save it to your Desktop (or wherever is handy)

© Adafruit Industries Page 85 of 182

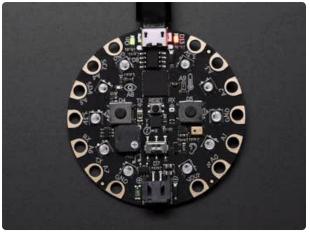

Plug your Circuit Playground Express into your computer using a known-good USB cable

A lot of people end up using charge-only USB cables and it is very frustrating! So make sure you have a USB cable you know is good for data sync

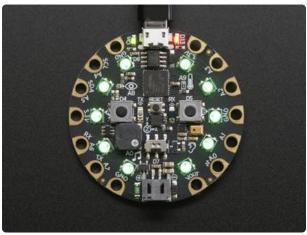

Double-click the small Reset button in the middle of the CPX, you will see all of the LEDs turn green. If they turn all red, check the USB cable, try another USB port, etc.

(If double-clicking doesn't do it, try a single-click!)

You will see a new disk drive appear called CPLAYBOOT

Inspance AutoPlay

Inspance AutoPlay

Inspance AutoPlay

Inspance AutoPlay

Inspance AutoPlay

Inspance AutoPlay

Inspance AutoPlay

Inspance AutoPlay

Inspance AutoPlay

Inspance AutoPlay

Inspance AutoPlay

Inspance AutoPlay

Inspance AutoPlay

Inspance AutoPlay

Inspance AutoPlay

Inspance AutoPlay

Inspance AutoPlay

Inspance AutoPlay

Inspance AutoPlay

Inspance AutoPlay

Inspance AutoPlay

Inspance AutoPlay

Inspance AutoPlay

Inspance AutoPlay

Inspance AutoPlay

Inspance AutoPlay

Inspance AutoPlay

Inspance AutoPlay

Inspance AutoPlay

Inspance AutoPlay

Inspance AutoPlay

Inspance AutoPlay

Inspance AutoPlay

Inspance AutoPlay

Inspance AutoPlay

Inspance AutoPlay

Inspance AutoPlay

Inspance AutoPlay

Inspance AutoPlay

Inspance AutoPlay

Inspance AutoPlay

Inspance AutoPlay

Inspance AutoPlay

Inspance AutoPlay

Inspance AutoPlay

Inspance AutoPlay

Inspance AutoPlay

Inspance AutoPlay

Inspance AutoPlay

Inspance AutoPlay

Inspance AutoPlay

Inspance AutoPlay

Inspance AutoPlay

Inspance AutoPlay

Inspance AutoPlay

Inspance AutoPlay

Inspance AutoPlay

Inspance AutoPlay

Inspance AutoPlay

Inspance AutoPlay

Inspance AutoPlay

Inspance AutoPlay

Inspance AutoPlay

Inspance AutoPlay

Inspance AutoPlay

Inspance AutoPlay

Inspance AutoPlay

Inspance AutoPlay

Inspance AutoPlay

Inspance AutoPlay

Inspance AutoPlay

Inspance AutoPlay

Inspance AutoPlay

Inspance AutoPlay

Inspance AutoPlay

Inspance AutoPlay

Inspance AutoPlay

Inspance AutoPlay

Inspance AutoPlay

Inspance AutoPlay

Inspance AutoPlay

Inspance AutoPlay

Inspance AutoPlay

Inspance AutoPlay

Inspance AutoPlay

Inspance AutoPlay

Inspance AutoPlay

Inspance AutoPlay

Inspance AutoPlay

Inspance AutoPlay

Inspance AutoPlay

Inspance AutoPlay

Inspance AutoPlay

Inspance AutoPlay

Inspance AutoPlay

Inspance AutoPlay

Inspance AutoPlay

Inspance AutoPlay

Inspance AutoPlay

Inspance AutoPlay

Inspance AutoPlay

Inspance AutoPlay

Inspance AutoPlay

Inspance AutoPlay

Inspance AutoPlay

Inspance AutoPlay

Inspance AutoPlay

Inspance Auto

Drag the .uf2 file onto it.

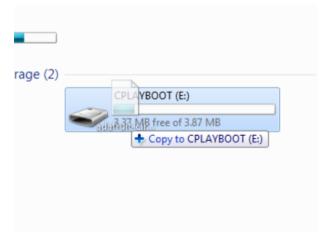

© Adafruit Industries Page 86 of 182

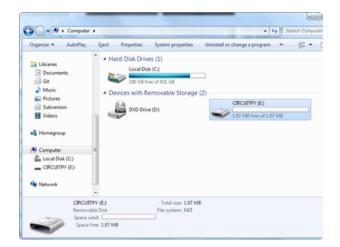

The CPLAYBOOT drive will disappear and a new disk drive will appear called CIRCUITPY

That's it! You're done:)

# CircuitPython Servos

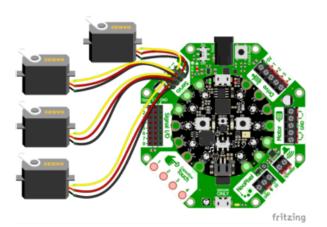

To the left are the connections for the Crickit with the Circuit Playground Express.

Note: The black wire on the servo connectors always points inward towards the microcontroller and center of Crickit. The light wire: yellow, orange, white, etc. faces outward from the Crickit.

Here is the Feather Crickit connected to four servos.

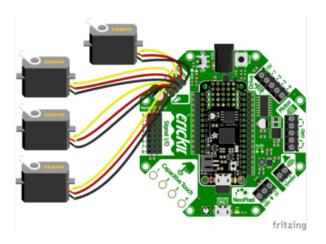

© Adafruit Industries Page 87 of 182

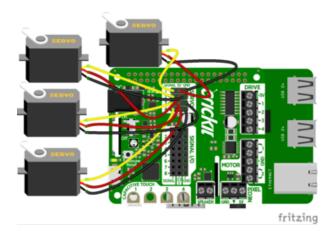

The Crickit HAT for Raspberry Pi can also control up to 4 servos like other Crickit boards. Note the location of the Servo header block with 4 rows of three male pins.

### **Test Servos**

Lets start by controlling some servos. You'll want at least one servo to plug in and test out the servo code. Visit our recommended servo page to check that you have a servo that works (https://adafru.it/Bfo). Once you do, plug in a servo into SERVO #1 spot, making sure the yellow or white wire is next to the 1 text label.

This example will show rotating one servo from 0 to 180 degrees with a stop at 90 degrees.

```
import time
from adafruit_crickit import crickit
print("1 Servo demo!")
while True:
    print("Moving servo #1")
    crickit.servo_1.angle = 0
                                  # right
    time.sleep(1)
    crickit.servo_1.angle = 90
                                   # middle
    time.sleep(1)
                                   # left
    crickit.servo_1.angle = 180
    time.sleep(1)
    crickit.servo_1.angle = 90
                                   # middle
    time.sleep(1)
    # and repeat!
```

Are your servos not moving a full 180 degrees? Don't fret! This is normal, see below about min/max pulse lengths to 'tune' your servo!

We start by importing the libraries that we need to have time delays ( import time ) and then the main crickit python library that will make it super easy to talk to the motors and sensors on crickit (from adafruit\_crickit import crickit)

© Adafruit Industries Page 88 of 182

The **crickit** object represents the motors and servos available for control. The servos are available on the sub-objects named **servo\_1**, **servo\_2**, **servo\_3**, **servo\_4** 

Each of these are <u>adafruit\_motor.servo</u> (https://adafru.it/BMX) type objects for the curious

#### Control Servo

Now that we know the servo objects, we can simply assign the angle! crickit.servo\_1.angle = 0 is all the way to the left, crickit.servo\_1.angle = 90 is in the middle, and crickit.servo\_1.angle = 180 is all the way to the right. You'll want to test this to ensure it works with your specific servo, as 0 might be to the right and 180 to the left if it was geared differently.

## More Servos!

OK that was fun but you want MORE servos right? You can control up to four!

```
import time
from adafruit_crickit import crickit
print("4 Servo demo!")
# make a list of all the servos
servos = (crickit.servo_1, crickit.servo_2, crickit.servo_3, crickit.servo_4)
while True:
    # Repeat for all 4 servos
   for my servo in servos:
       # Do the wave!
       print("Moving servo #", servos.index(my_servo)+1)
       my_servo.angle = 0
                              # right
       time.sleep(0.25)
       my_servo.angle = 90
                              # middle
       time.sleep(0.25)
       my_servo.angle = 180  # left
       time.sleep(0.25)
       my_servo.angle = 90
                             # middle
       time.sleep(0.25)
       my_servo.angle = 0
                               # right
```

This example is similar to the 1 servo example, but instead of accessing the <a href="mailto:crickit.servo\_1">crickit.servo\_1</a> object directly, we'll make a list called <a href="mailto:servos">servos</a> that contains 4 servo objects with

```
servos = (crickit.servo_1, crickit.servo_2, crickit.servo_3,
crickit.servo_4)
```

© Adafruit Industries Page 89 of 182

Then we can access the individual using servo[0].angle = 90 or iterate through them as we do in the loop. You don't have to do it this way, but its very compact and doesn't take a lot of code lines to create all 4 servos at once!

One thing to watch for is that if you use a list like this, servo[0] is the name of the Servo #1 and servo[3] is Servo #4!

## Min/Max Pulse control

Originally servos were defined to use 1.0 millisecond to 2.0 millisecond pulses, at 50 Hz to set the 0 and 180 degree locations. However, as more companies started making servos they changed the pulse ranges to 0.5ms to 2.5ms or even bigger ranges. So, not all servos have their full range at thoe 'standard' pulse widths. You can easily tweak your code to change the min and max pulse widths, which will let your servo turn more left and right. But don't set the widths too small/large or you can hit the hard stops of the servo which could damage it, so try tweaking the numbers slowly until you get a sense of what the limits are for your motor.

All you need to do is add a line at the top of your code like this

```
crickit.servo_1.set_pulse_width_range(min_pulse=500, max_pulse=2500)
```

The above is for Crickit Servo #1, you'll need to duplicate and adjust for all other servos, but that way you can customize the range uniquely per servo!

Here we've change the minimum pulse from the default ~750 microseconds to 500, and the default maximum pulse from 2250 microseconds to 2500. Again, each servo differs. Some experimentation may be required!

```
import time
from adafruit_crickit import crickit

print("1 Servo demo with custom pulse widths!")

crickit.servo_1.set_pulse_width_range(min_pulse=500, max_pulse=2500)

while True:
    print("Moving servo #1")
    crickit.servo_1.angle = 0  # right
    time.sleep(1)
    crickit.servo_1.angle = 180  # left
    time.sleep(1)
```

© Adafruit Industries Page 90 of 182

### Continuous Rotation Servos

If you're using continuous servos, you can use the angle assignments and just remember that 0 is rotating one way, 90 is 'stopped' and 180 and rotating the other way. Or, better yet, you can use the <a href="mailto:crickit.continuous\_servo\_1">crickit.continuous\_servo\_1</a> object instead of the plain <a href="mailto:servo\_1">servo\_1</a>

Again, you get up to 4 servos. You can mix 'plain' and 'continuous' servos

```
import time
from adafruit_crickit import crickit
print("1 Continuous Servo demo!")
while True:
    crickit.continuous_servo_1.throttle = 1.0 # Forwards
   time.sleep(2)
   crickit.continuous_servo_1.throttle = 0.5 # Forwards halfspeed
   time.sleep(2)
    crickit.continuous servo 1.throttle = 0
   time.sleep(2)
   crickit.continuous servo 1.throttle = -0.5 # Backwards halfspeed
   time.sleep(2)
   crickit.continuous servo 1.throttle = -1 # Forwards
   time.sleep(2)
    crickit.continuous_servo_1.throttle = 0  # Stop
    time.sleep(2)
```

If your continuous servo doesn't stop once the loop is finished you may need to tune the min\_pulse and max\_pulse timings so that the center makes the servo stop. Or check if the servo has a center-adjustment screw you can tweak.

## Disconnecting Servos or Custom Pulses

If you want to 'disconnect' the Servo by sending it 0-length pulses, you can do that by 'reaching in' and adjusting the underlying PWM duty cycle with:

```
crickit.servo_1._pwm_out.duty_cycle = 0

or

crickit.servo_1._pwm_out.fraction = 0

Likewise you can set the duty cycle to a custom value with

crickit.servo 1. pwm out.duty cycle = number
```

©Adafruit Industries Page 91 of 182

where <a href="number">number</a> is between 0 (off) and 65535 (fully on). For example, setting it to 32767 will be 50% duty cycle, at the 50 Hz update rate

Or you can use fractions like crickit.servo\_1.\_pwm\_out.fraction = 0.5

```
import time
from adafruit_crickit import crickit

print("1 Servo release demo!")

while True:
    print("Moving servo #1")
    crickit.servo_1.angle = 0  # right
    time.sleep(10)
    print("Released")
    crickit.servo_1._pwm_out.duty_cycle = 0
    time.sleep(10)
    # and repeat!
```

## CircuitPython Drives

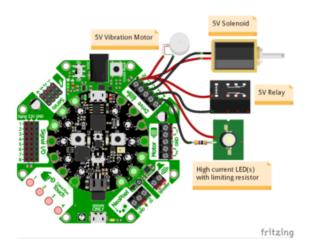

The Crickit with Circuit Playground Express is shown at left.

All the red wires connect to the Drives 5V terminal and the other wire connected to individual Drive terminals.

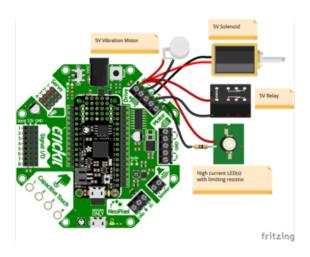

Using Drives with the Feather-based Crickit is shown at left.

Note: For CircuitPython, you need to use a CircuitPython-compatible Feather board.

© Adafruit Industries Page 92 of 182

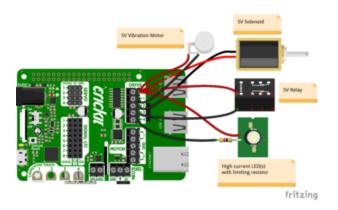

Crickit HAT for Raspberry Pi can also drive four devices via the Drive ports.

### **Test Drive**

Lets start by controlling a drive output. You'll need to plug something into the 5V and DRIVE1 terminal blocks. I'm just using a simple LED with resistor but anything that can be powered by 5V will work.

- Note that the drive outputs cannot have 5V output so you must connect the positive pin of whatever you're driving to 5V. Don't try connecting the positive pin to the drive, and the negative pin to GND, it wont work!
- Drive outputs are PWM-able!

This example will show turning the drive output fully on and off once a second:

```
import time
from adafruit_crickit import crickit

print("1 Drive demo!")

crickit.drive_1.frequency = 1000

while True:
    crickit.drive_1.fraction = 1.0  # all the way on
    time.sleep(0.5)
    crickit.drive_1.fraction = 0.0  # all the way off
    time.sleep(0.5)
    crickit.drive_1.fraction = 0.5  # half on/off
    time.sleep(0.5)
    # and repeat!
```

We start by importing the libraries that we need to have time delays ( import time ) and then the main crickit python library that will make it super easy to talk to the motors and sensors on crickit (from adafruit\_crickit import crickit)

© Adafruit Industries Page 93 of 182

The **crickit** object represents the drive outputs available for control. The drives are available on the sub-objects named **drive\_1**, **drive\_2**, **drive\_3**, **drive\_4** 

Note that for the Feather Crickit, these are feather\_drive\_1, feather\_drive\_2, feather\_drive\_3, and feather\_drive\_4.

### Set PWM Frequency

Drive outputs are all PWM outputs too, so not only can they turn fully on and off, but you can also set it half-way on. In general, the default frequency for PWM outputs on seesaw is 1000 Hz, so set the frequency to 1 KHz with <a href="mailto:crickit.drive\_1.frequency">crickit.drive\_1.frequency</a> = 1000. Even if you aren't planning to use the PWM output, please set the frequency!

Note that all the Drive outputs share the same timer so if you set the frequency for one, it will be the same for all of them.

#### Control Drive Output

Now that we have a drive pwm object, we can simply assign the PWM duty cycle with the fraction property!

- crickit.drive\_1.fraction = 0.0 turns the output completely off (no drive to ground, no current draw).
- crickit.drive\_1.fraction = 1.0 turns the output completely on (fully drive to ground)
- And, not surprisingly <a href="mailto:crickit.drive\_1.fraction">crickit.drive\_1.fraction</a> = 0.5 sets it to 1/2 on and 1/2 off at the PWM frequency set above.

### More Drivers!

OK that was fun but you want MORE drives right? You can control up to four!

```
import time
from adafruit_crickit import crickit

print("4 Drive demo!")

drives = (crickit.drive_1, crickit.drive_2, crickit.drive_3, crickit.drive_4)

for drive in drives:
    drive.frequency = 1000

while True:
```

©Adafruit Industries Page 94 of 182

```
for drive in drives:
    print("Drive #", drives.index(drive)+1)
    drive.fraction = 1.0  # all the way on
    time.sleep(0.25)
    drive.fraction = 0.0  # all the way off
    time.sleep(0.25)
    # and repeat!
```

This example is similar to the 1 drive example, but instead of accessing the <a href="mailto:crickit.">crickit.</a>
<a href="mailto:drive\_1">drive\_1</a> object directly, we'll make a list called <a href="mailto:drives">drives</a> that contains 4 drive objects with

```
drives = (crickit.drive_1, crickit.drive_2, crickit.drive_3, crickit.drive_4)
```

Then we can access the individual using drives[0]. fraction = 0.5 or iterate through them as we do in the loop. You don't have to do it this way, but its very compact and doesn't take a lot of code lines to create all 4 drives at once!

# CircuitPython DC Motors

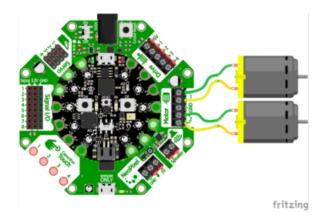

Connections from DC motors to the Circuit Playground Express Crickit is shown at left. There are two Motor drivers, labeled 1 and 2.

The center GND terminal is not used for most DC Motor applications.

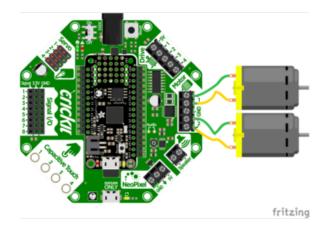

The Feather Crickit connections for the Motor terminals is shown at left.

© Adafruit Industries Page 95 of 182

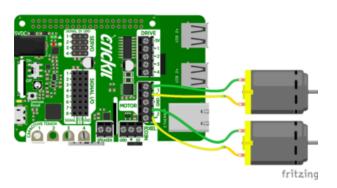

Motors are just as easy to use with the Crickit HAT for Raspberry Pi as other versions of Crickit.

You can drive two separate DC motors, so lets go ahead and get right to it!

DC motors are controlled by 4 PWM output pins, the 4 PWM pins let you control speed and direction. And we'll use our adafruit\_motor library to help us manage the throttle (speed) and direction for us, making it very easy to control motors

Note that each DC motor is a little different, so just because you have two at the same throttle does not mean they'll rotate at the exact same speed! Some tweaking may be required

The two wires of the DC motor can be plugged in either way into each Crickit Motor port. If the motor spins the opposite way from what you want to call 'forward', just flip the wires!

```
import time
from adafruit_crickit import crickit
print("Dual motor demo!")
# make two variables for the motors to make code shorter to type
motor_1 = crickit.dc_motor_1
motor_2 = crickit.dc_motor_2
while True:
    motor_1.throttle = 1 # full speed forward
    motor_2.throttle = -1 # full speed backward
    time.sleep(1)
    motor_1.throttle = 0.5 # half speed forward
    motor_2.throttle = -0.5 # half speed backward
    time.\overline{s}leep(1)
    motor 1.throttle = 0 # stopped
    motor 2.throttle = 0 # also stopped
    time.sleep(1)
    motor_1.throttle = -0.5 # half speed backward
    motor_2.throttle = 0.5  # half speed forward
    time.sleep(1)
```

© Adafruit Industries Page 96 of 182

```
motor_1.throttle = -1  # full speed backward
motor_2.throttle = 1  # full speed forward
time.sleep(1)

motor_1.throttle = 0  # stopped
motor_2.throttle = 0  # also stopped
time.sleep(0.5)

# and repeat!
```

### Import Libraries

We start by importing the libraries that we need to have time delays ( import time ) and then the main crickit python library that will make it super easy to talk to the motors and sensors on crickit (from adafruit\_crickit import crickit)

The **crickit** object represents the motors and servos available for control. The motors are available on the sub-objects named **dc\_motor\_1** and **dc\_motor\_2** 

Each of these are <u>adafruit\_motor.motor</u> (https://adafru.it/BNE) type objects for the curious

To make our code easier to read, we'll make new names for each motor:

```
# make two variables for the motors to make code shorter to type
motor_1 = crickit.dc_motor_1
motor_2 = crickit.dc_motor_2
```

#### **Control Motor**

Now that we have our motor objects, we can simply assign the throttle, this will set the direction and speed. For example, to set the speed to full forward, use  $motor_1$ . throttle = 1 and to set to full speed backward use  $motor_1$ . For speeds in between, use a fraction, such as 0.5 (half speed) or 0.25 (quarter speed). Setting the throttle = 0 will stop the motor.

© Adafruit Industries Page 97 of 182

# CircuitPython Steppers

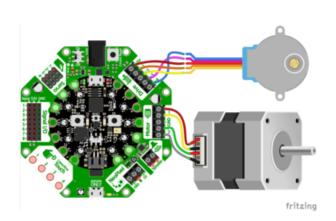

Connecting Crickit with Circuit Playground Express with stepper motors is shown at left.

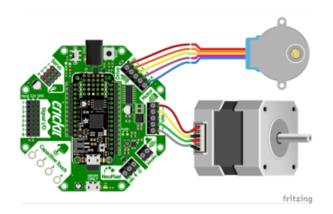

The Crickit with Feather uses identical connections with other Crickit boards to stepper motors.

Note the Fritzing part for the blue stepper has changed wire order but the color connections shown are identical.

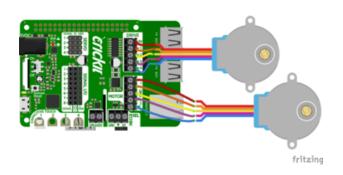

Likewise you can drive two stepper motors with the Crickit HAT for Raspberry Pi. One on the Motor ports, one on the Drive ports.

The coding for each port is a bit different but the functionality is the same.

The Drive stepper must be Unipolar bipolar steppers are not supported on the Drive port, only on the single Motor port.

Even though we don't make it really obvious, you can drive stepper motors from the Crickit.

© Adafruit Industries Page 98 of 182

Stepper motors rotate all the way around but only one 'step' at a time. Usually there's a few hundred steps per turn, making them great for precision motion. The trade off is they're very slow compared to servos or steppers. Also, unlike servos they don't know 'where' they are in the rotation, they can only step forward and backwards.

There's two kinds of stepper motors: bipolar (4-wire) and unipolar (5 or 6-wire). We can control both kinds but with some restrictions!

- The voltage we use to power the motor is 5V only, so 5V power steppers are best, but sometimes you can drive 12V steppers at a slower/weaker rate
- You can drive one bi-polar stepper motor via the Motor port
- You can drive two uni-polar stepper motors, one via the Motor port and one via the Drive port
- That means you have have two uni-polar steppers or one uni and one bi-polar. But you cannot drive two bi-polar steppers.

## Bi-Polar or Uni-Polar Motor Port

The Crickit Motor port can run a unipolar (5-wire and 6-wire) or bipolar (4-wire) stepper. It cannot run steppers with any other # of wires!

The code is the same for unipolar or bipolar motors, the wiring is just slightly different.

Unlike DC motors, the wire order does matter. Connect one coil to the Motor pair #1. Connect the other coil to the Motor pair #2

- If you have a bipolar motor, connect one motor coil to #1 and the other coil to #2 and do not connect to the center GND block.
- If you are using a unipolar motor with 5 wires, connect the common wire to the center GND port.
- If you are using a unipolar motor with 6 wires, you can connect the two 'center coil wires' together to the center GND port

© Adafruit Industries Page 99 of 182

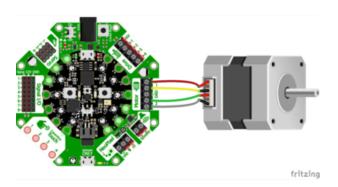

If you are using our "12V" bi-polar stepper, (https://adafru.it/BxE) wire in this order: red, yellow, (skip GND center), green, gray

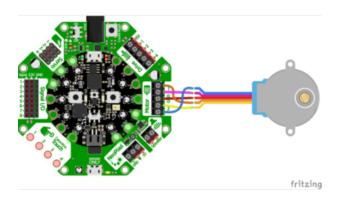

If you are using our 5V uni-polar stepper (https://adafru.it/BxF), wire in this order: orange, pink, red (ground), yellow, blue.

Here is the CircuitPython code for stepping various ways. You can try tweaking the <a href="INTERSTEP\_DELAY">INTERSTEP\_DELAY</a> to slow down the motor.

CircuitPython supports 4 different waveform stepping techniques. More on each is detailed at Wikipedia. (https://adafru.it/BxG)

- SINGLE stepping (one coil on at a time) fast, lowest power usage, weak strength
- DOUBLE stepping (two coils on at a time) fast, highest power, high strength
- INTERLEAVE stepping (alternates between one and two coils on) slow (half the speed of single or double!), medium power, medium strength
- MICROSTEPPING while this is supported its so slow with Crickit we're going to just 'skip' this one!

Unless you have power limiting requirements, DOUBLE is great for most projects. INTERLEAVE gives you smoother motion but is slower. SINGLE is simplest but weakest turning strength.

© Adafruit Industries Page 100 of 182

```
import time
from adafruit_crickit import crickit
from adafruit_motor import stepper
print("Bi-Polar or Uni-Polar Stepper motor demo!")
# make stepper motor a variable to make code shorter to type!
stepper motor = crickit.stepper motor
# increase to slow down, decrease to speed up!
INTERSTEP_DELAY = 0.01
while True:
    print("Single step")
    for i in range(200):
        stepper motor.onestep(direction=stepper.FORWARD)
        time.sleep(INTERSTEP DELAY)
    for i in range(200):
        stepper_motor.onestep(direction=stepper.BACKWARD)
        time.sleep(INTERSTEP DELAY)
    print("Double step")
    for i in range(200):
        stepper motor.onestep(direction=stepper.FORWARD, style=stepper.DOUBLE)
        time.sleep(INTERSTEP_DELAY)
    for i in range(200):
        stepper_motor.onestep(direction=stepper.BACKWARD, style=stepper.DOUBLE)
        time.sleep(INTERSTEP_DELAY)
    print("Interleave step")
    for i in range(200):
        stepper_motor.onestep(direction=stepper.FORWARD, style=stepper.INTERLEAVE)
        time.sleep(INTERSTEP DELAY)
    for i in range(200):
        stepper_motor.onestep(direction=stepper.BACKWARD, style=stepper.INTERLEAVE)
        time.sleep(INTERSTEP DELAY)
```

CircuitPython stepper motor control is pretty simple - you can access the motor port for stepper control via the <a href="mailto:crickit.stepper\_motor">crickit.stepper\_motor</a> object (it's an <a href="mailto:adafruit\_motor">adafruit\_motor</a>. stepper type object (https://adafru.it/BNE)).

With that object, you can call <code>onestep()</code> to step once, with the <code>direction</code> and stepping <code>style</code> included. The default direction is <code>FORWARD</code> and the default style is <code>SINGLE</code>.

Note that 'forward' and 'backward' are, like DC motors, dependent on your wiring and coil order so you can flip around the coil wiring if you want to change what direction 'forward' and 'backward' means.

Putting time.sleep() 's between steps will let you slow down the stepper motor, however most steppers are geared so you may not want any delays.

© Adafruit Industries Page 101 of 182

## Uni-Polar Only Drive Port

The Drive port can also control steppers although it can only do uni-polar! Don't try connecting a 4-wire bi-polar stepper, it won't work at all.

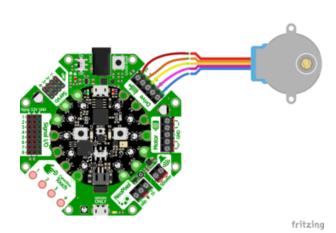

If you are using our 5V uni-polar stepper (https://adafru.it/BxF), wire in this order: red (5V), orange, yellow, pink, blue. That should line up with the wires on the plug

And here's the CircuitPython code. Note that the only difference is we're using the crickit.drive stepper motor object now!

```
import time
from adafruit_crickit import crickit
from adafruit motor import stepper
print("Uni-Polar Stepper motor demo!")
# make stepper motor a variable to make code shorter to type!
stepper_motor = crickit.drive_stepper_motor # Use the drive port
# increase to slow down, decrease to speed up!
INTERSTEP DELAY = 0.02
while True:
    print("Single step")
    for i in range(200):
        stepper motor.onestep(direction=stepper.FORWARD)
        time.sleep(INTERSTEP_DELAY)
    for i in range(200):
        stepper_motor.onestep(direction=stepper.BACKWARD)
        time.sleep(INTERSTEP_DELAY)
    print("Double step")
    for i in range(200):
        stepper motor.onestep(direction=stepper.FORWARD, style=stepper.DOUBLE)
        time.sleep(INTERSTEP_DELAY)
    for i in range(200):
        stepper_motor.onestep(direction=stepper.BACKWARD, style=stepper.DOUBLE)
        time.sleep(INTERSTEP DELAY)
    print("Interleave step")
    for i in range(200):
        stepper_motor.onestep(direction=stepper.FORWARD, style=stepper.INTERLEAVE)
        time.sleep(INTERSTEP_DELAY)
    for i in range(200):
        stepper_motor.onestep(direction=stepper.BACKWARD, style=stepper.INTERLEAVE)
        time.sleep(INTERSTEP_DELAY)
```

© Adafruit Industries Page 102 of 182

## CircuitPython Signals

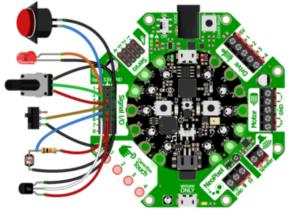

fritzing

Connecting various sensors, switches, and indicators is easy with Crickit.

The Crickit with Circuit Playground Express is shown at the left.

Note that external pull up (or pull down) resistors are needed on the Crickit Signals block as Seesaw does not have the capability to set internal pull up or pull down resistors like on direct microcontrollers.

Connections to a Crickit with Feather board are identical.

Note that if you plan to use CircuitPython, the Feather board you choose should be one that is supported by CircuitPython (there are a few Feathers that cannot be programmed with CircuitPython).

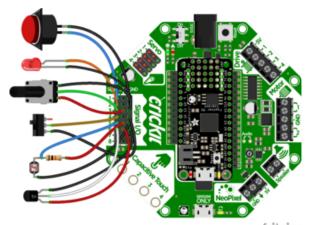

fritzing

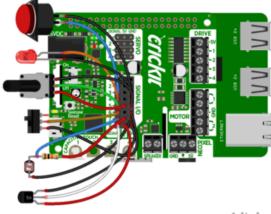

fritzing

The Signals block on the Crickit HAT for Raspberry Pi gives you 8 bidirectional general purpose input/output (GPIO) (analog/digital) ports.

Since the Crickit HAT takes pins away from the Raspberry pi to control everything, the Signals block helps to provide some pins back and they all can accept analog input too (unlike RasPi pins).

You may want to add buttons, LEDs, switches or simple sensors to your robot project. With Crickit, you get 8 x 'general purpose in/out' (GPIO) pins called signals. Each signal can be a digital input (button/switch), digital output (LED, for example), or analog input.

© Adafruit Industries Page 103 of 182

This lets you add a ton of external components easily, and its all handled by seesaw. Perfect when you have a Feather without analog inputs (like the ESP8266) or just need a ton of extra pins.

The signal pins are on a 3x8 female header, so you can poke wires directly in!

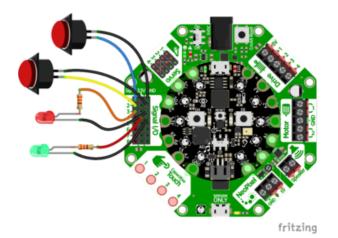

Here's an example wiring that goes with the code below.

We have two switch buttons, connected to signals #1 and #2, the other side of the buttons connect to ground

There's also two LEDs, connected to the signals #3 and #4 and the negative wires connected to ground. (All the 3.3V and Ground pins are connected together so you don't have to use the ones right next to the signal pin!)

```
import time
from adafruit_crickit import crickit
# For signal control, we'll chat directly with seesaw, use 'ss' to shorted typing!
ss = crickit.seesaw
# Two buttons are pullups, connect to ground to activate
BUTTON 1 = crickit.SIGNAL1 # button #1 connected to signal port 1 & amp; ground
BUTTON_2 = crickit.SIGNAL2 # button #2 connected to signal port 2 & amp; ground
# Two LEDs are outputs, on by default
LED_1 = crickit.SIGNAL3  # LED #1 connected to signal port 3 & amp; ground
LED_2 = crickit.SIGNAL4  # LED #2 connected to signal port 4 & amp; ground
ss.pin mode(LED 1, ss.OUTPUT)
ss.pin mode(LED 2, ss.OUTPUT)
ss.pin_mode(BUTTON_1, ss.INPUT_PULLUP)
ss.pin_mode(BUTTON_2, ss.INPUT_PULLUP)
ss.digital_write(LED_1, True)
ss.digital_write(LED_2, True)
while True:
    if not ss.digital_read(BUTTON_1):
         print("Button 1 pressed")
         ss.digital_write(LED_1, True)
    else:
         ss.digital_write(LED_1, False)
    if not ss.digital_read(BUTTON_2):
         print("Button 2 pressed")
         ss.digital_write(LED_2, True)
    else:
         ss.digital_write(LED_2, False)
```

© Adafruit Industries Page 104 of 182

Each of the 8 signal pin numbers is available under the **crickit** object as **SIGNAL1** through **SIGNAL8**. Note these are not DigitalInOut or Pin objects! We need to use the **crickit.seesaw** object to set the mode, direction, and readings

```
# For signal control, we'll chat directly with seesaw, use 'ss' to shorted typing!
ss = crickit.seesaw
```

# Digital Pin Modes

You can set the mode of each signal pin with ss.pin\_mode(signal, mode) where signal is the crickit.SIGNAL# from above and mode can be ss.OUTPUT, ss.INPUT or ss.INPUT\_PULLUP.

```
ss.pin_mode(BUTTON_1, ss.INPUT_PULLUP)
ss.pin_mode(BUTTON_2, ss.INPUT_PullUP)
...
ss.pin_mode(LED_1, ss.OUTPUT)
ss.pin_mode(LED_2, ss.OUTPUT)
```

## **Digital Read**

Then, you can read the values True or False with ss.digital read(signal)

Don't forget you have to set it to be an INPUT first! And if you don't have an external pull up resistor, you'll need to set it in the code.

```
ss.digital_read(BUTTON_1)
```

# Digital Write

Or, you can set the signal you want to a high value with ss.digital\_write(signal, True), or set to low value with ss.digital\_write(signal, False). Don't forget you have to set it to be an OUTPUT first!

```
# LED On
ss.digital_write(LED_2, True)
# LED Off
ss.digital_write(LED_2, False)
```

©Adafruit Industries Page 105 of 182

## **Analog Reads**

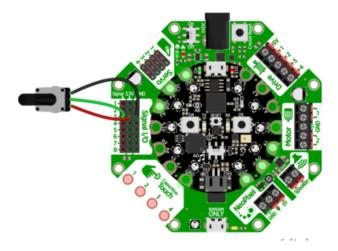

You can also read analog values like from a potentiometer or sensor.

Let's do a demonstration where the center tap of a potentiometer is hooked up to Signal #3 - don't forget to also connect one side of the potentiometer to 3.3V and the other side to ground.

And here is the example code. You can see we read the signal with ss.analog\_read
(signal) which returns a value from 0 to 1023.

```
import time
from adafruit_crickit import crickit

# For signal control, we'll chat directly with seesaw, use 'ss' to shorted typing!
ss = crickit.seesaw
# potentiometer connected to signal #3
pot = crickit.SIGNAL3

while True:
    print((ss.analog_read(pot),))
    time.sleep(0.25)
```

By printing the value in a python tuple (ss.analog\_read(pot),) we can use the Mu plotter to see the values immediately!

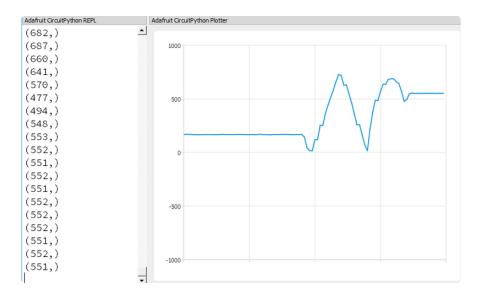

© Adafruit Industries Page 106 of 182

# CircuitPython Touch

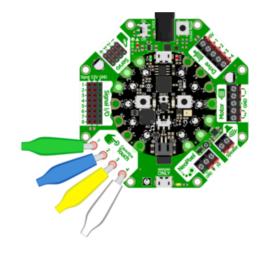

There's four capacitive touch pads you can use to detect human touch. They have big pads you can use to attach alligator/croc clips

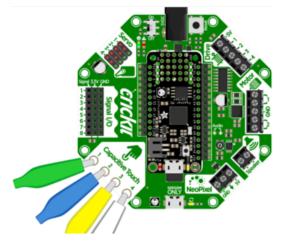

Whether you use a Circuit Playground Crickit or Feather Crickit, the touch pads are available.

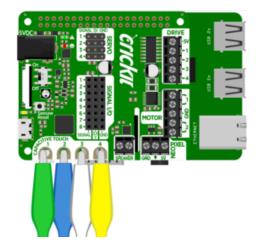

The four capacitive touch pads on the Crickit HAT for Raspberry pi are conveniently on the edge and vave nice holes for clipping alligator clips onto.

You can read the value of the captouch pads from <a href="mailto:crickit.touch\_#.value">crickit.touch\_#.value</a> This will return <a href="mailto:True">True</a> (if touched) or <a href="mailto:False">False</a> (if not). This is the simplest/easiest way to detect touch, but it has a catch!

© Adafruit Industries Page 107 of 182

We determine if the touch is active by seeing the difference between the current 'raw' reading value and the first value. That means you do need to read the crickit touch pads without touching them first.

Try loading this code and touching the four pads while looking at the REPL

```
import time
from adafruit_crickit import crickit

# Capacitive touch tests

while True:
    if crickit.touch_1.value:
        print("Touched Cap Touch Pad 1")
    if crickit.touch_2.value:
        print("Touched Cap Touch Pad 2")
    if crickit.touch_3.value:
        print("Touched Cap Touch Pad 3")
    if crickit.touch_4.value:
        print("Touched Cap Touch Pad 4")
```

If you want to get more specific, you can read the 'raw\_value' value which is a number between 0 and 1023. Because there's always some capacitance its reading you'll see a starting value of about 250.

You can then test against a threshold, or use it to measure how hard someone is pressing against something (a fingertip vs a palm will give different readings)

©Adafruit Industries Page 108 of 182

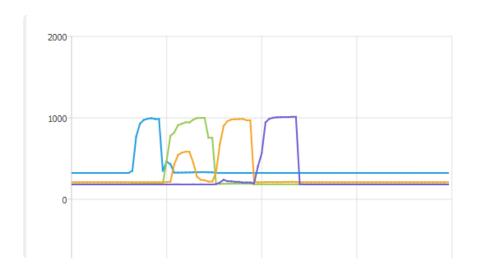

## CircuitPython Audio

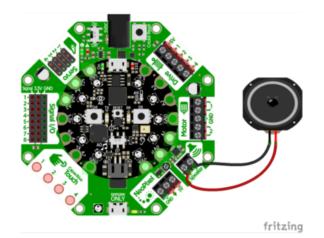

Amplified audio is available via the Speaker terminals.

At left is the Circuit Playground Express and Crickit version.

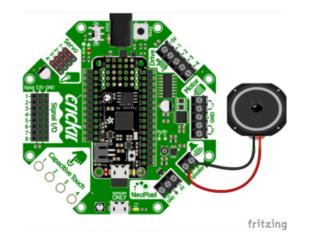

And this is the Feather and Crickit version.

Be sure you order the correct Crickit board for the type of microcontroller you plan to use in your project. While the Crickits are nearly identical in capability, they are not the same in making connections to either Circuit Playground Express or Feather.

© Adafruit Industries Page 109 of 182

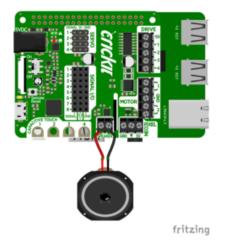

The Speaker block on the Crickit HAT for Raspberry Pi is easily to use, on the edge of the board. The onboard amplifier is very handy to provide audio for various projects.

Audio animatronics! By adding a voice or sound effects to your robot you can make a cool interactive project. We take advantage of CircuitPython's ability to play WAV files over the true-analog output pin A0.

This is one of the few outputs that does not go through the seesaw chip. Instead, the audio is played directly from the CircuitPython board and the Crickit only amplifies it!

### **Audio File Formats**

CircuitPython supports Mono (not stereo) 22 KHz sample rate (or less) and 16-bit WAV format. The reason for mono is that there's only one output, 22 KHz or less because the Circuit Playground can't handle more data than that (and also it wont sound much better) and the DAC output is 10-bit so anything over 16-bit will just take up room without better quality

CircuitPython does not support OGG or MP3. Just WAV!

Since the WAV file must fit on the CircuitPython file system, it must be under 2 MB

We have a detailed guide on how to generate WAV files here (https://adafru.it/s8f)

## **Amplifier Details**

The onboard amplifier is a mono "Class D" audio amp with BTL (Bridge Tied Load) output.

That means you cannot plug the speaker output into another amplifier, it must connect directly to a speaker!

©Adafruit Industries Page 110 of 182

You can use just about any 4 to  $8\Omega$  speaker (6  $\Omega$  is OK too, just not as common). The amplifier can drive up to 3 Watts into  $4\Omega$  and 1 Watt into  $8\Omega$ . That means its ok to drive a 5 Watt speaker, it just wont be as loud as it could be with a bigger amp (but you wont damage the amp). You can also drive speakers that are smaller, like an  $8\Omega$  0.5 W but make sure you don't turn the audio volume potentiometer up, as it could damage the speaker by overpowering it.

## Basic Audio Playback

```
import audioio
import audiocore
import board

wavfile = "howto.wav"
f = open(wavfile, "rb")
wav = audiocore.WaveFile(f)
a = audioio.AudioOut(board.A0)
a.play(wav)

# You can now do all sorts of stuff here while the audio plays
# such as move servos, motors, read sensors...

# Or wait for the audio to finish playing:
    while a.playing:
        pass

f.close()
```

Here is the audio file we're using for this example

howto.wav https://adafru.it/Be4

You must drag/copy this onto your CIRCUITPY disk drive, it's a big file so it will take a minute to copy over

#### Import Libraries

We start by importing the libraries that we need to make audio output import
audioio and import audiocore Then we import board, our standard hardware
library.

© Adafruit Industries Page 111 of 182

#### Create wave file and audio output

Next we set the name of the file we want to open, which is a wave file wavfile = "howto.wav" and then open the file as a readable binary and store the file object in f which is what we use to actually read audio from: f = open(wavfile, "rb")

Now we will ask the audio playback system to load the wave data from the file wav = audiocore.WaveFile(f) and finally request that the audio is played through the AO analog output pin a = audioio.AudioOut(board.AO)

The audio file is now locked-and-loaded, and can be played at any time with a.play (wav)

Audio playback occurs in the background, using "DMA" (direct memory access) so you can control servos, motors, read sensors, whatever you like, while the DMA is happening. Since it happens asynchronously, you may want to figure out when its done playing. You can do that by checking the value of a.playing if it's True then its still processing audio, it will return False when complete.

### Interactive Audio

OK just playing an audio file is one thing, but maybe you want to have some interactivity, such as waiting for the person to touch something or press a button? Here's an example of using a time-delay and then pausing until something occurs:

```
from busio import I2C
from adafruit_seesaw.seesaw import Seesaw
import audioio
import audiocore
import board
import time
# Create seesaw object
i2c = I2C(board.SCL, board.SDA)
seesaw = Seesaw(i2c)
# what counts as a 'touch'
CAPTOUCH\_THRESH = 500
wavfile = "howto.wav"
f = open(wavfile, "rb")
wav = audiocore.WaveFile(f)
a = audioio.AudioOut(board.A0)
a.play(wav)
t = time.monotonic() # this is the time when we started
# wait until we're at timecode 5.5 seconds into the audio
while time.monotonic() - t < 5.5:
```

©Adafruit Industries Page 112 of 182

```
pass
a.pause() # pause the audio

print("Waiting for Capacitive touch!")
while seesaw.touch_read(0) < CAPTOUCH_THRESH:
    pass
a.resume() # resume the audio

# You can now do all sorts of stuff here while the audio plays
# such as move servos, motors, read sensors...

# Or wait for the audio to finish playing:
    while a.playing:
        pass
print("Done!")
```

You may want to have the audio track match to motion or events in your robot. To do that you can do some tricks with time.monotonic(). That's our way of know true time passage, it returns a floating point (fractional) value in seconds. Note its hard to get the exact precise second so use > and < rather than checking for = equality because minute variations will make it hard to get the time delta exactly when it occurs.

## CircuitPython NeoPixels

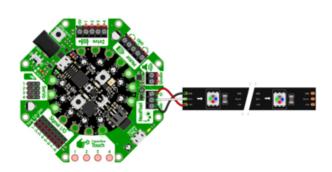

You can connect any type of NeoPixels to the NeoPixel port on the Crickit for Circuit Playground Express. Be sure you connect the Power and Ground connections appropriately.

fritzing

The center arrow terminal on Crickit NeoPixel block is connected to Din on the first NeoPixel or the beginning of a strip of NeoPixels.

©Adafruit Industries Page 113 of 182

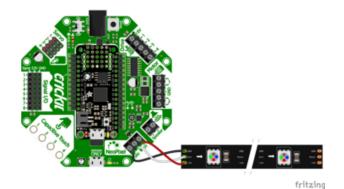

Likewise the Crickit Feather Wlng has the same NeoPixel block.

The board is just rotated a bit from the above picture, same location).

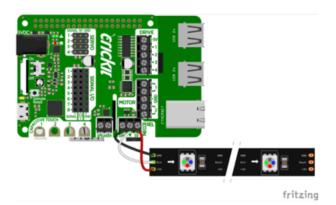

The Crickit HAT for Raspberry Pi has the NeoPixel block along the edge for easy wiring.

Using NeoPixels in your Crickit project is easy and fun, providing a dedicated port on the Crickit to directly wire NeoPixels easily.

The sample code for using NeoPixels on the Crickit vary slightly depending on which version of Crickit you have. Look for the appropriate section on this page for your combination of Crickit and microcontroller.

#### NeoPixels with Circuit Playground Express + Crickit

If you are looking to use the NeoPixels on the Circuit Playground Express board itself, Adafruit has several tutorials that program them with CircuitPython. See Make It Glow with Crickit for details.

The NeoPixel terminal block is controlled by the Circuit Playground Express pad A1. The pad A1 definition is obtained by import board. Then the NeoPixel routine is from import neopixel.

© Adafruit Industries Page 114 of 182

Various animations are provided by defined functions wheel, color\_chase and rainbow\_cycle. Various solid colors are then defined, you are free to use whichever colors you wish.

You can define a new color variable as a Python tuple with three values for red, green, blue, for example WHITE = (255, 255, 255).

```
# Drive NeoPixels on the NeoPixels Block on Crickit for
# Circuit Playground Express
import time
from rainbowio import colorwheel
import neopixel
import board
num_pixels = 30 # Number of pixels driven from Crickit NeoPixel terminal
# The following line sets up a NeoPixel strip on Crickit CPX pin A1
pixels = neopixel.NeoPixel(board.A1, num_pixels, brightness=0.3,
                            auto_write=False)
def color_chase(color, wait):
    for i in range(num_pixels):
        pixels[i] = color
        time.sleep(wait)
        pixels.show()
    time.sleep(0.5)
def rainbow_cycle(wait):
    for j in range(255):
        for i in range(num_pixels):
            rc_{index} = (i * 256 // num_pixels) + j
            pixels[i] = colorwheel(rc_index & 255)
        pixels.show()
        time.sleep(wait)
RED = (255, 0, 0)
YELLOW = (255, 150, 0)
GREEN = (0, 255, 0)
CYAN = (0, 255, 255)
BLUE = (0, 0, 255)
PURPLE = (180, 0, 255)
while True:
    print("fill")
    pixels.fill(RED)
    pixels.show()
    # Increase or decrease to change the speed of the solid color change.
    time.sleep(1)
    pixels.fill(GREEN)
    pixels.show()
    time.sleep(1)
    pixels.fill(BLUE)
    pixels.show()
    time.sleep(1)
    print("chase")
    {\tt color\_chase(RED,\ 0.1)} # Increase the number to slow down the color chase
    color_chase(YELLOW, 0.1)
    color_chase(GREEN, 0.1)
    color_chase(CYAN, 0.1)
    color chase(BLUE, 0.1)
    color_chase(PURPLE, 0.1)
```

© Adafruit Industries Page 115 of 182

```
print("rainbow")
rainbow_cycle(0) # Increase the number to slow down the rainbow
```

#### NeoPixels and the Crickit FeatherWing or Crickit Hat

The NeoPixel block signal wire is connected to the Crickit Seesaw control chip pin #20. The following code sets up an external 30 NeoPixel strip connected to the Crickit FeatherWing or HAT

On Raspberry Pi, you'll also need to add the library: from your command line run the following command:

#### sudo pip3 install rpi ws281x adafruit-circuitpython-neopixel

```
# Drive NeoPixels on the NeoPixels Block on Crickit FeatherWing
import time
from rainbowio import colorwheel
from adafruit_crickit import crickit
from adafruit_seesaw.neopixel import NeoPixel
num_pixels = 30 # Number of pixels driven from Crickit NeoPixel terminal
# The following line sets up a NeoPixel strip on Seesaw pin 20 for Feather
pixels = NeoPixel(crickit.seesaw, 20, num_pixels)
def color_chase(color, wait):
    for i in range(num_pixels):
        pixels[i] = color
        time.sleep(wait)
        pixels.show()
    time.sleep(0.5)
def rainbow_cycle(wait):
    for j in range(255):
         for i in range(num_pixels):
    rc_index = (i * 256 // num_pixels) + j
             pixels[i] = colorwheel(rc index & 255)
         pixels.show()
        time.sleep(wait)
RED = (255, 0, 0)
YELLOW = (255, 150, 0)
GREEN = (0, 255, 0)
CYAN = (0, 255, 255)
BLUE = (0, 0, 255)
PURPLE = (180, 0, 255)
while True:
    print("fill")
    pixels.fill(RED)
    pixels.show()
    # Increase or decrease to change the speed of the solid color change.
    time.sleep(1)
    pixels.fill(GREEN)
    pixels.show()
    time.sleep(1)
    pixels.fill(BLUE)
    pixels.show()
```

© Adafruit Industries Page 116 of 182

```
time.sleep(1)

print("chase")
color_chase(RED, 0.1) # Increase the number to slow down the color chase
color_chase(YELLOW, 0.1)
color_chase(GREEN, 0.1)
color_chase(CYAN, 0.1)
color_chase(BLUE, 0.1)
color_chase(PURPLE, 0.1)

print("rainbow")
rainbow_cycle(0) # Increase the number to slow down the rainbow
```

#### Crickit for micro:bit

Currently the micro:bit is not supported in CircuitPython. The micro:bit is programmable in MicroPython but there is no Crickit drive support for MicroPython at present.

#### For More Information

See the tutorial Make It Glow with Crickit (https://adafru.it/Cxx).

## Python Docs

Python Docs (https://adafru.it/CAJ)

## CircuitPython Examples

Need some...err...inspiration? Here's some example projects with CircuitPython code and wiring diagrams. They're not full-featured guides but they provide a good basis for seeing how to use Crickit!

Most of the examples use the Circuit Playground Express version of Crickit as that was the first Crickit released.

For CircuitPython based projects, the Feather Crickit should work fine as long as the project does not use Circuit Playground Express based hardware. There are a couple of differences noted in this guide for things like audio use.

Also you must choose a Feather that is compatible with CircuitPython.

©Adafruit Industries Page 117 of 182

For substituting one Crickit/microcontroller with another, we consider any changes should be for intermediate users - if you're a beginner, try to use the exact hardware specified for the best experience.

The micro:bit and Crickit combination do not support CircuitPython. Adafruit recommends using MakeCode for programming.

### **Bubble Bot**

Its summer time and that means tank tops, ice cream and bubbles! This robot friend makes a bountiful burst of bubbles all on its own.

### Parts List

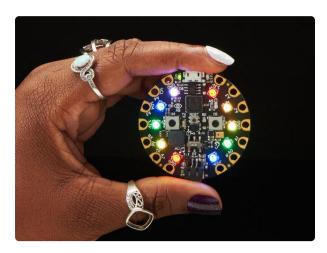

#### Circuit Playground Express

Circuit Playground Express is the next step towards a perfect introduction to electronics and programming. We've taken the original Circuit Playground Classic and...

https://www.adafruit.com/product/3333

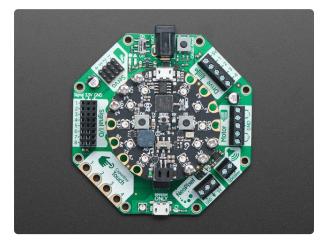

# Adafruit CRICKIT for Circuit Playground Express

Sometimes we wonder if robotics engineers ever watch movies. If they did, they'd know that making robots into slaves always ends up in a robot rebellion. Why even go down that... https://www.adafruit.com/product/3093

© Adafruit Industries Page 118 of 182

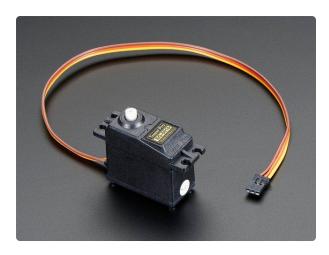

#### Standard servo - TowerPro SG-5010

This high-torque standard servo can rotate approximately 180 degrees (90 in each direction). You can use any servo code, hardware, or library to control these servos. Good for...

https://www.adafruit.com/product/155

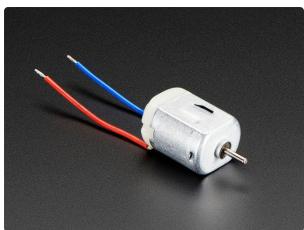

#### DC Toy / Hobby Motor - 130 Size

These are standard '130 size' DC hobby motors. They come with a wider operating range than most toy motors: from 4.5 to 9VDC instead of 1.5-4.5V. This range makes them perfect...

https://www.adafruit.com/product/711

## Wiring Diagram

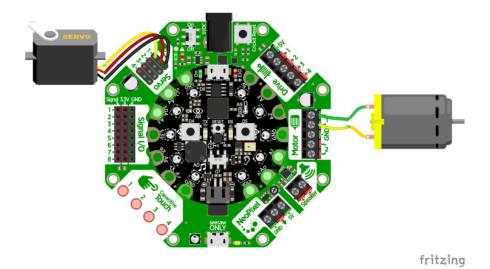

### Code

This simple robot doesn't do a lot but it does it very well!

© Adafruit Industries Page 119 of 182

We have one DC motor with a fan attachment, and one servo motor where we connect the bubble wand. Every few seconds, the wand goes down into the bubble mix, then back up, the fan turns on for 3 seconds, then turns off and the process repeats!

```
# CircuitPython 3.0 CRICKIT demo
import time
import board
from adafruit_motor import servo, motor
from adafruit_seesaw.pwmout import PWMOut
from adafruit_seesaw.seesaw import Seesaw
from busio import I2C
i2c = I2C(board.SCL, board.SDA)
ss = Seesaw(i2c)
print("Bubble machine!")
SERVOS = True
DCMOTORS = True
# Create 4 Servos
servos = []
if SERVOS:
    for ss_pin in (17, 16, 15, 14):
        pwm = PWMOut(ss, ss_pin)
pwm.frequency = 50
        _servo = servo.Servo(pwm)
         _servo.angle = 90 # starting angle, middle
        servos.append(_servo)
# Create 2 DC motors
motors = []
if DCMOTORS:
    for ss_pin in ((18, 19), (22, 23)):
         pwm0 = PWMOut(ss, ss_pin[0])
         pwm1 = PWMOut(ss, ss_pin[1])
         \_motor = motor.DCMot\overline{o}r(pwm0, pwm1)
        motors.append(_motor)
while True:
    print("servo down")
    servos[0].angle = 180
    time.sleep(1)
    print("fan on")
    motors[0].throttle = 1
    time.sleep(3)
    print("fan off")
time.sleep(1)
    motors[0].throttle = 0
    print("servo up")
    servos[0].angle = 0
    time.sleep(1)
```

© Adafruit Industries Page 120 of 182

## Feynman Simulator

If you are a fan of physics wunderkind Richard Feynman and you like bongo drums, this Feynman simulator will satisfy your every desire. Between wise quips, this Feynbot will dazzle you with its drumming expertise (https://adafru.it/BxR).

### Parts List

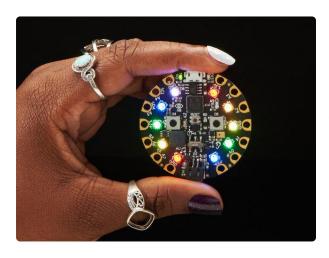

#### Circuit Playground Express

Circuit Playground Express is the next step towards a perfect introduction to electronics and programming. We've taken the original Circuit Playground Classic and...

https://www.adafruit.com/product/3333

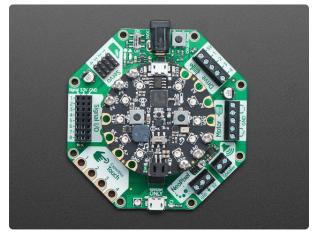

# Adafruit CRICKIT for Circuit Playground Express

Sometimes we wonder if robotics engineers ever watch movies. If they did, they'd know that making robots into slaves always ends up in a robot rebellion. Why even go down that...

https://www.adafruit.com/product/3093

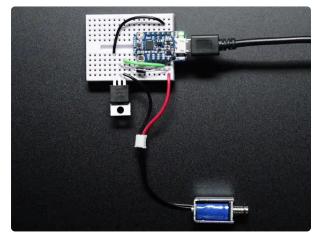

#### Mini Push-Pull Solenoid - 5V

Solenoids are basically electromagnets: they are made of a coil of copper wire with an armature (a slug of metal) in the middle. When the coil is energized, the slug is pulled into the...

https://www.adafruit.com/product/2776

© Adafruit Industries Page 121 of 182

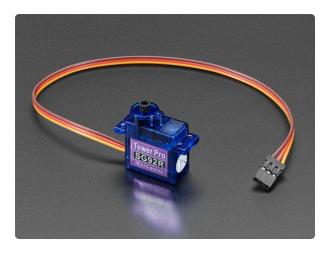

#### Micro servo

Tiny little servo can rotate approximately 180 degrees (90 in each direction) and works just like the standard kinds you're used to but smaller. You can use any servo...

https://www.adafruit.com/product/169

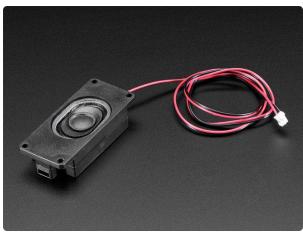

Mono Enclosed Speaker - 3W 4 Ohm Listen up! This 2.8" x 1.2" speaker is a great addition to any audio project where you need 4 ohm impedance and 3W or less of power. We particularly like...

https://www.adafruit.com/product/3351

## Wiring Diagram

Solenoids don't have 'direction' - any current will make them push. So even though we wired the black wire to 5V and the red wires to the #1 and #2 drive ports, they'll work just fine.

The microservo is taped to a wooden stick that moves the paper cut-out mouth up and down, for a Monty-Python-style puppet (https://adafru.it/BxS).

© Adafruit Industries Page 122 of 182

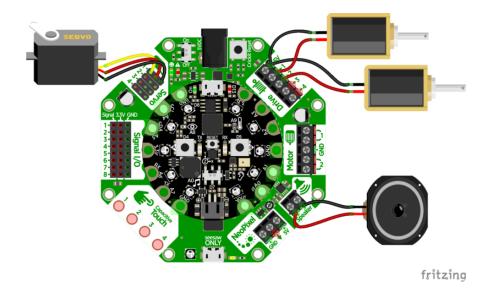

### Code

Our code plays through a few wave file quips and quotes we found online, with some interstitial bongo drumming. Once all the audio has been played, it bongos for a long time, then repeats!

```
# CircuitPython 3.0 CRICKIT demo
import gc
import time
import audioio
import audiocore
import board
from adafruit motor import servo
from adafruit_seesaw.pwmout import PWMOut
from adafruit_seesaw.seesaw import Seesaw
from busio import I2C
i2c = I2C(board.SCL, board.SDA)
ss = Seesaw(i2c)
print("Feynbot demo!")
# 1 Servo
pwm = PWMOut(ss, 17)
pwm.frequency = 50
myservo = servo.Servo(pwm)
myservo.angle = 180 # starting angle, highest
# 2 Drivers
drives = []
for ss_pin in (13, 12):
    _pwm = PWMOut(ss, ss_pin)
_pwm.frequency = 1000
    drives.append(_pwm)
# Audio files
wavfiles = ["01.wav", "02.wav", "03.wav", "04.wav", "05.wav"]
a = audioio.AudioOut(board.A0)
```

© Adafruit Industries Page 123 of 182

```
# Start playing the file (in the background)
def play_file(wavfile):
    f = open(wavfile, "rb")
    wav = audiocore.WaveFile(f)
    a.play(wav)
# Tap the solenoids back and forth
def bongo(t):
    for
         _ in range(t):
        drives[0].duty_cycle = 0xFFFF
        time.sleep(0.1)
        drives[0].duty\_cycle = 0
        time.sleep(0.1)
        drives[1].duty_cycle = 0xFFFF
        time.sleep(0.1)
drives[1].duty_cycle = 0
        time.sleep(0.1)
# Move mouth back and forth
def talk(t):
    for _ in range(t):
        myservo.angle = 150
        time.sleep(0.1)
        myservo.angle = 180
        time.sleep(0.1)
filenum = 0 # counter to play all files
while True:
    gc.collect()
    print(gc.mem_free())
    # time to play the bongos!
    bongo(5)
    time.sleep(1)
    # OK say something insightful
    play_file(wavfiles[filenum])
    # and move the mouth while it does
    while a.playing:
        talk(1)
    # Done being insightful, take a break
    time.sleep(1)
    # If we went thru all the files, JAM OUT!
    filenum += 1
    if filenum >= len(wavfiles):
        bongo(20)
        filenum = 0
```

## Slime Night

Ladyada was unable to get to sleep. Feeling restless she decided to visit her workshop and make some slime to help soothe her soul. Then her companion showed up to lend a hand and have fun together!

© Adafruit Industries Page 124 of 182

### How to Make Slime

- 1 Bottle Elmers Glue we like the glitter glue but you can use plain white glue and add food coloring!
- 1/2 Tablespoon Baking Soda not baking powder! You probably have some in your freezer, fridge, or baking cabinet
- 1 Tablespoon Contact Lens Solution make sure to get the stuff with Boric Acid!

Put glue in a glass container, add soda and solution, mix & enjoy!

The quantities are flexible and you don't have to be exact. Add a little more or less to change gooeyness.

### Parts Used

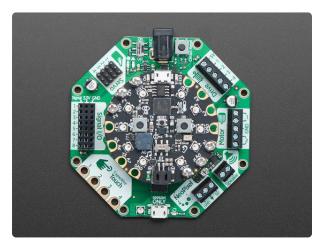

# Adafruit CRICKIT for Circuit Playground Express

Sometimes we wonder if robotics engineers ever watch movies. If they did, they'd know that making robots into slaves always ends up in a robot rebellion. Why even go down that... https://www.adafruit.com/product/3093

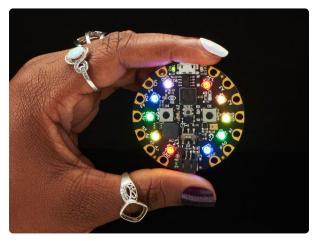

#### Circuit Playground Express

Circuit Playground Express is the next step towards a perfect introduction to electronics and programming. We've taken the original Circuit Playground Classic and...

https://www.adafruit.com/product/3333

© Adafruit Industries Page 125 of 182

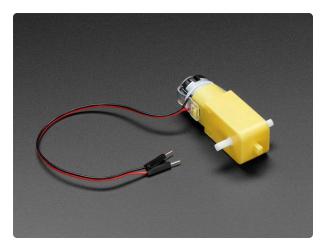

# DC Gearbox Motor - "TT Motor" - 200RPM - 3 to 6VDC

Perhaps you've been assembling a new robot friend, adding a computer for a brain and other fun personality touches. Now the time has come to let it leave the nest and fly on...

https://www.adafruit.com/product/3777

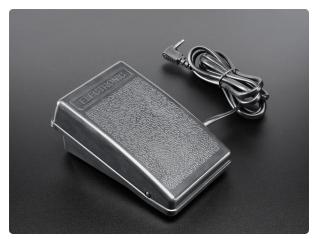

# Foot Pedal Potentiometer - Sewing Machine Speed Controller

We've had a foot pedal switch in the store for a while but some people have contacted us asking if there was a way to retrofit it to perform variable speed control, like a...

https://www.adafruit.com/product/3739

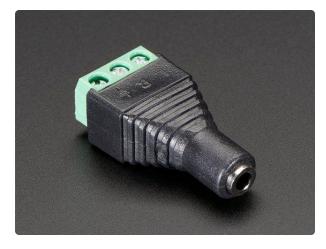

# 3.5mm (1/8") Stereo Audio Jack Terminal Block

One truth about working with audio is you always need the cable or adapter you don't have in your toolbox. That's why we love these terminal-block audio connectors so...

https://www.adafruit.com/product/2791

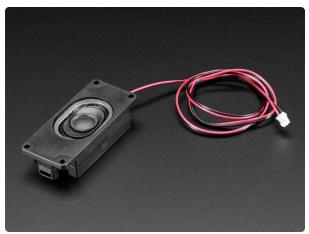

Mono Enclosed Speaker - 3W 4 Ohm Listen up! This 2.8" x 1.2" speaker is a great addition to any audio project where you need 4 ohm impedance and 3W or less of power. We particularly like...

https://www.adafruit.com/product/3351

© Adafruit Industries Page 126 of 182

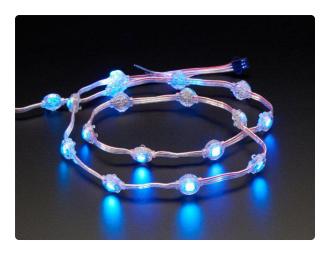

Adafruit NeoPixel LED Dots Strand - 20 LEDs at 2" Pitch

Attaching NeoPixel strips to your costume can be a struggle as the flexible PCBs can crack when bent too much. So how to add little dots of color? Use these stranded NeoPixel dots!...

https://www.adafruit.com/product/3630

## Wiring Diagram

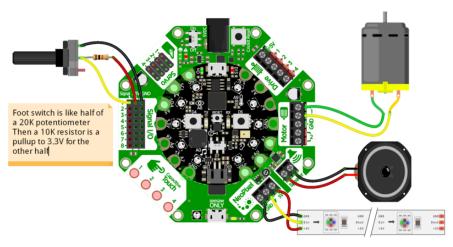

fritzing

## CircuitPython Code

This project has a foot pedal potentiometer that controls the speed of the TT motor that spins the platter around. Since foot pedals are rheostats (variable resistors) you need another resistor to finish the divider. We use a plain 10K, any value from about 4.7K to 47K will do fine.

When not pressed, the analog reading value is about 700. When pressed, the reading goes down to about 50. You may need to calibrate these numbers for your foot pedal!

We map the analog press values to motor speed, our max speed we want is 0.5 throttle (1.0 was waaay to fast) using our simple mapper helper. If its our first time pressing the pedal, we play the audio file 3 seconds later, to give some ambience.

You can also press the A button to turn on/off some pretty NeoPixels.

© Adafruit Industries Page 127 of 182

```
import time
from digitalio import DigitalInOut, Direction, Pull
from adafruit_seesaw.seesaw import Seesaw
from adafruit_seesaw.analoginput import AnalogInput
from adafruit_seesaw.pwmout import PWMOut
from adafruit_motor import motor
from busio import I2C
import neopixel
import audioio
import audiocore
import board
# Create seesaw object
i2c = I2C(board.SCL, board.SDA)
seesaw = Seesaw(i2c)
# built in CPX button A
button = DigitalInOut(board.BUTTON A)
button.direction = Direction.INPUT
button.pull = Pull.DOWN
# NeoPixels
pixels = neopixel.NeoPixel(board.A1, 10, brightness=0)
pixels.fill((0,0,250))
# Analog reading from Signal #1 (ss. #2)
foot pedal = AnalogInput(seesaw, 2)
# Create one motor on seesaw PWM pins 22 & 23
motor_a = motor.DCMotor(PWMOut(seesaw, 22), PWMOut(seesaw, 23))
motor a.throttle = 0
def map_range(x, in_min, in_max, out_min, out_max):
    # Maps a number from one range to another.
    mapped = (x-in_min) * (out_max - out_min) / (in_max-in_min) + out_min
    if out min <= out max:</pre>
        return max(min(mapped, out_max), out_min)
    return min(max(mapped, out_max), out_min)
# Get the audio file ready
wavfile = "unchained.wav'
f = open(wavfile, "rb")
wav = audiocore.WaveFile(f)
a = audioio.AudioOut(board.A0)
time_to_play = 0 # when to start playing
played = False # have we played audio already? only play once!
while True:
    # Foot pedal ranges from about 700 (unpressed) to 50 (pressed)
    # make that change the speed of the motor from 0 (stopped) to 0.5 (half)
    press = foot_pedal.value
    speed = map_range(press, 700, 50, 0, 0.5)
    print("%d -> %0.3f" % (press, speed))
    motor_a.throttle = speed
    if not time_to_play and speed > 0.1:
        print("Start audio in 3 seconds")
        time_to_play = time.monotonic() + 3
    elif time_to_play and time.monotonic() > time_to_play and not played:
        print("Playing audio")
        a.play(wav)
        played = True
    # turn on/off blue LEDs
    if button.value:
        if pixels.brightness < 0.1:</pre>
            pixels.brightness = 1
```

© Adafruit Industries Page 128 of 182

```
pixels.brightness = 0
time.sleep(0.5)
```

# loop delay
time.sleep(0.1)

## Flying Trapeze

Feel the excitement, the thrill, the rushing air beneath your wings - without having to leave home or run any risk of injury or sweating!

This Flying Trapeze bot uses a servo claw to grip onto a willing gymnast, and release it into the air when the detected acceleration has reached a sufficient peak!

### Parts List

The servo claw we used had a built in metal gear servo that could draw significant current when actuated! We found a 4xAA battery pack with good NiMH batteries would last a while but 3xNiMH couldn't power it sufficiently

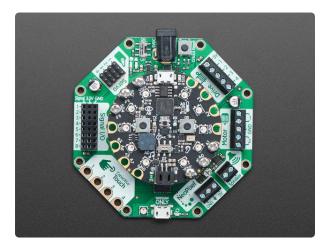

# Adafruit CRICKIT for Circuit Playground Express

Sometimes we wonder if robotics engineers ever watch movies. If they did, they'd know that making robots into slaves always ends up in a robot rebellion. Why even go down that... https://www.adafruit.com/product/3093

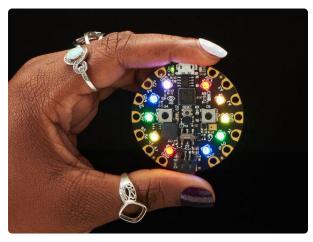

#### Circuit Playground Express

Circuit Playground Express is the next step towards a perfect introduction to electronics and programming. We've taken the original Circuit Playground Classic and...

https://www.adafruit.com/product/3333

© Adafruit Industries Page 129 of 182

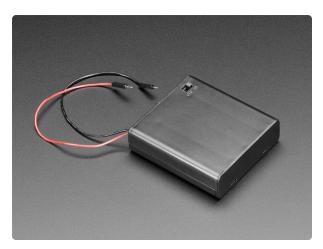

#### 4 x AA Battery Holder with On/Off Switch

Make a nice portable power pack with this 4 x AA battery holder. It fits any alkaline or rechargeable AA batteries in series.

There's a snap on cover and an on/off

There's a snap on cover and an on/off switch which can...

https://www.adafruit.com/product/830

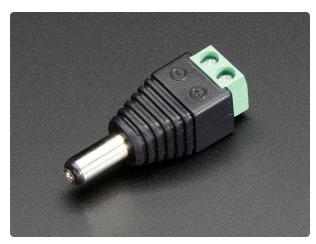

# Male DC Power adapter - 2.1mm plug to screw terminal block

If you need to connect a battery pack or wired power supply to a board that has a DC jack - this adapter will come in very handy! There is a 2.1mm DC plug on one end, and a screw...

https://www.adafruit.com/product/369

## Wiring

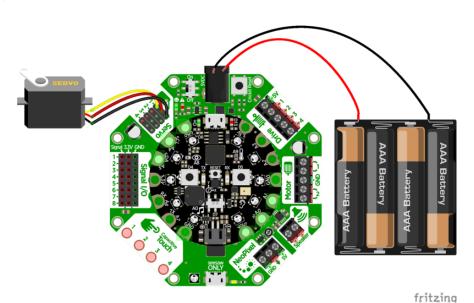

© Adafruit Industries Page 130 of 182

## Boot.py

Since we want to have the ability to data log the accelerometer, we need to put the CPX into 'filesystem write mode' - this boot.py will let you use the switch on the CPX to select whether you want to log data or go into trapeze-release mode

```
# Save as boot.py to turn on/off datalogging capability
import digitalio
import board
import storage

switch = digitalio.DigitalInOut(board.D7)  # For Circuit Playground Express
switch.direction = digitalio.Direction.INPUT
switch.pull = digitalio.Pull.UP

# If the switch pin is connected to ground CircuitPython can write to the drive
storage.remount("/", switch.value)
```

## CircuitPython Code

Our Python code is dual use. You can use the slide switch to select whether you want to log the accelerometer data to the onboard storage. If you do, its easy to plot it and see the magnitude of the forces on your trapeze artist!

We mostly used data log mode to calibrate how 'hard' we required the person to push the trapeze to make the servo release the gymnast-stand-in.

We also have two buttons on the CPX we use for different tasks. In logging mode, you use button A to turn on/off logging. The red LED blinks to let you know logging is occuring. In trapeze mode, A and B let you manually open/close the servo gripper so you can have it grab the gymnasts head. Hey life's tough all around!

Finally, if we're in trapeze mode, we look for when we're at the beginning of a swing, that's when the Z axis acceleration drops below  $3 \text{ m/s}^2$  and the Y axis has positive acceleration (we used the data log info to figure this out!) If so, the next time we reach max-acceleration, at the lowest point of the swing, we start opening the gripper, which takes a little time so that when we are at the end of the swing, it's opened enough for the gymnast to be released!

We change the NeoPixel colors to help debug, by flashing when we reach the different sensor states, since we don't have wireless data transfer on the CPX.

©Adafruit Industries Page 131 of 182

```
import time
from digitalio import DigitalInOut, Direction, Pull
import adafruit_lis3dh
from busio import I2C
from adafruit_seesaw.seesaw import Seesaw
from adafruit_seesaw.pwmout import PWMOut
from adafruit_motor import servo
import neopixel
import board
# create accelerometer
i2c1 = I2C(board.ACCELEROMETER_SCL, board.ACCELEROMETER_SDA)
lis3dh = adafruit_lis3dh.LIS3DH_I2C(i2c1, address=0x19)
lis3dh.range = adafruit_lis3dh.RANGE_8_G
# Create seesaw object
i2c = I2C(board.SCL, board.SDA)
seesaw = Seesaw(i2c)
# Create servo object
pwm = PWMOut(seesaw, 17)
                           # Servo 1 is on s.s. pin 17
                           # Servos like 50 Hz signals
pwm.frequency = 50
my_servo = servo.Servo(pwm) # Create my_servo with pwm signal
# LED for debugging
led = DigitalInOut(board.D13)
led.direction = Direction.OUTPUT
# two buttons!
button a = DigitalInOut(board.BUTTON A)
button a.direction = Direction.INPUT
button_a.pull = Pull.DOWN
button_b = DigitalInOut(board.BUTTON_B)
button_b.direction = Direction.INPUT
button_b.pull = Pull.DOWN
# NeoPixels!
pixels = neopixel.NeoPixel(board.NEOPIXEL, 10, brightness=1)
pixels.fill((0,0,0))
############### log file for logging mode!
logfile = "/log.csv"
# check that we could append if wanted to
try:
    fp = None
    fp = open(logfile, "a")
    print("File system writable!")
# pylint: disable=bare-except
except:
    print("Not logging, trapeeze mode!")
# If we log, have some helper variables
logging = False
logpoints = 0
outstr = ""
# When its time to release the trapeze
release = False
while True:
    if button a.value: # A pressed
        while button a.value:
                                  # wait for release
            pass
        if fp: # start or stop logging
            logging = not logging
            print("Logging: ", logging)
            time.sleep(0.25)
        else:
```

© Adafruit Industries Page 132 of 182

```
my servo.angle = 180 # open
if button_b.value: # B pressed
   while button_b.value: # wait for release
        pass
                          # close
   my_servo.angle = 0
x, y, z = lis3dh.acceleration
# To keep from corrupting the filesys, take 25 readings at once
if logging and fp:
    outstr += "0.2F, 0.2F, 0.2F\n" % (x, y, z)
    logpoints += 1
    if logpoints > 25:
        led.value = True
        #print("Writing: "+outstr)
       fp.write(outstr+"\n")
       fp.flush()
       led.value = False
       logpoints = 0
else:
    # display some neopixel output!
    if z > 20:
        # MAXIMUM EFFORT!
        pixels.fill((0, 255, 0))
        if release:
            my_servo.angle = 180
    elif z < 3 and y > 0: # means at the outer edge
        release = True
        # flash red when we peak
        pixels.fill((255, 0, 0))
    else:
        pixels.fill((0,0,int(abs(z)*2)))
time.sleep(0.05)
```

For the curious, our data log file is here! (https://adafru.it/BkU)

## R.O.B. GyroBot

We picked up a Nintendo R.O.B. robot from our local online auction site and when it appeared we decided to figure out how to get it working. There's 3 motors inside, and the R.O.B. already comes with motor drivers and end-stops, so instead of driving the robot directly, we decided to control the R.O.B. using Circuit Playground Express (CPX) and Crickit!

The code is all in CircuitPython.

We use the Crickit for the amplified audio effects (we snagged some audio from gameplay to give it that authentic chiptune sound), driving an IR LED for signalling at 500mA burst current so we could have it a few feet away, and the capacitive touch inputs for our desk controller.

© Adafruit Industries Page 133 of 182

With the addition of a D battery for the gyro turner, we had a fun live-action game without the need of a CRT!

### Parts List

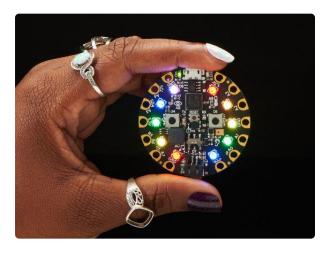

#### Circuit Playground Express

Circuit Playground Express is the next step towards a perfect introduction to electronics and programming. We've taken the original Circuit Playground Classic and...

https://www.adafruit.com/product/3333

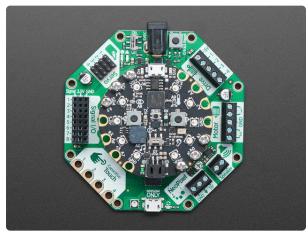

# Adafruit CRICKIT for Circuit Playground Express

Sometimes we wonder if robotics engineers ever watch movies. If they did, they'd know that making robots into slaves always ends up in a robot rebellion. Why even go down that... https://www.adafruit.com/product/3093

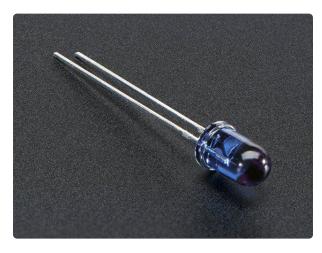

#### Super-bright 5mm IR LED

Infrared LEDs are used for remote controls (they're the little LED in the part you point at your TV) and 'night-vision' cameras, and these little blue guys are high powered...

https://www.adafruit.com/product/387

© Adafruit Industries Page 134 of 182

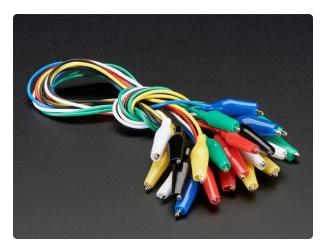

#### Small Alligator Clip Test Lead (set of 12)

Connect this to that without soldering using these handy mini alligator clip test leads. 15" cables with alligator clip on each end, color coded. You get 12 pieces in 6 colors....

https://www.adafruit.com/product/1008

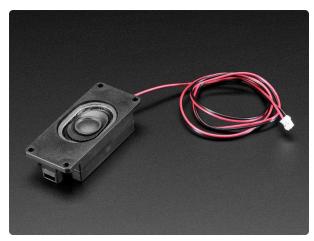

#### Mono Enclosed Speaker - 3W 4 Ohm Listen up! This 2.8" x 1.2" speaker is a great addition to any audio project where you need 4 ohm impedance and 3W or less of power. We particularly like...

https://www.adafruit.com/product/3351

## Wiring Diagram

The IR LED can handle up to 1 Amp peak current, so don't use a resistor, just wire it up to Drive 1 directly!

We use 4 capacitive touch sensors from the Crickit and 2 from CPX for 6 total (there's more capacitive touch inputs available on Crickit Signal pins but we wanted to use plain alligator pads!)

© Adafruit Industries Page 135 of 182

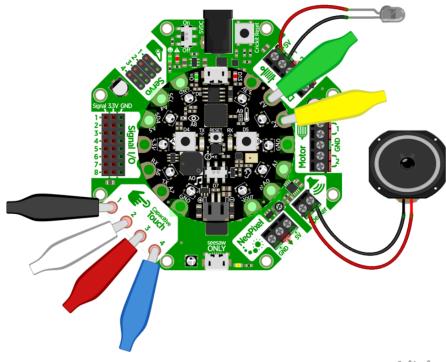

fritzing

### Code!

Save to your CPX as code.py and touch the alligator clips to control your R.O.B.

The IR LED should be 1-2 feet away and pointed at the R.O.B's left eye (or, the right-most eye when you are looking at R.O.B)

It will calibrate when first starting up, and play some tunes.

Flip the switch on/off on the CPX to turn on/off the capacitive touch detection/ command sending (if you need to adjust your cables without having the robot turn around on you!

To help you know what's going on, the NeoPixels on the CPX will glow to match the colors of the alligator clips shown above, so use those same colors! Only exception is black shows up as purple LEDs.

You may need to tweak the capacitive touch threshholds. Try uncommenting

```
#touch_vals = (touch2.raw_value, touch3.raw_value,
seesaw.touch_read(0), seesaw.touch_read(1), seesaw.touch_read(2),
seesaw.touch_read(3))
#print(touch_vals)
```

©Adafruit Industries Page 136 of 182

And watching the REPL to see what the values read are.

```
import time
import gc
from digitalio import DigitalInOut, Direction, Pull
from busio import I2C
from adafruit_seesaw.seesaw import Seesaw
from adafruit_seesaw.pwmout import PWMOut
import touchio
import audioio
import audiocore
import neopixel
import board
pixels = neopixel.NeoPixel(board.NEOPIXEL, 10, brightness=1)
pixels.fill((0,0,0))
# Create seesaw object
i2c = I2C(board.SCL, board.SDA)
seesaw = Seesaw(i2c)
# switch
switch = DigitalInOut(board.SLIDE SWITCH)
switch.direction = Direction.INPUT
switch.pull = Pull.UP
# We need some extra captouches
touch2 = touchio.TouchIn(board.A2)
touch3 = touchio.TouchIn(board.A3)
# LED for debugging
led = DigitalInOut(board.D13)
led.direction = Direction.OUTPUT
# Create drive (PWM) object
INFRARED_LED_SS = 13
my_drive = PWMOut(seesaw, INFRARED_LED_SS)
                                                  # Drive 1 is on s.s. pin 13
my_drive.frequency = 1000
                                # Our default frequency is 1KHz
CAPTOUCH THRESH = 850
# Commands, each 8 bit command is preceded by the 5 bit Init sequence
Init = [0, 0, 0, 1, 0] # This must precede any commar Calibrate = [1, 0, 1, 0, 1, 0, 1, 1] # the initial calibration Up = [1, 0, 1, 1, 1, 0, 1, 1] # Move arms/body down Down = [1, 1, 1, 1, 1, 0, 1, 1] # Move arms/body up Left = [1, 0, 1, 1, 1, 0, 1, 0] # Twist body left
Init = [0, 0, 0, 1, 0]
                                      # This must precede any command
Right = [1, 1, 1, 0, 1, 0, 1, 0] # Twist body right
Close = [1, 0, 1, 1, 1, 1, 1, 0] # Close arms
print("R.O.B. Start")
def IR_Command(cmd):
    print("Sending ", cmd)
                                         # collect memory now, timing specific!
     gc.collect()
     # Output initialization and then command cmd
     for val in Init+cmd:
                                         # For each value in initial+command
                                         # if it's a one, flash the IR LED
         if val:
             seesaw.analog_write(INFRARED_LED_SS, 65535) # on
             seesaw.analog_write(INFRARED_LED_SS, 0)
                                                              # off 2ms later
         time.sleep(0.013) # 17 ms total
    # pylint: disable=useless-else-on-loop
    else:
                                  # 17 ms total
         time.sleep(0.015)
```

©Adafruit Industries Page 137 of 182

```
a = audioio.AudioOut(board.A0)
startfile = "startup.wav"
loopfile = "loop.wav"
with open(startfile, "rb") as f:
    wav = audiocore.WaveFile(f)
    a.play(wav)
         in range(3):
    for
        IR_Command(Calibrate)
        time.sleep(0.5)
    while a.playing:
        IR_Command(Open)
        time.sleep(1)
        IR_Command(Close)
        time.sleep(1)
f = open(loopfile, "rb")
wav = audiocore.WaveFile(f)
a.play(wav, loop=True)
while True:
                                      # Main Loop poll switches, do commands
    led.value = switch.value
                                     # easily tell if we're running
    if not switch.value:
        continue
    \#touch vals = (touch2.raw value, touch3.raw value, seesaw.touch read(0),
seesaw.touch_read(1),
                   seesaw.touch_read(2), seesaw.touch_read(3))
    #print(touch_vals)
    if touch2.raw_value > 3000:
        print("Open jaws")
pixels.fill((50,50,0))
        IR_Command(Open)
                                     # Button A opens arms
    elif touch3.raw_value > 3000:
        print("Close jaws")
        pixels.fill((0,50,0))
        IR_Command(Close)
                                      # Button B closes arms
    elif seesaw.touch_read(0) > CAPTOUCH_THRESH:
        print("Up")
        pixels.fill((50,0,50))
        IR_Command(Up)
    elif seesaw.touch_read(1) > CAPTOUCH_THRESH:
        print("Down")
        pixels.fill((50, 50, 50))
        IR_Command(Down)
    elif seesaw.touch_read(2) > CAPTOUCH_THRESH:
        print("Left")
        pixels.fill((50,0,0))
        IR_Command(Left)
    elif seesaw.touch_read(3) > CAPTOUCH_THRESH:
        print("Right")
        pixels.fill((0,0,50))
        IR_Command(Right)
    time.sleep(0.1)
    pixels.fill((0,0,0))
```

© Adafruit Industries Page 138 of 182

### **Gear Tower**

Plastic toys are great for hacking, modding and improving using Crickit! This box o' gears is fun for about 10 minutes...but when you add motors, sensors and robotics you can make cool interactive art

This example shows how to use the light sensor on the Circuit Playground Express to trigger a motor to rotate. With some audio effects it becomes a Force trainer, or a moving Theremin

### Parts List

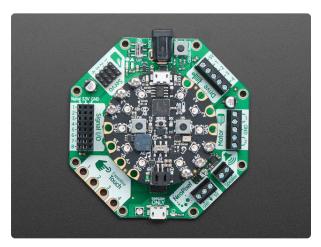

# Adafruit CRICKIT for Circuit Playground Express

Sometimes we wonder if robotics engineers ever watch movies. If they did, they'd know that making robots into slaves always ends up in a robot rebellion. Why even go down that... https://www.adafruit.com/product/3093

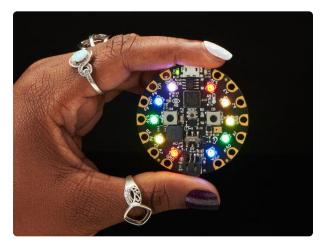

#### Circuit Playground Express

Circuit Playground Express is the next step towards a perfect introduction to electronics and programming. We've taken the original Circuit Playground Classic and...

https://www.adafruit.com/product/3333

© Adafruit Industries Page 139 of 182

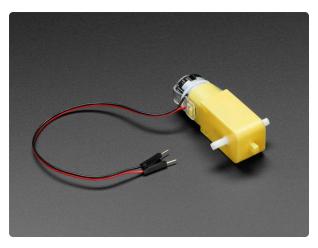

# DC Gearbox Motor - "TT Motor" - 200RPM - 3 to 6VDC

Perhaps you've been assembling a new robot friend, adding a computer for a brain and other fun personality touches. Now the time has come to let it leave the nest and fly on...

https://www.adafruit.com/product/3777

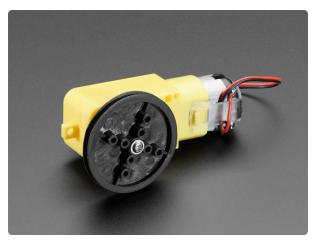

### TT Motor Pulley - 36mm Diameter

Mechanical transmission for the win, this simple plastic pulley can attach to your TT motor to transmit rotation from the motor axle to...somewhere else.This is a very... https://www.adafruit.com/product/3789

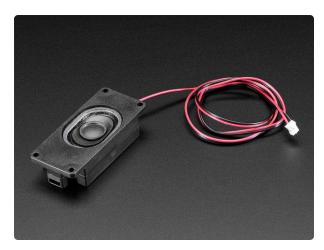

Mono Enclosed Speaker - 3W 4 Ohm Listen up! This 2.8" x 1.2" speaker is a great addition to any audio project where you need 4 ohm impedance and 3W or less of power. We particularly like...

https://www.adafruit.com/product/3351

© Adafruit Industries Page 140 of 182

## Wiring

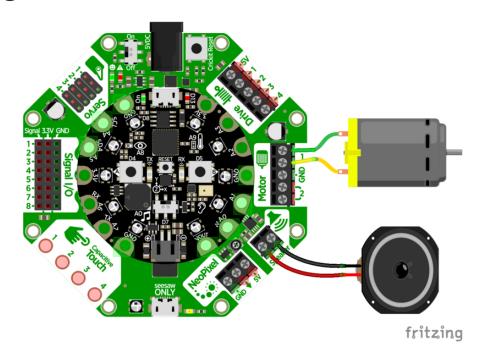

## CircuitPython Code For "Force Wave" demo

This project is pretty simple, it looks to see when the light sensor is shaded by your hand and changes the motor from running to off or vice versa.

```
import time
from busio import I2C
import analogio
from adafruit_seesaw.seesaw import Seesaw
from adafruit_seesaw.pwmout import PWMOut
from adafruit_motor import motor
import board
light = analogio.AnalogIn(board.LIGHT)
print("Wave on/off to turn")
# Create seesaw object
i2c = I2C(board.SCL, board.SDA)
seesaw = Seesaw(i2c)
# Create one motor on seesaw PWM pins 22 & 23
motor_a = motor.DCMotor(PWMOut(seesaw, 22), PWMOut(seesaw, 23))
motor_a.throttle = 0 # motor is stopped
while True:
    print((light.value,))
    # light value drops when a hand passes over
    if light.value < 4000:</pre>
        if motor a.throttle:
            motor_a.throttle = 0
        else:
            motor_a.throttle = 1 # full speed forward
```

© Adafruit Industries Page 141 of 182

```
while light.value < 5000:
    # wait till hand passes over completely
    pass
time.sleep(0.1)</pre>
```

## CircuitPython Code For "Theremin" demo

We can adapt the code above to speed up or slow down the motor based on how far our hand is. The darker the sensor, the faster the motor spins!

```
import time
from busio import I2C
import analogio
from adafruit_seesaw.seesaw import Seesaw
from adafruit_seesaw.pwmout import PWMOut
from adafruit_motor import motor
import board
light = analogio.AnalogIn(board.LIGHT)
print("Theramin-like turning")
# Create seesaw object
i2c = I2C(board.SCL, board.SDA)
seesaw = Seesaw(i2c)
# Create one motor on seesaw PWM pins 22 & 23
motor a = motor.DCMotor(PWMOut(seesaw, 22), PWMOut(seesaw, 23))
motor_a.throttle = 0 # motor is stopped
def map_range(x, in_min, in_max, out_min, out_max):
    # Maps a number from one range to another.
    mapped = (x-in_min) * (out_max - out_min) / (in_max-in_min) + out_min
    if out_min <= out_max:</pre>
        return max(min(mapped, out_max), out_min)
    return min(max(mapped, out_max), out_min)
while True:
    print((light.value,))
    motor_a.throttle = map_range(light.value, 500, 8000, 1.0, 0)
    time.sleep(0.1)
```

### CPX-1701

This is the adventure of the United Space Ship CircuitPlayground.

Assigned a five year galaxy patrol, the bold crew of the giant starship explores the excitement of strange new worlds, uncharted civilizations, and exotic code. These are its voyages and its adventures.

Explore exciting new modes of propulsion by creating a really big vibrating motor.

This Crickit project attaches a bunch of CD's to an up-cycled CD-ROM motor for a cool

© Adafruit Industries Page 142 of 182

looking warp drive. Some popsicle sticks, NeoPixels and sound effects complete the space craft and it's now ready for your command, captain!

### Parts List

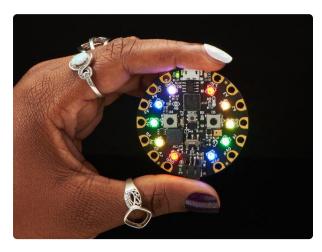

#### Circuit Playground Express

Circuit Playground Express is the next step towards a perfect introduction to electronics and programming. We've taken the original Circuit Playground Classic and...

https://www.adafruit.com/product/3333

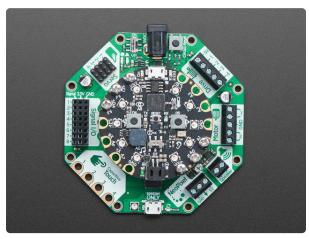

# Adafruit CRICKIT for Circuit Playground Express

Sometimes we wonder if robotics engineers ever watch movies. If they did, they'd know that making robots into slaves always ends up in a robot rebellion. Why even go down that... https://www.adafruit.com/product/3093

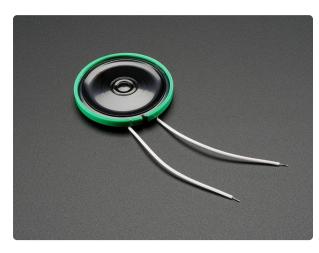

# Thin Plastic Speaker w/Wires - 8 ohm 0.25W

Listen up! This 1.5" diameter speaker cone is the perfect addition to any audio project where you need an  $8\Omega$  impedance and are using 0.25W of power. The speakers are rated...

https://www.adafruit.com/product/1891

## Wiring Diagram

© Adafruit Industries Page 143 of 182

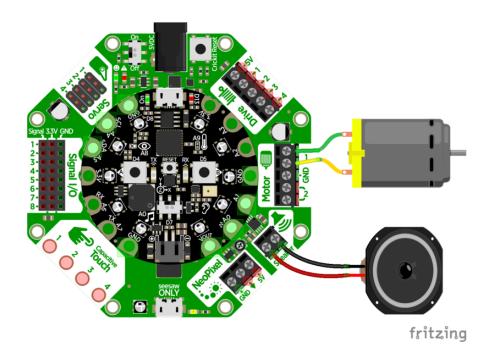

## CircuitPython Code

This project is pretty simple, it plays some audio clips, and then lights up the built in NeoPixels and powers up the motor in time with the effects.

```
import time
from busio import I2C
from adafruit_seesaw.seesaw import Seesaw
from adafruit_seesaw.pwmout import PWMOut
from adafruit_motor import motor
import neopixel
import audioio
import audiocore
import board
print("The voyages of the CPX-1701!")
# Create seesaw object
i2c = I2C(board.SCL, board.SDA)
seesaw = Seesaw(i2c)
# Create one motor on seesaw PWM pins 22 & 23
motor_a = motor.DCMotor(PWMOut(seesaw, 22), PWMOut(seesaw, 23))
# audio output
cpx_audio = audioio.AudioOut(board.A0)
# neopixels!
pixels = neopixel.NeoPixel(board.NEOPIXEL, 10, brightness=1)
pixels.fill((0, 0, 0))
# give me a second before starting
time.sleep(1)
motor_a.throttle = 0 # warp drive off
f = open("01space.wav", "rb")
wav = audiocore.WaveFile(f)
cpx_audio.play(wav)
```

© Adafruit Industries Page 144 of 182

```
t = time.monotonic() # take a timestamp
# slowly power up the dilithium crystals
for i in range(50):
    pixels.fill((0, 0, i))
    time.sleep(0.05)
# 6 seconds after audio started...
while time.monotonic() - t < 6:</pre>
    pass
motor_a.throttle = 1 # full warp drive on!
# wait for music to end
while cpx_audio.playing:
    pass
f.close()
# play the warp drive and theme music!
f = open("02warp.wav", "rb")
wav = audiocore.WaveFile(f)
cpx audio.play(wav)
time.sleep(1)
# blast off!
pixels.fill((255, 0, 0))
# pulse the warp core
while True:
    for i in range(255, 0, -5):
        pixels.fill((i, 0, 0))
    for i in range(0, 255, 5):
       pixels.fill((i, 0, 0))
# wait for music to end
while cpx_audio.playing:
    pass
f.close()
```

### Mag Neat-o

We picked up a magnetic foam shape kit, to make a fridge-mounted marble run. But picking up the marble after each run is such a drag - wouldn't it be fun if you could use your Crickit to help lift the ball back up and re-start the marble run?

With an electromagnet, we can pick up the stainless steel balls. A DC motor acts as a pulley, and a servo helps align the electromagnet so it can navigate around the foam.

You can DIY, as we did, using the two Circuit Playground Express buttons and switch to control the motors - or you could even automate the whole thing!

© Adafruit Industries Page 145 of 182

### Parts List

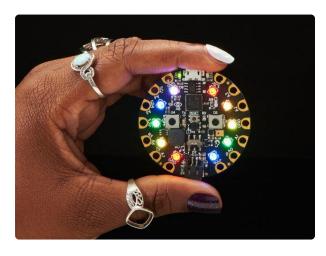

#### Circuit Playground Express

Circuit Playground Express is the next step towards a perfect introduction to electronics and programming. We've taken the original Circuit Playground Classic and...

https://www.adafruit.com/product/3333

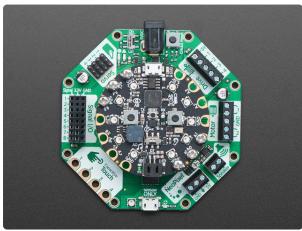

# Adafruit CRICKIT for Circuit Playground Express

Sometimes we wonder if robotics engineers ever watch movies. If they did, they'd know that making robots into slaves always ends up in a robot rebellion. Why even go down that... https://www.adafruit.com/product/3093

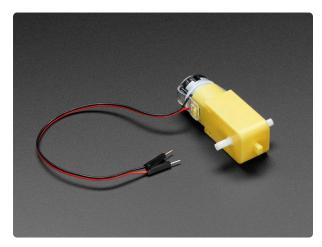

# DC Gearbox Motor - "TT Motor" - 200RPM - 3 to 6VDC

Perhaps you've been assembling a new robot friend, adding a computer for a brain and other fun personality touches. Now the time has come to let it leave the nest and fly on...

https://www.adafruit.com/product/3777

© Adafruit Industries Page 146 of 182

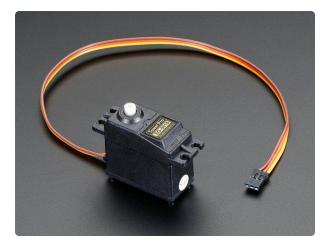

1 x 5V Electromagnet
Use a "50N" one for good pick up ability!

#### Standard servo - TowerPro SG-5010

This high-torque standard servo can rotate approximately 180 degrees (90 in each direction). You can use any servo code, hardware, or library to control these servos. Good for...

https://www.adafruit.com/product/155

## Wiring Diagram

Even though an electromagnet doesn't have 'direction' and thus could be controlled by a Drive pin, we opted for a Motor port because these electromagnets can draw up to 700mA and that's more than the Drive pin. But, you could almost certainly get away with using a Drive pin if you like!

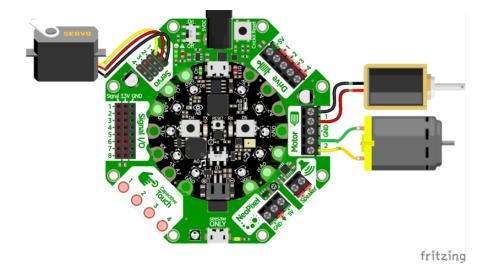

### Code!

Save to your CPX as code.py and press the CPX buttons to move the pulley up and down. Capacitive touch pads #1 and #4 twist the servo and then the switch enables and disables the electromagnet.

© Adafruit Industries Page 147 of 182

The most interesting part is <a href="move">smooth\_move</a> which is our gentle servo movement helper, it will carefully move the servo rather than jostling it and the magnet which would possibly cause the balls to fall.

```
import time
from busio import I2C
from adafruit_seesaw.seesaw import Seesaw
from adafruit_seesaw.pwmout import PWMOut
from adafruit_motor import motor, servo
from digitalio import DigitalInOut, Direction, Pull
import board
print("Mag Neat-o!")
# Create seesaw object
i2c = I2C(board.SCL, board.SDA)
seesaw = Seesaw(i2c)
# Create one motor on seesaw PWM pins 22 & 23
motor a = motor.DCMotor(PWMOut(seesaw, 22), PWMOut(seesaw, 23))
# Create another motor on seesaw PWM pins 19 & 18
motor b = motor.DCMotor(PWMOut(seesaw, 19), PWMOut(seesaw, 18))
# Create servo object
pwm = PWMOut(seesaw, 17)  # Servo 1 is on s.s. pin 17
pwm.frequency = 50  # Servos like 50 Hz signals
my_servo = servo.Servo(pwm) # Create my_servo with pwm signa
my_servo.angle = 90
def smooth_move(start, stop, num_steps):
    return [(start + (stop-start)*i/num_steps) for i in range(num_steps)]
buttona = DigitalInOut(board.BUTTON_A)
buttona.direction = Direction.INPUT
buttona.pull = Pull.DOWN
buttonb = DigitalInOut(board.BUTTON_B)
buttonb.direction = Direction.INPUT
buttonb.pull = Pull.DOWN
switch = DigitalInOut(board.SLIDE_SWITCH)
switch.direction = Direction.INPUT
switch.pull = Pull.UP
last_buttona = buttona.value
last_buttonb = buttonb.value
last_switch = switch.value
last_touch1 = False
last touch4 = False
while True:
    touch_vals = (seesaw.touch_read(0), seesaw.touch_read(3))
    # print(touch_vals)
    touch1 = False
    if seesaw.touch read(0) > 500:
        touch1 = True
    if touch1 != last_touch1:
        if touch1:
            start_angle = my_servo.angle
            end_angle = start_angle - 20
            end_angle = max(0, min(end_angle, 180))
            print("left from", start_angle, "to", end_angle)
```

©Adafruit Industries Page 148 of 182

```
for a in smooth_move(start_angle, end_angle, 25):
             my_servo.angle = a
             time.sleep(0.03)
    last_touch1 = touch1
touch4 = False
if seesaw.touch_read(3) > 500:
    touch4 = True
if touch4 != last_touch4:
    if touch4:
         start_angle = my_servo.angle
         end_angle = start_angle + 20
        end_angle = max(0, min(end_angle, 180))
print("right from", start_angle, "to", end_angle)
for a in smooth_move(start_angle, end_angle, 25):
             my_servo.angle = a
             time.sleep(0.03)
    last_touch4 = touch4
if buttona.value != last_buttona:
    if buttona.value:
         print("down")
         if motor_a.throttle:
             print("haulin!")
             motor_b.throttle = -0.1
             motor_b.throttle = -0.1
    else:
         motor_b.throttle = 0
    last_buttona = buttona.value
if buttonb.value != last_buttonb:
    if buttonb.value:
         print("up")
         if motor_a.throttle:
             print("haulin!")
             motor_b.throttle = 0.4
         else:
             motor_b.throttle = 0.3
    else:
         motor b.throttle = 0
    last_buttonb = buttonb.value
if switch.value != last_switch:
    motor_a.throttle = switch.value
if motor_a.throttle:
    print("GRAB")
else:
    print("RELEASE")
    last_switch = switch.value
time.sleep(0.01)
```

© Adafruit Industries Page 149 of 182

## (Don't Fear) The Crickit

### Parts List

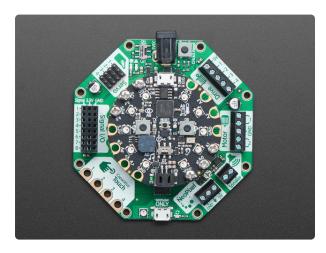

# Adafruit CRICKIT for Circuit Playground Express

Sometimes we wonder if robotics engineers ever watch movies. If they did, they'd know that making robots into slaves always ends up in a robot rebellion. Why even go down that... https://www.adafruit.com/product/3093

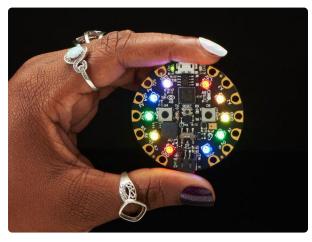

#### Circuit Playground Express

Circuit Playground Express is the next step towards a perfect introduction to electronics and programming. We've taken the original Circuit Playground Classic and...

https://www.adafruit.com/product/3333

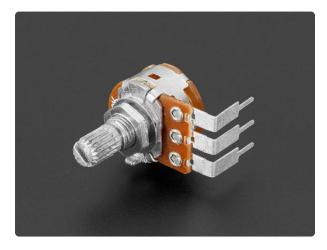

# Panel Mount Right Angle 10K Linear Potentiometer w/On-Off Switch

This Panel Mount Right Angle 10K Linear Potentiometer w/ On-Off Switch is a two-in-one, with both a breadboard-friendly potentiometer and a switch. For the... https://www.adafruit.com/product/3395

© Adafruit Industries Page 150 of 182

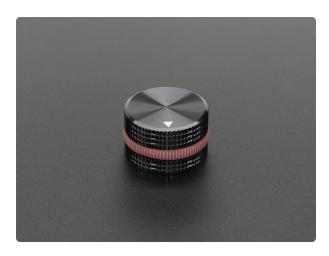

#### Solid Machined Metal Knob - 1" Diameter

This is really the fanciest, best feeling knob we've ever seen. Using this knob sort of reminded us of driving along the Amalfi coast in a perfectly restored '65 Porsche...

https://www.adafruit.com/product/2056

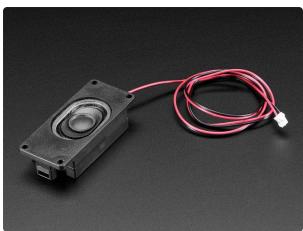

### Mono Enclosed Speaker - 3W 4 Ohm

Listen up! This 2.8" x 1.2" speaker is a great addition to any audio project where you need 4 ohm impedance and 3W or less of power. We particularly like...

https://www.adafruit.com/product/3351

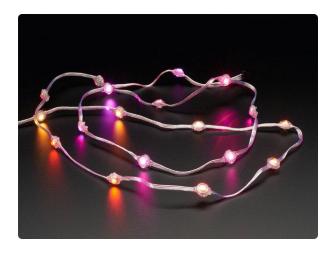

# Adafruit NeoPixel LED Dots Strand - 20 LED 4" Pitch

Attaching NeoPixel strips to your costume can be a struggle as the flexible PCBs can crack when bent too much. So how to add little dots of color? Use these stranded NeoPixel dots!...

https://www.adafruit.com/product/3631

1 x Fog Machine with Remote https://www.amazon.com/Virhuck-400-Watt-Portable-Halloween-Christmas/dp/B074WMWWS5

1 x Cow Bell Craft store cowbell

© Adafruit Industries Page 151 of 182

# Wiring Diagram

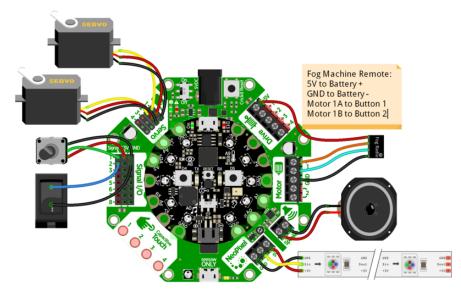

fritzing

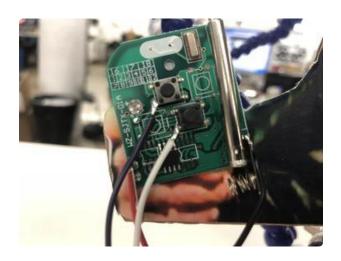

For the remote, we soldered four wires

- Black ground wire to the battery spring (negative) terminal
- Red +5V wire to the battery flat (positive) terminal
- White and Purple go to the 'switched' part of each switch, which, when connected to 5V activates that switch

## CircuitPython Code

```
import time
import audioio
import audiocore
from digitalio import DigitalInOut, Pull, Direction
from adafruit_seesaw.seesaw import Seesaw
from adafruit_seesaw.pwmout import PWMOut
from adafruit_motor import servo
from busio import I2C
import neopixel
import board

# Create seesaw object
i2c = I2C(board.SCL, board.SDA)
seesaw = Seesaw(i2c)
led = DigitalInOut(board.D13)
led.direction = Direction.OUTPUT
```

© Adafruit Industries Page 152 of 182

```
# Two onboard CPX buttons for FOG
buttona = DigitalInOut(board.BUTTON_A)
buttona.direction = Direction.INPUT
buttona.pull = Pull.DOWN
buttonb = DigitalInOut(board.BUTTON_B)
buttonb.direction = Direction.INPUT
buttonb.pull = Pull.DOWN
# Use the signal port for potentiometer w/switch
MORECOW = 2 # A switch on Signal #1
SWITCH = 3
               # A potentiometer on Signal #2
# Add a pullup on the switch
seesaw.pin_mode(SWITCH, seesaw.INPUT_PULLUP)
# Servo angles
BELL_START = 60
BELL END = 75
MOUTH START = 95
MOUTH END = 105
# Create servos list
servos = []
for ss pin in (17, 16): #17 is labeled 1 on CRICKIT, 16 is labeled 2
    pwm = PWMOut(seesaw, ss_pin)
    pwm.frequency = 50 #must be 50 cannot change
    _servo = servo.Servo(pwm, min_pulse=400, max_pulse=2500)
    servos.append(_servo)
# Starting servo locations
servos[0].angle = BELL_START
servos[1].angle = MOUTH_START
# For the fog machine we actually use the PWM on the motor port cause it really
needs 5V!
fog_off = PWMOut(seesaw, 22)
fog_off.duty_cycle = 0
fog_on = PWMOut(seesaw, 23)
fog_on.duty_cycle = 0
# Audio playback object and helper to play a full file
a = audioio.AudioOut(board.A0)
def play_file(wavfile):
    with open(wavfile, "rb") as file:
        wavf = audiocore.WaveFile(file)
        a.play(wavf)
        while a.playing:
             servos[1].angle = MOUTH START
            time.sleep(.2)
            servos[1].angle = MOUTH_END
            time.sleep(.2)
# NeoPixels for EYES
pixels = neopixel.NeoPixel(board.A1, 9, brightness=0.5)
pixels[8] = (255, 255, 0)
pixels[7] = (255, 255, 0)
# Maps a number from one range to another.
def map_range(x, in_min, in_max, out_min, out_max):
    mapped = (x-in_min) * (out_max - out_min) / (in_max-in_min) + out_min
    if out min <= out max:</pre>
        return max(min(mapped, out max), out min)
    return min(max(mapped, out_max), out_min)
# Wait before starting up
```

©Adafruit Industries Page 153 of 182

```
time.sleep(3)
play_file("i-gotta-have-more-cowbell.wav")
# a pause between audio clips
time.sleep(1)
play_file("only-prescription-more-cowbell.wav")
while seesaw.digital_read(SWITCH):
    pass
print("Ready for playing audio")
time.sleep(1)
f = open("fear11.wav", "rb")
wav = audiocore.WaveFile(f)
a.play(wav)
while True:
    if seesaw.digital_read(SWITCH):
        break
                # time to bail!
    pot = seesaw.analog read(MORECOW)
    print(pot)
    eyecolor = (int(map_range(pot, 0, 1023, 255, 0)), int(map_range(pot, 0, 1023, 0,
255)), 0)
    pixels[8] = eyecolor
    pixels[7] = eyecolor
    if buttonb.value:
        fog_on.duty_cycle = 65535
    else:
        fog_on.duty_cycle = 0
    if buttona.value:
        fog_off.duty_cycle = 65535
    else:
        fog_off.duty_cycle = 0
    if pot < 200: # wait for a bit before we start</pre>
        continue
    delay = map_range(pot, 200, 1023, 1.0, 0.1)
    servos[0].angle = BELL_END
    time.sleep(0.1)
    servos[0].angle = BELL START
    time.sleep(delay)
a.stop()
f.close()
# Fog machine test
fog off.duty cycle = 65535
fog on.duty cycle = 0
time.sleep(0.1)
fog_off.duty_cycle = 0
pixels[8] = (255, 255, 0)
pixels[7] = (255, 255, 0)
time.sleep(1.5)
play_file("i-coulda-used-more-cow-bell.wav")
```

### Arduino Code

The Crickit HAT for Raspberry Pi is not programmable in Arduino.

© Adafruit Industries Page 154 of 182

The microcontrollers installed on top of Crickit communicate to execute Crickit commands via the seesaw chip located on the Crickit. Seesaw is a helper microcontroller which talks to the main microcontroller via the serial I2C protocol. There is a bit of setup to get things working in your Arduino code but it is not difficult.

## Download Adafruit\_Seesaw library

To begin using your Crickit with the Arduino IDE, you will need to install the <u>Adafruit\_</u> seesaw library (https://adafru.it/BkT).

Start up the IDE and open the Library Manager:

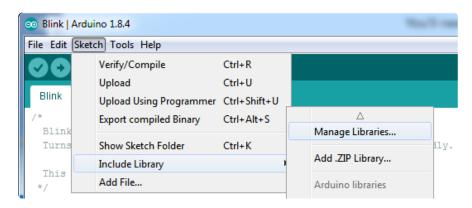

Type in seesaw until you see the Adafruit Library pop up. Click Install!

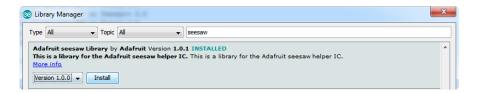

We also have a great tutorial on Arduino library installation at:

<a href="http://learn.adafruit.com/adafruit-all-about-arduino-libraries-install-use">http://learn.adafruit.com/adafruit-all-about-arduino-libraries-install-use</a> (https://adafru.it/aYM)

### Arduino with micro:bit

For basic usage of Arduino with the micro:bit, see this tutorial to get started (https://adafru.it/CiL).

Once you have the basic support down, you can use an attached Crickit via the Seesaw library.

©Adafruit Industries Page 155 of 182

Using Arduino with both micro:bit and the Seesaw library is not generally a beginner level experience. We recommend this be for intermediate or more advanced coders.

#### Pin Definitions for Seesaw and Crickit

There are two files you should include in your sketches, <a href="Adafruit\_seesaw.h">Adafruit\_seesaw.h</a> and <a href="Adafruit\_Crickit.h">Adafruit\_Crickit.h</a>. Pin definitions for controlling Crickit functions are in <a href="AdafruitCrickit.h">Adafruit\_seesaw.h</a> and <a href="Iterations are in AdafruitCrickit.h">Iterations are in AdafruitCrickit.h</a> for reference.

```
#ifndef CRICKIT TERSTER H
#define _CRICKIT_TERSTER_H
#include "Adafruit seesaw.h"
#define CRICKIT_SIGNAL1 2
#define CRICKIT_SIGNAL2 3
#define CRICKIT_SIGNAL3 40
#define CRICKIT SIGNAL4 41
#define CRICKIT SIGNAL5 11
#define CRICKIT SIGNAL6 10
#define CRICKIT_SIGNAL7 9
#define CRICKIT_SIGNAL8 8
#define CRICKIT SERV04 14
#define CRICKIT SERV03 15
#define CRICKIT SERV02 16
#define CRICKIT SERV01 17
#define CRICKIT_MOTOR_A1 22
#define CRICKIT_MOTOR_A2 23
#define CRICKIT_MOTOR_B1 19
#define CRICKIT_MOTOR_B2 18
#define CRICKIT_DRIVE1 13
#define CRICKIT DRIVE2 12
#define CRICKIT DRIVE3 43
#define CRICKIT DRIVE4 42
#define CRICKIT_TOUCH1 0
#define CRICKIT_TOUCH2 1
#define CRICKIT_TOUCH3 2
#define CRICKIT TOUCH4 3
#define CRICKIT_DUTY_CYCLE_OFF 0
#define CRICKIT_DUTY_CYCLE_MAX 65535
@brief Class that stores state and functions for interacting with Crickit
   variant of seesaw helper IC
class Adafruit_Crickit : public Adafruit_seesaw {
public:
  Adafruit_Crickit(){};
  ~Adafruit_Crickit(){};
  void analogWrite(uint8_t pin, uint16_t value, uint8_t width = 8);
  uint16_t analogRead(uint8_t pin);
  void setPWMFreq(uint8_t pin, uint16_t freq);
```

© Adafruit Industries Page 156 of 182

## Arduino Servos

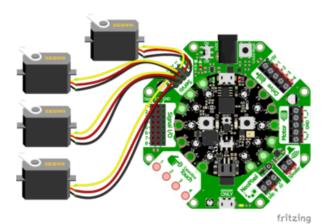

The location of the Servo connections on Crickit are similar on all three versions of the board: Circuit Playground Express, Feather, and micro:bit.

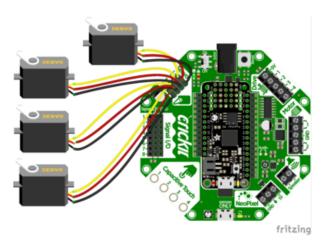

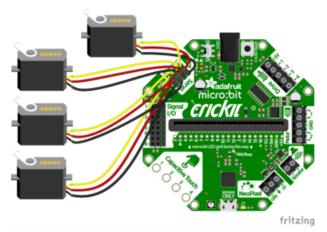

© Adafruit Industries Page 157 of 182

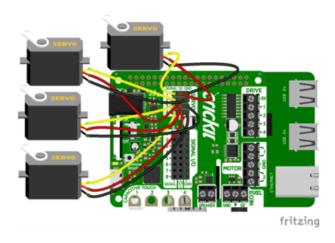

### **Test Servos**

Lets start by controlling some servos. You'll want at least one servo to plug in and test out the servo code. Visit our recommended servo page to check that you have a servo that works (https://adafru.it/Bfo). Once you do, plug in a servo into SERVO #1 spot, making sure the yellow or white wire is next to the 1 text label.

This example will show rotating one servo from 0 to 180 degrees with a stop at 90 degrees.

```
#include "Adafruit Crickit.h"
#include "seesaw_servo.h"
Adafruit_Crickit crickit;
seesaw_Servo myservo(&crickit); // create servo object to control a servo
void setup() {
  Serial.begin(115200);
  if(!crickit.begin()){
    Serial.println("ERROR!");
    while(1);
  else Serial.println("Crickit started");
 myservo.attach(CRICKIT_SERV01); // attaches the servo to CRICKIT_SERV01 pin
void loop() {
  myservo.write(0);
  delay(1000);
  myservo.write(90);
 delay(1000);
 myservo.write(180);
 delay(1000);
 myservo.write(90);
  delay(1000);
```

© Adafruit Industries Page 158 of 182

Are your servos not moving a full 180 degrees? Don't fret! This is normal, see below about min/max pulse lengths to 'tune' your servo!

### More Servos!

OK that was fun but you want MORE servos right? You can control up to four! The servos are on the seesaw pins 17 (CIRCKIT\_SERVO1), 16 (CIRCKIT\_SERVO2), 15 (CIRCKIT\_SERVO3), 14 (CIRCKIT\_SERVO4)

This example is similar to the 1 servo example, but instead of creating one myservo object, we'll make an array called servos that contains 4 servo objects. Then we can assign them using servo[0].write(90); or iterate through them as we do in the loop. You don't have to do it this way, but its very compact and doesn't take a lot of code lines to create all 4 servos at once!

```
#include "Adafruit Crickit.h"
#include "seesaw servo.h"
Adafruit_Crickit crickit;
#define NUM SERVOS 4
//create an array of 4 servos with our crickit object
seesaw_Servo servos[] = { seesaw_Servo(&crickit),
                           seesaw_Servo(&crickit),
seesaw_Servo(&crickit),
                           seesaw_Servo(&crickit) };
//these are the pins they will be attached to
int servoPins[] = { CRICKIT_SERV01, CRICKIT_SERV02, CRICKIT_SERV03,
CRICKIT_SERV04 };
void setup() {
  Serial.begin(115200);
  //begin the crickit
  if(!crickit.begin()){
    Serial.println("ERROR!");
    while(1);
  else Serial.println("Crickit started");
  //attach the servos to their pins
  for(int i=0; i<NUM_SERVOS; i++)</pre>
    servos[i].attach(servoPins[i]); // attaches the servo to the pin
void loop() {
  //repeat for all 4 servos
  for(int i=0; i<NUM_SERVOS; i++){</pre>
    servos[i].write(0);
    delay(1000);
    servos[i].write(90);
    delay(1000);
    servos[i].write(180);
    delay(1000);
```

© Adafruit Industries Page 159 of 182

```
servos[i].write(90);
  delay(1000);
}
}
```

### Min/Max Pulse control

In theory, servos should all use 1ms to 2ms long pulses, at 50 Hz to set the 0 and 180 degree locations. However, not all servos have their full range at those pulse widths. You can easily tweak your code to change the min and max pulse widths, which will let your servo turn more left and right. But don't set the widths too small/large or you can hit the hard stops of the servo which could damage it, so try tweaking the numbers slowly until you get a sense of what the limits are for your motor.

All you need to do is change the

```
myservo.attach(CRICKIT_SERV01);
to, say,
myservo.attach(CRICKIT_SERV01, 750, 2250);
```

Here we've change the minimum pulse from the default 1000 microseconds to 750, and the default maximum pulse from 2000 microseconds to 2250. Again, each servo differs. Some experimentation may be required!

### Continuous Rotation Servos

If you're using continuous servos, you can use the angle assignments and just remember that 0 is rotating one way, 90 is 'stopped' and 180 and rotating the other way.

If your continuous servo doesn't stop once the script is finished you may need to tune the min and max pulse timings so that the center makes the servo stop. Or check if the servo has a center-adjustment screw you can tweak.

© Adafruit Industries Page 160 of 182

# Disconnecting Servos or Custom Pulses

If you want to 'disconnect' the Servo by sending it 0-length pulses, you can do that by 'reaching in' and adjusting the underlying PWM duty cycle with:

```
myservo.writeMicroseconds(0);
```

Likewise you can set the duty cycle to a custom value with

```
myservo.writeMicroseconds(number);
```

where <a href="number">number</a> is the pulse length is microseconds between 0 (off) and 20000 (fully on). For example, setting it to 10000 will be 50% duty cycle, at the 50 Hz update rate

© Adafruit Industries Page 161 of 182

## **Arduino Drives**

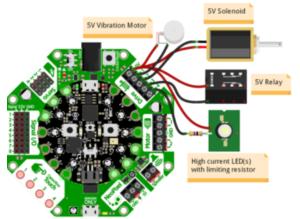

The Drives port provides the ability to drive higher current devices.

The functionality is identical on all versions of Crickit shown at left.

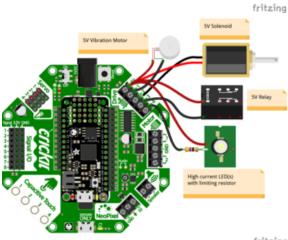

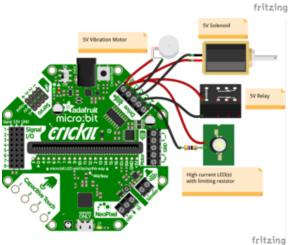

© Adafruit Industries Page 162 of 182

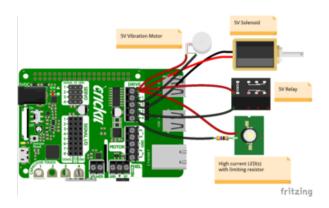

### **Test Drive**

Lets start by controlling a drive output. You'll need to plug something into the 5V and DRIVE1 terminal blocks. I'm just using a simple LED with resistor but anything that can be powered by 5V will work.

- Note that the drive outputs cannot have 5V output so you must connect the positive pin of whatever you're driving to 5V. Don't try connecting the positive pin to the drive, and the negative pin to GND, it wont work!
- Drive outputs are PWM-able!
- PWM values can be anywhere between 0 (0% duty cycle or always off) and 6553
   5 (100% duty cycle or always on). A value of 32768 would be 50% duty cycle, or on for half of the period and then off for half the period.

This example will show turning the drive output fully on and off once a second. The macros CRICKIT\_DUTY\_CYCLE\_OFF and CRICKIT\_DUTY\_CYCLE\_MAX correspond to 0 and 65535 respectively and are used for readability:

```
#include "Adafruit_Crickit.h"

Adafruit_Crickit crickit;

void setup() {
    Serial.begin(115200);
    Serial.println("1 Drive demo!");

    if(!crickit.begin()) {
        Serial.println("ERROR!");
        while(1);
    }
    else Serial.println("Crickit started");

//our default frequency is 1khz
    crickit.setPWMFreq(CRICKIT_DRIVE1, 1000);
}
```

©Adafruit Industries Page 163 of 182

```
void loop() {
  //turn all the way on
  crickit.analogWrite(CRICKIT_DRIVE1, CRICKIT_DUTY_CYCLE_OFF);
  delay(500);

  //turn all the way off
  crickit.analogWrite(CRICKIT_DRIVE1, CRICKIT_DUTY_CYCLE_MAX);
  delay(500);
}
```

### More Drivers!

OK that was fun but you want MORE drives right? You can control up to four! The four drive outputs are on the seesaw pins 13 (CRICKIT\_DRIVE1), 12 (CRICKIT\_DRIVE2), 43 (CRICKIT\_DRIVE3), 42 (CRICKIT\_DRIVE4)

```
#include "Adafruit Crickit.h"
Adafruit Crickit crickit;
#define NUM DRIVES 4
int drives[] = {CRICKIT_DRIVE1, CRICKIT_DRIVE2, CRICKIT_DRIVE3, CRICKIT_DRIVE4};
void setup() {
  Serial.begin(115200);
  Serial.println("4 Drive demo!");
  if(!crickit.begin()){
    Serial.println("ERROR!");
    while(1);
  else Serial.println("Crickit started");
  //our default frequency is 1khz
  for(int i=0; i<NUM_DRIVES; i++)</pre>
    crickit.setPWMFreq(drives[i], 1000);
void loop() {
  for(int i=0; i<NUM_DRIVES; i++){</pre>
    //turn all the way on
    crickit.analogWrite(drives[i], CRICKIT_DUTY_CYCLE_OFF);
    delay(100);
    //turn all the way off
    crickit.analogWrite(drives[i], CRICKIT DUTY CYCLE MAX);
    delay(100);
  }
}
```

This example is similar to the 1 drive example, but instead of using just 1 PWM driver, we'll make an array called drives that contains the pin numbers of 4 PWM drivers. Then we can assign them using crickit.analogWrite(drives[0], CRICKIT\_DUTY\_CYCLE\_MAX); or iterate through them as we do in the loop. You don't

©Adafruit Industries Page 164 of 182

have to do it this way, but its very compact and doesn't take a lot of code lines to create all 4 drivers at once!

## Arduino DC Motors

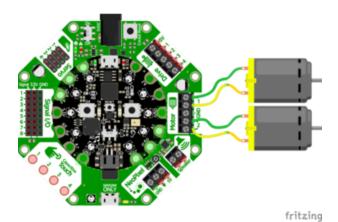

The hexagonal Crickets at left all have a similar Motor port which can drive two DC motors.

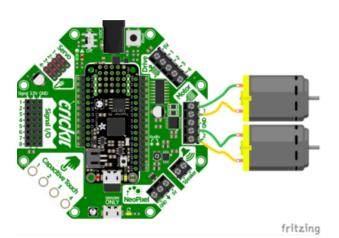

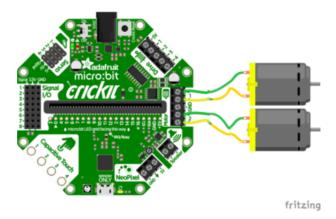

© Adafruit Industries Page 165 of 182

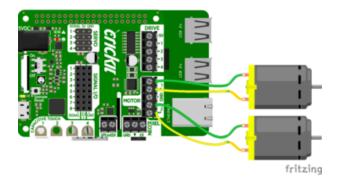

DC motors are controlled by 4 PWM output pins, the 4 PWM pins let you control speed and direction. And we'll use our seesaw\_Motor library to help us manage the throttle (speed) and direction for us, making it very easy to control motors

Note that each DC motor is a little different, so just because you have two at the same throttle does not mean they'll rotate at the exact same speed! Some tweaking may be required

The two wires of the DC motor can be plugged in either way into each Crickit Motor port. If the motor spins the opposite way from what you want to call 'forward', just flip the wires!

```
#include "Adafruit Crickit.h"
#include "seesaw_motor.h"
Adafruit_Crickit crickit;
seesaw_Motor motor_a(&crickit);
seesaw_Motor motor_b(&crickit);
void setup() {
  Serial.begin(115200);
  Serial.println("Dual motor demo!");
  if(!crickit.begin()){
    Serial.println("ERROR!");
    while(1);
  else Serial.println("Crickit started");
  //attach motor a
  motor_a.attach(CRICKIT_MOTOR_A1, CRICKIT_MOTOR_A2);
  //attach motor b
  motor_b.attach(CRICKIT_MOTOR_B1, CRICKIT_MOTOR_B2);
void loop() {
  motor a.throttle(1);
  motor_b.throttle(-1);
  delay(1000);
```

© Adafruit Industries Page 166 of 182

```
motor_a.throttle(.5);
motor_b.throttle(-.5);
delay(1000);

motor_a.throttle(0);
delay(1000);

motor_a.throttle(-.5);
motor_b.throttle(.5);
delay(1000);

motor_a.throttle(-1);
motor_b.throttle(1);
delay(1000);

motor_b.throttle(0);
motor_b.throttle(0);
delay(500);
}
```

© Adafruit Industries Page 167 of 182

# Arduino Signals

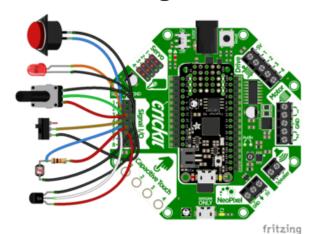

The 8 GPIO pins on the Crickit are in the Signals block of pins. You have the 8 data pins, each input/output, 3.3v logic, analog or digital.

These GPIO are controlled by the Crickit's seesaw chip, not directly by the microcontroller or the Raspberry Pi. Thus programming them takes a bit more work but they provide some great benefits.

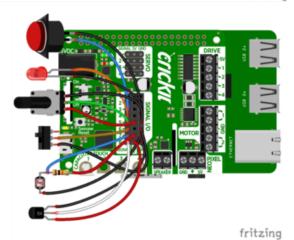

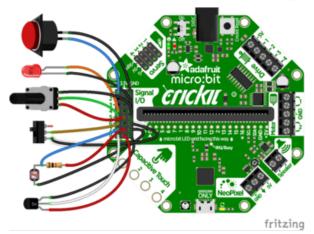

Signals on the Crickit are available on the following pins:

| Silkscreen Label | Arduino Macro   | Seesaw Pin |
|------------------|-----------------|------------|
| 1                | CRICKIT_SIGNAL1 | 2          |

© Adafruit Industries Page 168 of 182

| 2 | CRICKIT_SIGNAL2 | 3  |
|---|-----------------|----|
| 3 | CRICKIT_SIGNAL3 | 40 |
| 4 | CRICKIT_SIGNAL4 | 41 |
| 5 | CRICKIT_SIGNAL5 | 11 |
| 6 | CRICKIT_SIGNAL6 | 10 |
| 7 | CRICKIT_SIGNAL7 | 9  |
| 8 | CRICKIT_SIGNAL8 | 8  |

You can use these as analog or digital I/O pins, setting the mode, value and reading with the seesaw library directly:

```
#include "Adafruit_Crickit.h"
Adafruit_Crickit crickit;
#define BUTTON_1 CRICKIT_SIGNAL1
#define BUTTON_2 CRICKIT_SIGNAL2
#define LED 1 CRICKIT SIGNAL3
#define LED_2 CRICKIT_SIGNAL4
void setup() {
  Serial.begin(9600);
  if(!crickit.begin()){
    Serial.println("ERROR!");
    while(1);
  else Serial.println("Crickit started");
  //Two buttons are pullups, connect to ground to activate
crickit.pinMode(BUTTON_1, INPUT_PULLUP);
crickit.pinMode(BUTTON_2, INPUT_PULLUP);
  // Two LEDs are outputs, on by default
  crickit.pinMode(LED_1, OUTPUT);
  crickit.pinMode(LED_2, OUTPUT);
  crickit.digitalWrite(LED_1, HIGH);
  crickit.digitalWrite(LED_2, HIGH);
}
```

© Adafruit Industries Page 169 of 182

```
void loop() {
   if(!crickit.digitalRead(BUTTON_1))
      crickit.digitalWrite(LED_1, HIGH);
   else
      crickit.digitalWrite(LED_1, LOW);

   if(!crickit.digitalRead(BUTTON_2))
      crickit.digitalWrite(LED_2, HIGH);
   else
      crickit.digitalWrite(LED_2, LOW);
}
```

# Arduino Capacitive Touch

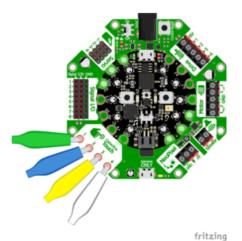

Capacitive touch capability is in two places:

On the four alligator clip friendly pads on the Capacitive Touch area on Crickit.

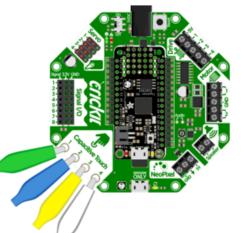

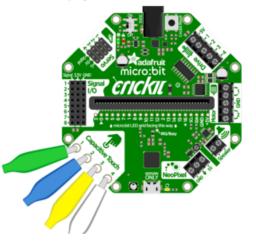

© Adafruit Industries Page 170 of 182

Capacitive touch is very useful for activating things in your projects.

The following code demonstrates the features of the Crickit cap touch pads.

```
// Adafruit Crickit Capacitive Touch Demo for Arduino
// Displays the value of Adafruit Crickit touchpad values when touched
// Tested with the Crickit + micro:bit, all good
#include "Adafruit_Crickit.h"
Adafruit_Crickit crickit;
#define CRICKIT NUM TOUCH
#define CAPTOUCH THRESH 500
void setup() {
 Serial.begin(9600); // Set up serial monitor - be sure it is set to 9600
 Serial.println("Cap Touch Demo");
                                            // Check if Crickit is attached
 if(!crickit.begin()) {
    Serial.println("ERROR Starting crickit"); // If an error, print and
    while(1);
                                            // go to a infinite loop to
stop
 void loop() {
 for(int i=0; i<CRICKIT_NUM_TOUCH; i++){ // check each touch input</pre>
   uint16_t val = crickit.touchRead(i); // read the touch input
                                      // if the value read is > the threshold
   if(val > CAPTOUCH_THRESH){
     Serial.print("CT");
                                       // print info to serial monitor
     Serial.print(i + 1);
     Serial.print(" touched! value: ");
     Serial.println(val);
   }
 delay(100); // wait tiny bit between checks
```

### Arduino NeoPixels

Crickit makes it really easy to add NeoPixels (WS2812/WS2811/SK6812 chipsets) to your project. The Crickit has a 3-terminal block connector with Ground, Signal and 5V power. The signal line has a level shifter on it so it will be 5V logic level, for nice clean signals.

This output is slightly different depending on what kind of Crickit you have.

©Adafruit Industries Page 171 of 182

### Crickit for Circuit Playground Express

fritzina

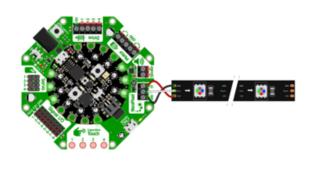

If you have a Circuit Playground Crickit then the NeoPixels are driven by the Circuit Playground A1 pad by default.

Use the Adafruit\_NeoPixel library (https://adafru.it/aZU) to control NeoPixels connected to Crickit through Circuit Playground Express pin A1.

However, if you want, you can cut the jumper underneath the Crickit and solder closed the ss pad so that the seesaw chip controls the NeoPixels (for advanced hackers only). See below for use.

### Crickit Wing for Feather

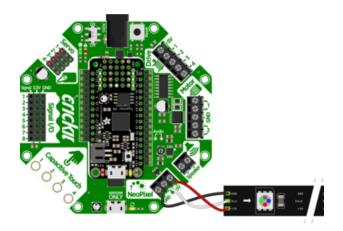

If you have a Feather Crickit then the NeoPixels are driven by the seesaw chip on the Crickit, and you must send seesaw commands to set colors. But that means no extra pins are needed from your Feather. See below for use.

© Adafruit Industries Page 172 of 182

#### Crickit for micro:bit

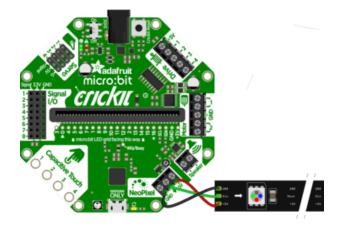

If you have a micro:bit Crickit, NeoPixels are driven by micro:bit Pin P16.

Use the Adafruit\_NeoPixel library (https://adafru.it/aZU) to control NeoPixels connected to Crickit through micro:bit P16.

However, if you want, you can cut the jumper underneath the Crickit and solder closed the ss pad so that the seesaw chip controls the NeoPixels (for advanced hackers only). See below.

### Crickit HAT for Raspberry Pi

### Advanced Use - Using Seesaw to Control NeoPixels

Your microcontroller can communicate to the Crickit seesaw chip to have seesaw control the NeoPixels. Adafruit considers this advanced use at the Arduino level and recommends MakeCode or CircuitPython for Crickit NeoPixel. With this in mind, read on.

If you choose to have the NeoPixel driven from the seesaw, note it is on seesaw pin #20. To use seesaw pin 20 on Circuit Playground Express and micro:bit Crickit, you must cut a jumper on the Crickit circuit board on the back. You can always mend this with solder, but it's NOT something you change back and forth.

For FeatherWing for Crickit, the NeoPixels are already connected to seesaw pin 20, you don't need to do the surgery below.

© Adafruit Industries Page 173 of 182

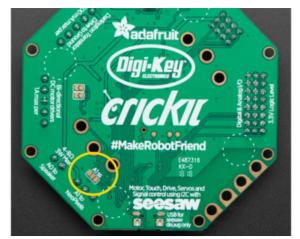

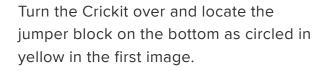

You will need to take a knife and cut the tiny gold trace pointed by the red arrow to sever the current NeoPixel to microcontroller connection.

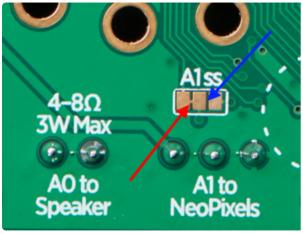

Using a soldering iron, put a mice bright solder connection between the pads as marked by the blue arrow.

The Seesaw Pin 20 is now connected to the NeoPixel connections on Crickit.

The <u>Adafruit\_seesaw library</u> (https://adafru.it/BrV) has seesaw NeoPixel support. You can get the latest version of this library through the Arduino board manager as described in this guide on the Arduino page (https://adafru.it/EvT).

Your Arduino sketch should include seesaw\_neopixel.h which provides the NeoPixel functions for seesaw.

The following example sets up a strand of NeoPixels and runs through some animations.

```
#include <seesaw_neopixel.h>
#define PIN 10

// Parameter 1 = number of pixels in strip
// Parameter 2 = Arduino pin number (most are valid)
// Parameter 3 = pixel type flags, add together as needed:
// NEO_KHZ800 800 KHz bitstream (most NeoPixel products w/WS2812 LEDs)
// NEO_KHZ400 400 KHz (classic 'v1' (not v2) FLORA pixels, WS2811 drivers)
// NEO_GRB Pixels are wired for GRB bitstream (most NeoPixel products)
// NEO_RGB Pixels are wired for RGB bitstream (v1 FLORA pixels, not v2)
// NEO_RGBW Pixels are wired for RGBW bitstream (NeoPixel RGBW products)
seesaw_NeoPixel strip = seesaw_NeoPixel(12, PIN, NEO_GRB + NEO_KHZ800);

// IMPORTANT: To reduce NeoPixel burnout risk, add 1000 uF capacitor across
// pixel power leads, add 300 - 500 Ohm resistor on first pixel's data input
// and minimize distance between Arduino and first pixel. Avoid connecting
```

© Adafruit Industries Page 174 of 182

```
// on a live circuit...if you must, connect GND first.
void setup() {
   Serial.begin(115200);
  while (!Serial) delay(10); // wait until serial port is opened
   if(!strip.begin()){
    Serial.println("seesaw not found!");
    while (1) delay (10);
   Serial.println(F("seesaw started OK!"));
   strip.show(); // Initialize all pixels to 'off'
void loop() {
   // Some example procedures showing how to display to the pixels:
   colorWipe(strip.Color(255, 0, 0), 50); // Red
   colorWipe(strip.Color(0, 255, 0), 50); // Green
   colorWipe(strip.Color(0, 0, 255), 50); // Blue
 //colorWipe(strip.Color(0, 0, 0, 255), 50); // White RGBW
   // Send a theater pixel chase in..
   theaterChase(strip.Color(127, 127, 127), 50); // White
   theaterChase(strip.Color(127, 0, 0), 50); // Red
   theaterChase(strip.Color(0, 0, 127), 50); // Blue
   rainbow(20);
   rainbowCycle(20);
   theaterChaseRainbow(50);
}
// Fill the dots one after the other with a color
void colorWipe(uint32 t c, uint8 t wait) {
   for(uint16_t i=0; i<strip.numPixels(); i++) {</pre>
     strip.setPixelColor(i, c);
     strip.show();
     delay(wait);
}
void rainbow(uint8_t wait) {
  uint16_t i, j;
   for(j=0; j<256; j++) {</pre>
     for(i=0; i<strip.numPixels(); i++) {</pre>
       strip.setPixelColor(i, Wheel((i+j) & 255));
     strip.show();
     delay(wait);
  }
}
 // Slightly different, this makes the rainbow equally distributed throughout
void rainbowCycle(uint8_t wait) {
  uint16_t i, j;
   for(j=0; j<256*5; j++) { // 5 cycles of all colors on wheel
     for(i=0; i< strip.numPixels(); i++) {</pre>
       strip.setPixelColor(i, Wheel(((i * 256 / strip.numPixels()) + j) & 255));
     strip.show();
     delay(wait);
}
//Theatre-style crawling lights.
void theaterChase(uint32 t c, uint8 t wait) {
```

© Adafruit Industries Page 175 of 182

```
for (int j=0; j<10; j++) { //do 10 cycles of chasing
  for (int q=0; q < 3; q++) {</pre>
      for (uint16_t i=0; i < strip.numPixels(); i=i+3) {</pre>
        strip.setPixelColor(i+q, c); //turn every third pixel on
      strip.show();
      delay(wait);
      for (uint16_t i=0; i < strip.numPixels(); i=i+3) {</pre>
                                        //turn every third pixel off
        strip.setPixelColor(i+q, 0);
    }
 }
}
//Theatre-style crawling lights with rainbow effect
void theaterChaseRainbow(uint8_t wait) {
  for (int j=0; j < 256; j++) {
                                     // cycle all 256 colors in the wheel
    for (int q=0; q < 3; q++) {
      for (uint16_t i=0; i < strip.numPixels(); i=i+3) {</pre>
        strip.setPixelColor(i+q, Wheel( (i+j) % 255));
                                                             //turn every third pixel
on
      strip.show();
      delay(wait);
      for (uint16_t i=0; i < strip.numPixels(); i=i+3) {</pre>
        strip.setPixelColor(i+q, 0);
                                         //turn every third pixel off
    }
 }
// Input a value 0 to 255 to get a color value.
// The colours are a transition r - g - b - back to r.
uint32_t Wheel(byte WheelPos) {
  WheelPos = 255 - WheelPos;
  if(WheelPos < 85) {</pre>
    return strip.Color(255 - WheelPos * 3, 0, WheelPos * 3);
  if(WheelPos < 170) {</pre>
    WheelPos -= 85;
    return strip.Color(0, WheelPos * 3, 255 - WheelPos * 3);
  WheelPos -= 170;
  return strip.Color(WheelPos * 3, 255 - WheelPos * 3, 0);
}
```

## Hacks & Upgrades

### Speeding up many requests from Raspberry Pi to CRICKIT

If your project is making a large number of requests from your Raspberry Pi to CRICKIT, the speed of the I2C connection between boards may be an issue. Fortunately this can be changed.

© Adafruit Industries Page 176 of 182

For the best performance, you'll want to consider tweaking the I2C core to run at 1MHz. By default it may be 100KHz or 400KHz

To do this edit the config with sudo nano /boot/config.txt

and add to the end of the file

dtparam=i2c\_baudrate=1000000

```
- - X
pi@raspberrypi: ~
 GNU nano 2.2.6
                          File: /boot/config.txt
                                                                  Modified
# Uncomment some or all of these to enable the optional hardware int$
dtparam=i2c_arm=on
#dtparam=i2s=on
#dtparam=spi=on
# Uncomment this to enable the lirc-rpi module
#dtoverlay=lirc-rpi
 Additional overlays and parameters are documented /boot/overlays/R$
# Enable audio (loads snd_bcm2835)
dtparam=audio=on
dtparam=i2c baudrate=1000000
   Get Help^O WriteOut^R Read Fil^Y Frev Pag^K Cut Text^C Cur Pos
Exit ^J Justify ^W Where Is^V Next Pag^U UnCut Te^T To Spel
```

#### **Brown Outs?**

The power supply on the Crickit will let you draw 4 Amps at once, which is a lot. But perhaps you are turning on all the motors at once, causing the power supply to flicker? An extra large capacitor on the 5V and GND pads may help smooth out that power draw!

Use a large electrolytic capacitor, rated for 10V or higher. Even though the power supply is 5V, you may think you can use a 6.3V capacitor, but you want at least 2x the voltage rating if possible so stick to 10V!

© Adafruit Industries Page 177 of 182

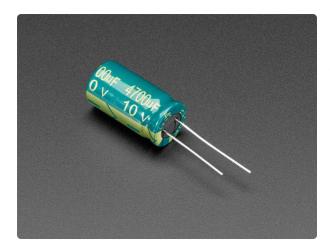

#### 4700uF 10v Electrolytic Capacitor

This Big Freaking Capacitor is just the trick when you have a lot of current sloshing around your project. They'll help smooth out voltage spikes by providing a little buffering....

https://www.adafruit.com/product/1589

Connect the capacitor using the NeoPixel terminal blocks. The 5V and GND lines are shared across the board so even if its a DC motor or servo causing the issues, this will help! It's just the most convenient place to attach a large capacitor because the two terminal blocks are nicely spaced.

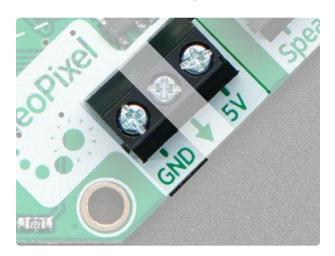

Connect the capacitor using the NeoPixel terminal blocks. The 5V and GND lines are shared across the board so even if its a DC motor or servo causing the issues, this will help!

Connect the Positive (longer leg) to 5V and the Negative (shorter leg) to GND

### F.A.Q.

### Why did you misspell "Cricket"?

We wanted a unique name, inspired by the original Cricket robotics platform from MIT (https://adafru.it/PhF) (which then became the PicoCricket (https://adafru.it/Pia)), but not with the exact same name!

My code gives the following error in the REPL/Serial window:

The code from adafruit\_crickit import crickit always throws

Traceback (most recent call last): File "code.py", line 1, in

© Adafruit Industries Page 178 of 182

File "adafruit\_crickit.py", line 66, in MemoryError: memory allocation failed, allocating 152 bytes

CircuitPython will pull in libraries from /lib on the device before looking for any "baked in" ("Frozen" libraries) in the main CircuitPython code. If you are using, for example, the Circuit Playground Express + Crickit build of CircuitPython and you also have the a dafruit\_crickit and/or adafruit\_seesaw libraries in /lib, CircuitPython will load the /lib version and still have the frozen version in memory. Your program will quickly run out of memory on the Circuit Playground Express.

The fix is fairly easy. Only put the libraries you need in the /lib folder of your CIRCUIT PY drive. For Crickit, use the special Crickit builds of CircuitPython and be sure that the libraries adafruit\_crickit and adafruit\_seesaw are not in your /lib folder. You still have that functionality, but they are already loaded due to the special build.

### Downloads

### **Files**

- PCB Files on GitHub (https://adafru.it/BEj)
- Fritzing objects in Adafruit Fritzing Library (https://adafru.it/aP3)

### **Datasheets**

- TPS259573 eFuse power supply protection chip (https://adafru.it/Bfj)
- DRV8833 DC motor driver chip (https://adafru.it/Bfk)
- ULN2003A Darlington driver chip (https://adafru.it/Bfl)

# Circuit Playground Crickit Schematics

Click to embiggen

© Adafruit Industries Page 179 of 182

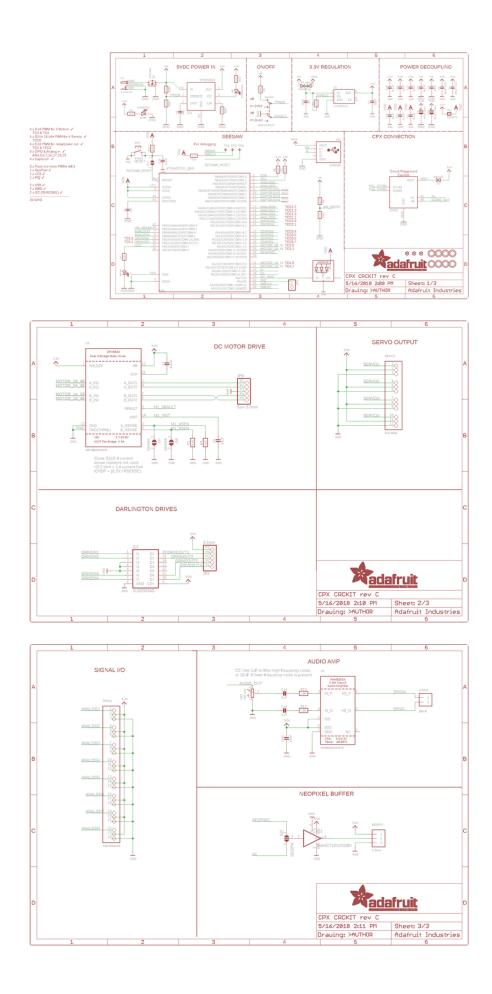

© Adafruit Industries Page 180 of 182

# **Crickit HAT Schematics**

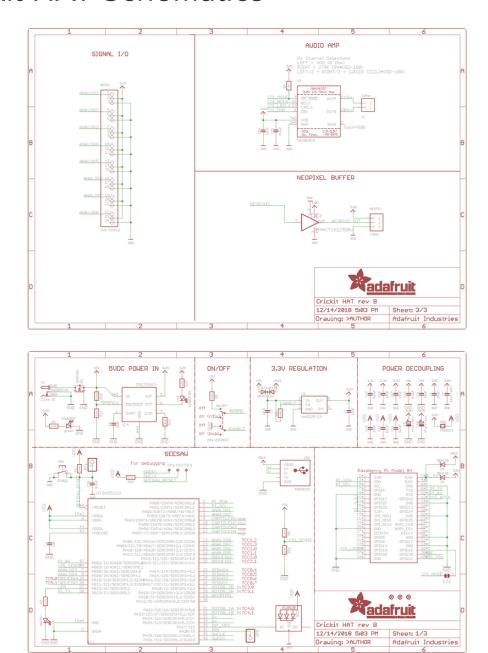

© Adafruit Industries Page 181 of 182

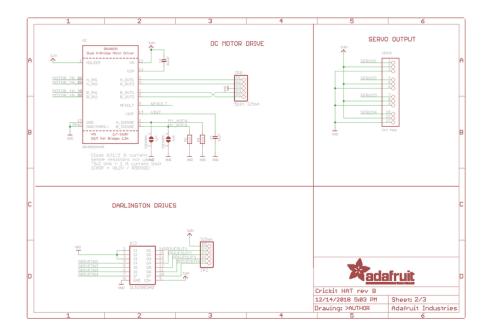

© Adafruit Industries Page 182 of 182